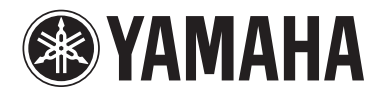

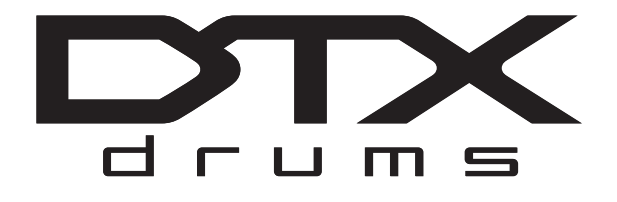

# **DRUM TRIGGER MODULE**

**DTX502**

# **Gebruikershandleiding**

TUL ACTUSES OCHASH ONICKED NARA SERVICE **VOLUME** 

**NL**

# Inhoudsopgave

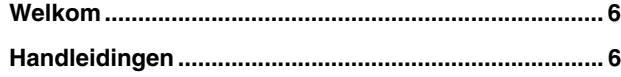

# **[Setup](#page-6-0)**

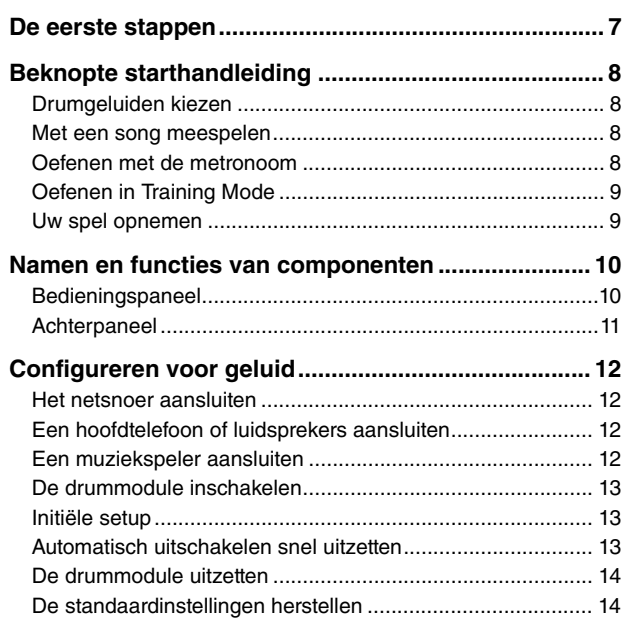

# [Basistechnieken](#page-14-0)

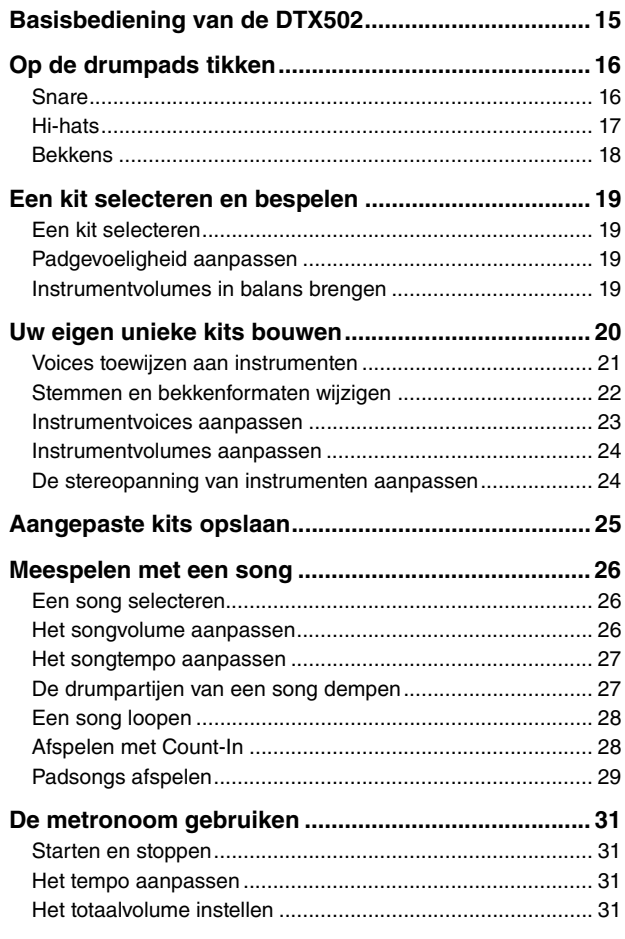

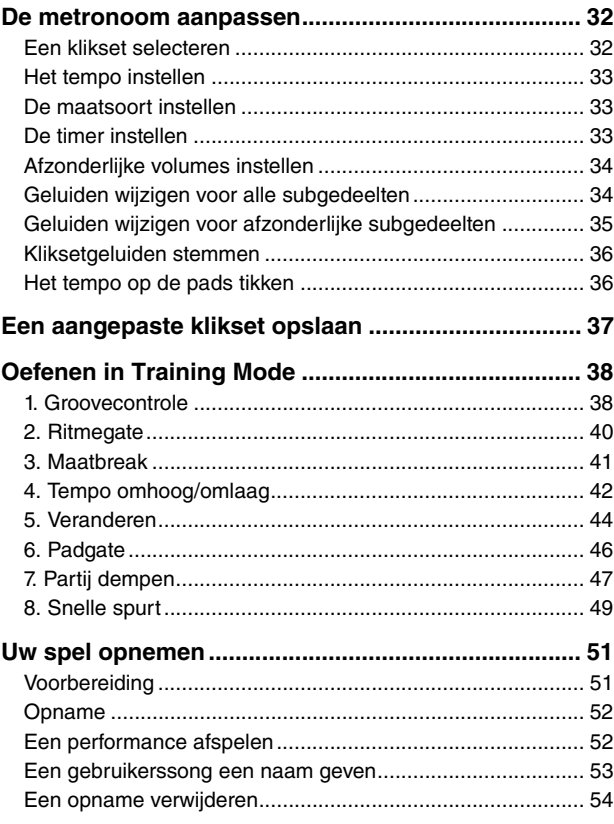

# [Geavanceerde technieken](#page-54-0)

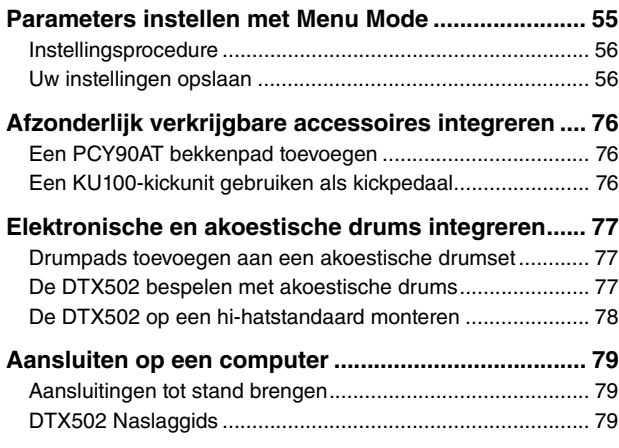

# [Referentie](#page-79-0)

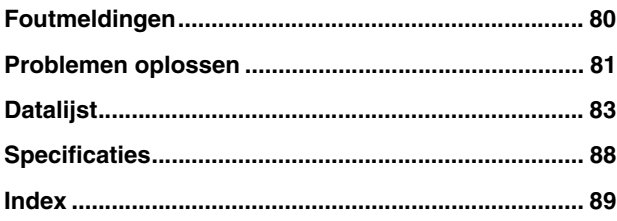

# OORZICHT

# LEES DIT ZORGVULDIG DOOR VOORDAT U VERDERGAAT

Bewaar deze gebruikershandleiding op een veilige en handige plaats voor eventuele toekomstige raadpleging.

# WAARSCHUWING

**Volg altijd de hierna vermelde algemene voorzorgsmaatregelen op om ernstig of zelfs dodelijk letsel als gevolg van elektrische schokken, kortsluiting, beschadiging, brand of andere gevaren te voorkomen. Deze maatregelen houden in, maar zijn niet beperkt tot:**

## Spanningsvoorziening/netadapter

- Plaats het netsnoer niet in de buurt van warmtebronnen zoals verwarming en kachels. Verbuig of beschadig het snoer ook niet en plaats geen zware voorwerpen op het snoer.
- Gebruik het instrument uitsluitend op de voorgeschreven elektrische spanning. De vereiste spanning wordt vermeld op het naamplaatje van het instrument.
- Gebruik uitsluitend de voorgeschreven adapter (pagina [88](#page-87-1)). Gebruik van een andere adapter kan beschadiging of oververhitting veroorzaken.
- Controleer de elektrische stekker regelmatig en verwijder vuil of stof dat zich erop heeft verzameld.

## Niet openen

• Dit instrument bevat geen door de gebruiker te repareren onderdelen. Maak het instrument nooit open en probeer niet de inwendige onderdelen te demonteren of te wijzigen. Als het instrument defect lijkt, stopt u onmiddellijk met het gebruik ervan en laat u het instrument nakijken door bevoegd Yamaha-servicepersoneel.

## Waarschuwing tegen water

- Stel het instrument niet bloot aan regen en gebruik het niet in de buurt van water of in een vochtige omgeving. Plaats nooit voorwerpen (zoals vazen, flessen of glazen) die vloeistof bevatten op het instrument. Wanneer een vloeistof, zoals water, in het instrument lekt, schakelt u het instrument onmiddellijk uit en verwijdert u de stekker uit het stopcontact. Laat het instrument vervolgens nakijken door bevoegd Yamaha-servicepersoneel.
- Steek/verwijder nooit een stekker in/uit het stopcontact wanneer u natte handen hebt.

### Waarschuwing tegen brand

• Plaats geen brandende voorwerpen, zoals kaarsen, op het apparaat. Een brandend voorwerp kan omvallen en brand veroorzaken.

## Als u onregelmatigheden opmerkt

- Als een van de volgende storingen optreedt, schakelt u de POWERschakelaar onmiddellijk uit en verwijdert u de stekker uit het stopcontact. Laat het instrument vervolgens nakijken door bevoegd Yamahaservicepersoneel.
- Het netsnoer of de stekker raakt versleten of beschadigd.
- Het instrument verspreidt een ongebruikelijke geur of er komt rook uit het instrument.
- Er is een voorwerp gevallen in het instrument.
- Het geluid valt plotseling weg tijdens het gebruik van het instrument.

# VOORZICHTIG

**Volg altijd de hierna vermelde algemene voorzorgsmaatregelen op om lichamelijk letsel bij uzelf en anderen of beschadiging van het instrument en andere eigendommen te voorkomen. Deze maatregelen houden in, maar zijn niet beperkt tot:**

## Spanningsvoorziening/netadapter **Letter Location Construction** and Locatie

- Sluit het instrument niet via een verdeelstekker aan op het stopcontact. Dit kan leiden tot een verminderde geluidskwaliteit of oververhitting in het stopcontact.
- Trek altijd aan de stekker en nooit aan het snoer wanneer u de stekker verwijdert uit het instrument of het stopcontact. Het snoer kan beschadigd raken als u eraan trekt.
- Verwijder de stekker uit het stopcontact tijdens onweer of als u het instrument gedurende langere tijd niet gebruikt.

- Plaats het instrument niet op een onstabiele plek waar het per ongeluk kan omvallen.
- Verwijder voordat u het instrument verplaatst alle aangesloten snoeren, om beschadiging van de kabels te voorkomen en letsel bij personen die erover zouden kunnen struikelen.
- Let erop tijdens het opstellen van het instrument dat het te gebruiken stopcontact gemakkelijk bereikbaar is. Als er een storing optreedt of het instrument niet correct werkt, schakelt u de POWER-schakelaar onmiddellijk uit en verwijdert u de stekker uit het stopcontact. Ook wanneer de POWER-schakelaar is uitgeschakeld, loopt er nog een minimale hoeveelheid stroom naar het instrument. Verwijder de stekker uit het stopcontact als u het instrument gedurende langere tijd niet gebruikt.
- Gebruik uitsluitend de/het voor het instrument bedoelde standaard/rek. Gebruik uitsluitend de meegeleverde schroeven om de standaard of het rek te bevestigen. Als u dit niet doet, kunnen de inwendige onderdelen beschadigd raken en kan het instrument omvallen.

- Schakel de stroomtoevoer naar alle onderdelen uit voordat u het instrument aansluit op andere elektronische componenten. Stel alle volumeniveaus in op het laagste niveau voordat u de stroomtoevoer naar alle onderdelen in- of uitschakelt.
- Zorg dat het volume van alle componenten is ingesteld op het laagsteniveau en voer het volume tijdens het bespelen van het instrument geleidelijk op tot het gewenste niveau.

## Aansluitingen Zorgvuldig behandelen

- Steek uw vingers of handen niet in de openingen van het instrument.
- Steek nooit papier, metaal of andere voorwerpen in de openingen van het paneel en laat deze nooit hierin vallen.Dit kan lichamelijk letsel bij u of anderen, schade aan het instrument of andere eigendommen of een verstoring van de werking veroorzaken.
- Leun niet op het instrument, plaats er geen zware voorwerpen op en ga voorzichtig om met de knoppen, schakelaars en aansluitingen.
- Gebruik het instrument/apparaat of een hoofdtelefoon niet te lang op een hoog of oncomfortabel geluidsniveau, aangezien dit permanent gehoorverlies kan veroorzaken. Consulteer een KNO-arts als u ruis in uw oren of gehoorverlies constateert.

Yamaha is noch aansprakelijk voor ontstane schade door oneigenlijk gebruik of modificatie van het instrument, noch voor verlies of beschadiging van gegevens.

Schakel het instrument altijd uit als u het niet gebruikt.

Zelfs als de [ ] (Standby/On)-schakelaar op stand-by staat (display is uit), loopt er nog een minimale hoeveelheid stroom door het instrument. Als u het instrument gedurende een lange tijd niet gebruikt, zorg er dan voor dat u het netsnoer uit het stopcontact haalt.

## **LET OP**

Houd u aan onderstaande waarschuwingen om storingen/ schade aan het apparaat en schade aan de gegevens of andere eigendommen te voorkomen.

#### **Behandeling en onderhoud**

- Gebruik het instrument niet in de nabijheid van een tv, radio, stereoapparatuur, mobiele telefoon of andere elektrische apparaten. Het instrument, de tv of de radio kunnen ruis genereren.
- Stel het instrument niet bloot aan grote hoeveelheden stof of trillingen of aan extreme koude of hitte (zoals in direct zonlicht, bij een verwarming of overdag in een auto), om eventuele vervorming van het bedieningspaneel, beschadiging van de interne componenten of instabiele werking te voorkomen.
- Plaats geen vinyl, plastic of rubberen voorwerpen op het instrument, aangezien dit verkleuring van het paneel of het keyboard tot gevolg kan hebben.
- Gebruik bij het schoonmaken een zachte droge doek. Gebruik geen verfverdunners, oplosmiddelen, schoonmaakmiddelen of chemisch geïmpregneerd schoonmaakdoekjes.

## **Informatie**

#### **Auteursrechten**

- Het kopiëren van commercieel verkrijgbare muziekgegevens, inclusief maar niet beperkt tot MIDI-gegevens en/of audiogegevens, is strikt verboden, uitgezonderd voor persoonlijk gebruik.
- Dit product bevat en gaat vergezeld van computerprogramma's en inhoud waarvan Yamaha alle auteursrechten heeft of waarvan het over de licenties beschikt om gebruik te mogen maken van de auteursrechten van derden. Onder dergelijk materiaal waarop auteursrechten berusten, vallen, zonder enige beperkingen, alle computersoftware, stijlbestanden, MIDI-bestanden, WAVE-gegevens, bladmuziek en geluidsopnamen. Elk ongeautoriseerd gebruik van dergelijke programma's en inhoud, buiten het persoonlijke gebruik van de koper, is volgens de desbetreffende wettelijke bepalingen niet toegestaan. Elke schending van auteursrechten heeft strafrechtelijke gevolgen. MAAK, DISTRIBUEER OF GEBRUIK GEEN ILLEGALE KOPIEËN.

#### **Over deze handleiding**

- De afbeeldingen en LCD-schermen zoals deze in deze handleiding te zien zijn, zijn uitsluitend bedoeld voor instructiedoeleinden en kunnen dus enigszins afwijken van de werkelijkheid.
- De namen van bedrijven en producten die in deze handleiding worden genoemd, zijn handelsmerken of gedeponeerde handelsmerken van hun respectieve eigenaars.

### **Optionele pads**

In deze gebruikershandleiding wordt naar de optionele externe pads die kunnen worden aangesloten op de drummodule verwezen met de modelnaam. Deze modelnamen waren de meest recente namen ten tijde van het afdrukken van deze handleiding. Informatie met betrekking tot eventuele modellen die later zijn uitgebracht, is beschikbaar op de volgende website.

http://www.yamaha.com/

# Welkom

Dank u voor de aanschaf van een Yamaha DTX502 elektronische drumtriggermodule.

<span id="page-5-0"></span>Lees deze gebruikershandleiding zorgvuldig door om optimaal gebruik te maken van dit nieuwe instrument.

Bewaar de handleiding daarna op een veilige plaats

zodat u deze later zo nodig kunt raadplegen.

## <span id="page-5-1"></span>Handleidingen

## Gebruikershandleiding (dit boekje)—met gedeeltes over setup, basistechnieken, geavanceerde technieken en referentie.

#### **[Setup:](#page-6-2)**

Hierin wordt beschreven hoe u uw DTX502 drummodule klaarmaakt voor bespelen en de aanvangsinstellingen uitvoert.

#### **[Basistechnieken:](#page-14-2)**

Hierin worden de basistechnieken beschreven die u gebruikt bij het bedienen en bespelen van de DTX502.

#### **[Geavanceerde technieken:](#page-54-2)**

Hierin wordt het instellen van parameters en andere geavanceerdere gebruiksmodi beschreven.

#### **[Referentie:](#page-79-2)**

Hierin worden technieken voor het oplossen van problemen beschreven. Ook bevat dit gedeelte ander naslagmateriaal.

## ■ Naslaggids

#### **\*: De Naslaggids wordt niet bij de drumtriggermodule geleverd. Zie pagina [79](#page-78-3) voor meer informatie.**

De Naslaggids voor de DTX502 is alleen beschikbaar als een PDF-document en bevat de volgende informatie.

- Instructies voor het overbrengen van kitgegevens, songgegevens en audiogegevens van uw computer naar de drummodule.
- Naslagmateriaal dat handig is als u muziek maakt met de drummodule en een computer
- MIDI-gerelateerde naslaginformatie

### **De PDF-handleidingen gebruiken**

De Naslaggids van uw DTX502 is beschikbaar in digitale indeling als PDF-document. U hebt dus een computer en geschikte software nodig om deze te kunnen lezen. Wij raden u aan hiervoor Adobe® Reader® te gebruiken. Hiermee kunt u snel en eenvoudig zoeken naar trefwoorden, bepaalde secties afdrukken en eenvoudig van pagina naar pagina springen door op koppelingen in de tekst te klikken. Met name zoeken naar trefwoorden en navigatie met koppelingen zijn erg nuttige functies die alleen beschikbaar zijn bij digitale documenten.

De meest recente versie van Adobe® Reader® kan worden gedownload via de volgende webpagina.

http://www.adobe.com/products/reader/

### **Verpakkingsinhoud**

- Netadapter
	- \* Wordt mogelijk niet meegeleverd in uw regio. Neem hiervoor contact op met uw Yamahaleverancier.
- Modulehouder
- Modulehouderschroef (x2)
- Gebruikershandleiding (dit boekje)

# <span id="page-6-2"></span><span id="page-6-1"></span><span id="page-6-0"></span>**De eerste stappen**

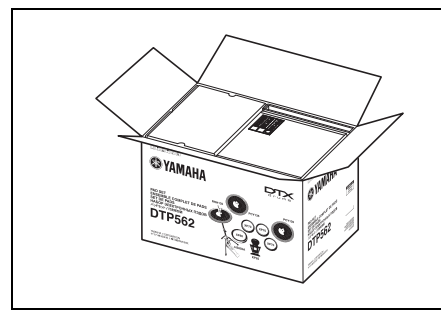

## *1.* **Open de verpakkingen en haal de inhoud eruit.**

- DTX502 Drumtriggermodule
- Rek (RS502)
- Padset (DTP522, DTP532, DTP542 of DTP562)

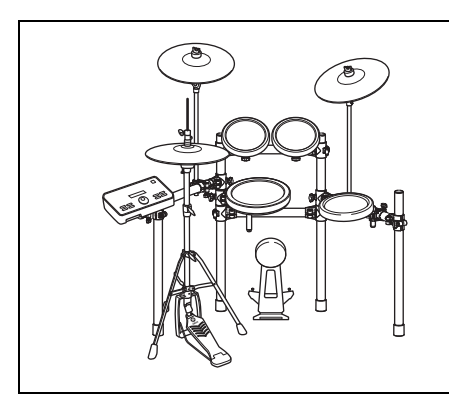

## *2.* **De onderdelen in elkaar zetten**

- Zet het rek in elkaar.
	- $\rightarrow$  Raadpleeg de gebruikershandleiding die bij uw rek (RS502) is geleverd.
- Monteer de pads en de DTX502-module op het rek.
	- $\rightarrow$  Raadpleeg de montagehandleiding die bij uw padset is geleverd.

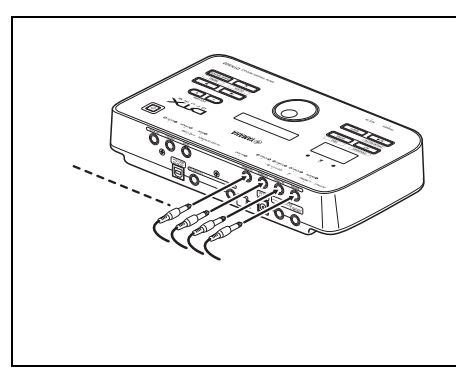

# *3.* **Maak de nodige aansluitingen.**

- Sluit de pads en de DTX502 op elkaar aan met de meegeleverde kabel.
	- $\rightarrow$  Raadpleeg de montagehandleiding die bij uw padset is geleverd.
- Sluit de netadapter aan op de DTX502-module en schakel de module in.
	- $\rightarrow$  Zie pagina [12](#page-11-0) van dit boekje.

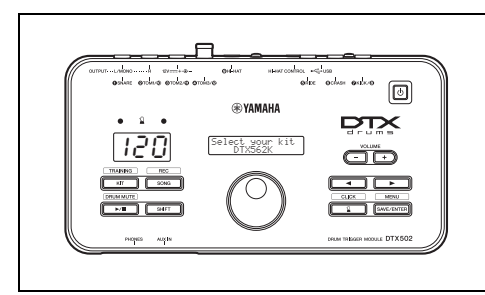

## *4.* **Voer het proces voor de initiële setup uit.**

• Zie Initiële setup op pagina [13.](#page-12-1)

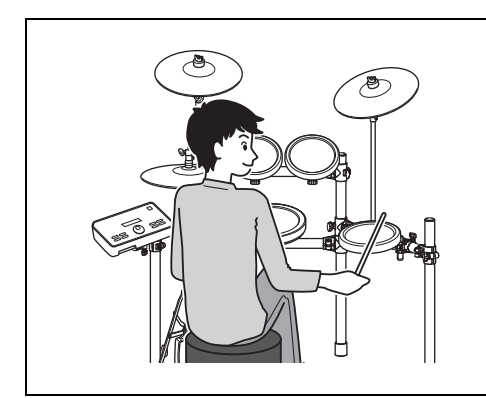

## *5.* **Bespeel uw elektronische drumkit.**

- Basistechnieken die u gebruikt bij het bedienen en bespelen van de elektronische drumkit worden beschreven in het gedeelte Basistechnieken (pagina [15](#page-14-3) tot [54](#page-53-1)).
- Meer ingewikkelde methoden worden beschreven in het gedeelte Geavanceerde technieken (pagina [55](#page-54-3) tot [79\)](#page-78-4).

# <span id="page-7-0"></span>Beknopte starthandleiding

# <span id="page-7-1"></span>Drumgeluiden kiezen **(pagina [19\)](#page-18-4)**

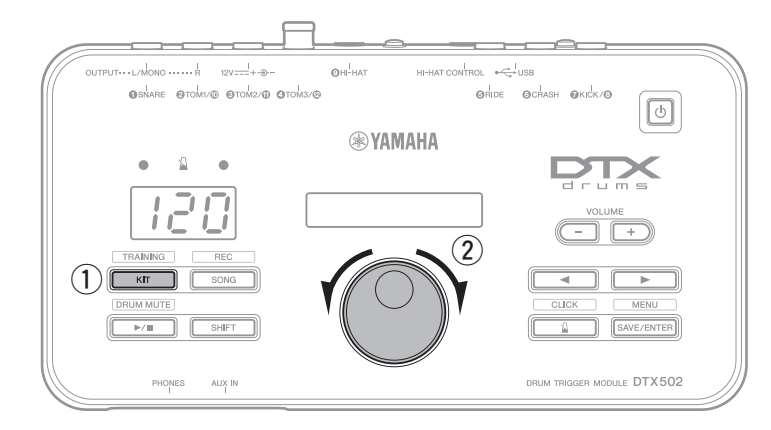

- $\circled{1}$  Druk op de knop [KIT].
- (2) Draai aan de draaiknop Data om een andere drumkit te selecteren.

U kunt ook geluiden toewijzen aan afzonderlijke pads. (Zie pagina [20](#page-19-1).)

# <span id="page-7-2"></span>Met een song meespelen **(pagina [26](#page-25-3))**

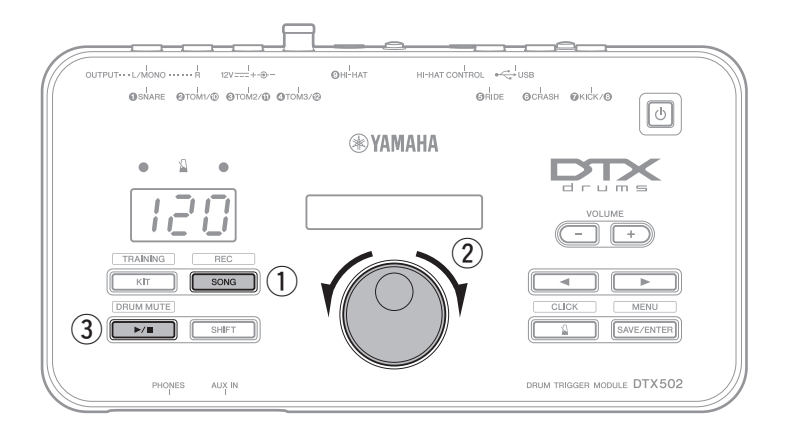

- $\Omega$  Druk op de knop [SONG].
- 2 Draai aan de draaiknop Data om een andere song te selecteren.
- **3** Druk op de knop [  $\blacktriangleright$  /  $\blacksquare$  ] om het afspelen van de demosong te starten.

Als u de drumpartijen van de song wilt dempen, houdt u de knop [SHIFT] ingedrukt terwijl u nogmaals op de knop [ $\blacktriangleright$ / $\blacksquare$ ] drukt.

# <span id="page-7-3"></span>Oefenen met de metronoom **(pagina [31](#page-30-4))**

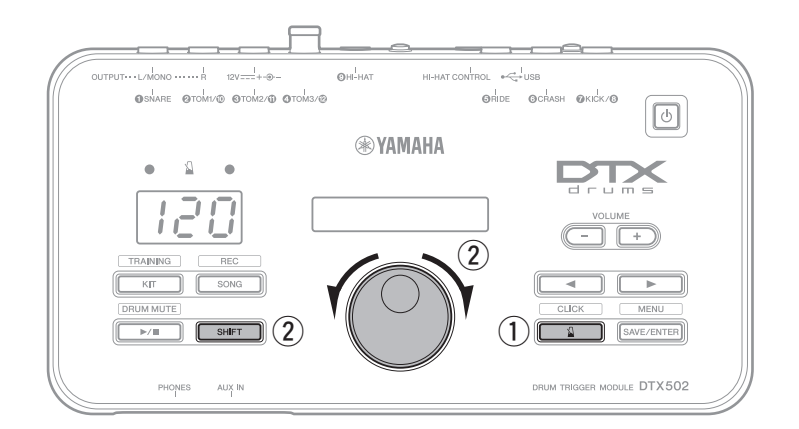

- $\circled{1}$  Druk op de knop  $\lceil \sqrt{3} \rceil$ .
- $(2)$  U kunt het tempo aanpassen door de knop [SHIFT] ingedrukt te houden terwijl u aan de draaiknop Data draait.

# <span id="page-8-0"></span>Oefenen in Training Mode **(pagina [38\)](#page-37-2)**

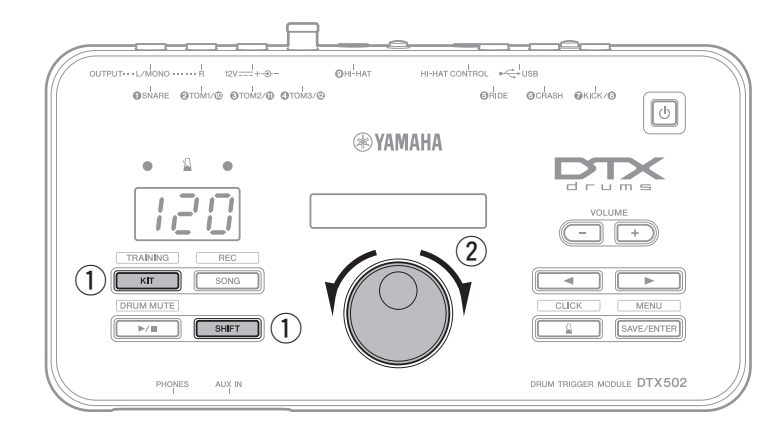

- q Houd de knop [SHIFT] ingedrukt en druk op de knop [KIT].
- (2) Draai aan de draaiknop Data om een van de trainingsopties van de drummodule te selecteren.
- $\circled{3}$  Druk op de knop die knippert ( $\blacktriangleright$ / $\blacksquare$ ] of  $[\S]$  ) als u klaar bent om te beginnen.

Er zijn acht verschillende trainingsopties beschikbaar op uw DTX502. Zie pagina [38](#page-37-2) voor meer informatie over elke optie.

# <span id="page-8-1"></span>Uw spel opnemen **(pagina [51\)](#page-50-2)**

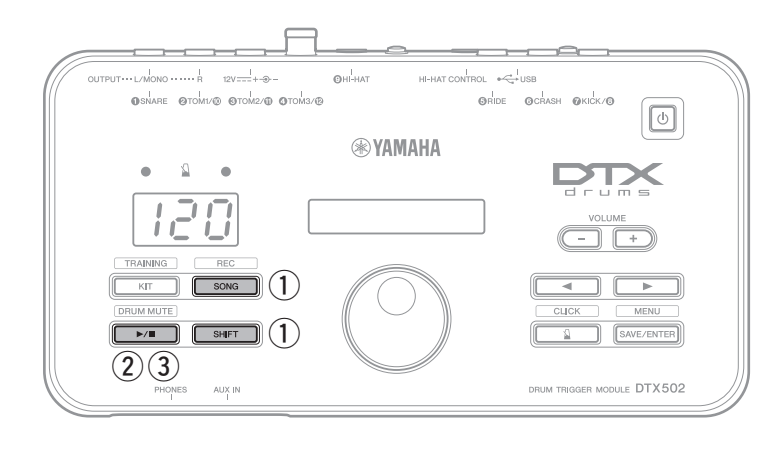

- q Houd de knop [SHIFT] ingedrukt en druk op de knop [SONG].
- $\Omega$  Druk op de knop  $[\blacktriangleright \ell \blacksquare]$  om de opname te starten.
- 3 Als u klaar bent met drummen, drukt u op de knop [▶/■] om de opname te stoppen.

Met de knop [  $\blacktriangleright$  /  $\blacksquare$  ] kunt u het afspelen van uw opname starten en stoppen. (Zie pagina [52](#page-51-2).)

# <span id="page-9-0"></span>Namen en functies van componenten

# <span id="page-9-1"></span>Bedieningspaneel

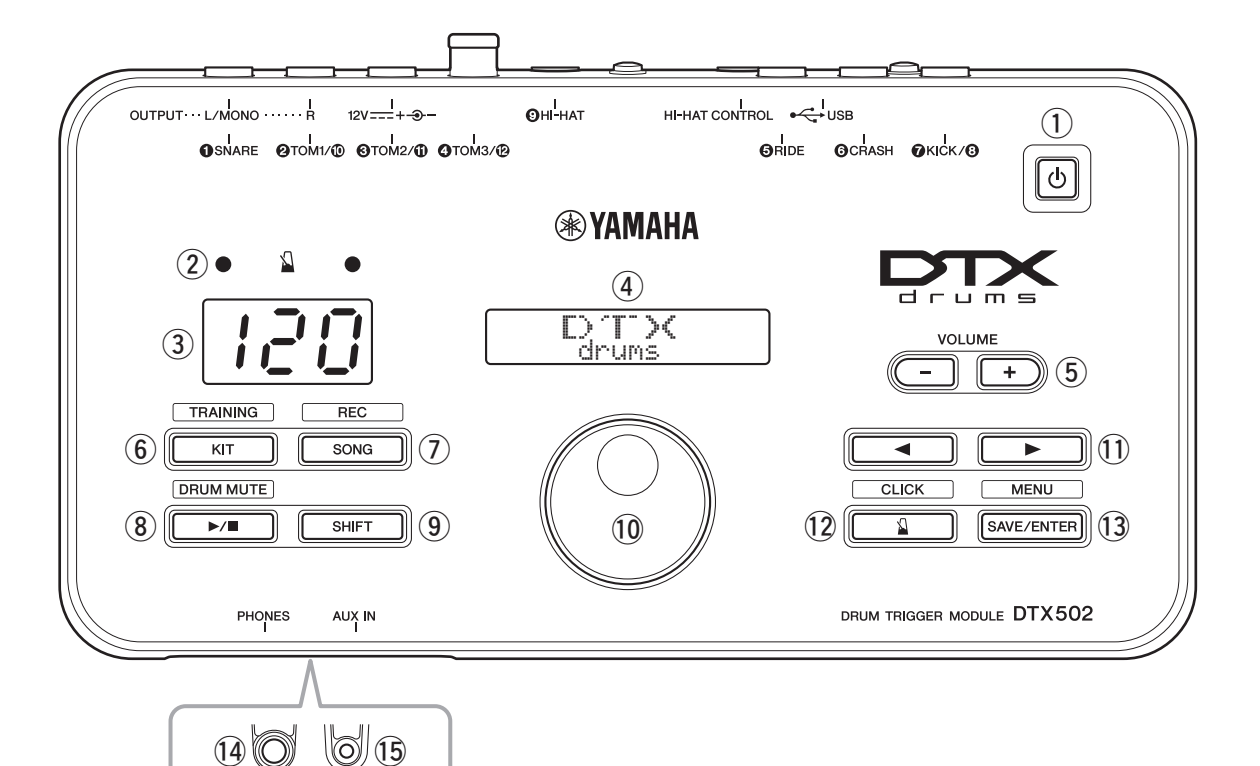

## q **[ ] (Standby/On)-knop (pagina [13](#page-12-0))**

Met deze knop kunt u de drummodule in- en uitschakelen.

### 2 Metronoomlampjes

Als de metronoom speelt, knippert het rode lampje bij het begin van elke maat. Het groene lampje knippert om de tel.

### e **Nummerweergave**

De nummerweergave wordt gebruikt om het tempo, modusspecifieke getallen en timerwaarden aan te geven. (Zie pagina [74](#page-73-0).)

### r **LCD-scherm**

Het LCD-scherm toont de informatie die u nodig hebt om de DTX502 te bedienen.

## t **VOLUME [+]- en [–]-knoppen (pagina [15\)](#page-14-4)**

Met deze knoppen kunt u het algemene volume van de DTX502 aanpassen, dat wil zetten het volume van geluid dat wordt uitgevoerd via de aansluitingen OUTPUT en [PHONES].

## y **[KIT]-knop (pagina [19\)](#page-18-5)**

- Druk op de knop [KIT] om de pagina voor het selecteren van verschillende drumkits te openen.
- Houd de knop [SHIFT] ingedrukt en druk op [KIT] om de modus Training te starten.
- U kunt alle geluiden ook onmiddellijk dempen door op de knop [KIT] te drukken.

## u **[SONG]-knop (pagina [26\)](#page-25-4)**

- Druk op de knop [SONG] om de pagina voor het selecteren van verschillende songs te openen.
- Houd de knop [SHIFT] ingedrukt en druk op de knop [SONG] om de drummodule stand-by voor de opname te zetten.

## i **[ ]-knop (pagina [26\)](#page-25-4)**

- Druk op de knop  $[\blacktriangleright \ell \blacktriangleright]$  om het afspelen van de song te starten of stoppen.
- U kunt de training ook starten en stoppen met de knop  $[\blacktriangleright/\blacktriangleright]$ .
- Houd de knop [SHIFT] ingedrukt en druk op de knop [ $\blacktriangleright$ / $\blacksquare$ ] om de drumpartijen van een song te dempen of het dempen uit te schakelen.

### o **[SHIFT]-knop**

Als u het instellingsgedeelte of de functie wilt activeren die boven een knop wordt aangegeven, drukt u op de knop terwijl u de knop [SHIFT] ingedrukt houdt.

### !0**Draaiknop Data**

- Draai aan de draaiknop Data om de waarde te wijzigen die met de knipperende cursor wordt aangegeven. Draai met de klok mee om de waarde te verhogen en omgekeerd.
- Houd de knop [SHIFT] ingedrukt en draai aan de draaiknop Data om het tempo te wijzigen.

### !1**[**<**]/[**>**]-knoppen**

- Druk op de knoppen  $\left[\frac{1}{\epsilon}\right]$  om de knipperende cursor te verplaatsen naar andere items op het scherm. Als een instellingsgebied meer parameters heeft dan op een pagina passen, kunt u met deze knoppen door de pagina's van het gebied bladeren.
- Houd de knop [SHIFT] ingedrukt en druk op de knoppen [<]/[>] om de pad te selecteren die u wilt instellen.

#### !2**[ ]-knop (pagina [31\)](#page-30-5)**

- Druk op de knop  $[\S]$  om de ingebouwde metronoom te starten en stoppen.
- In de modus Training kunt u met knop  $\lceil \sqrt{2} \rceil$  de oefensessies starten en stoppen.
- Houd de knop [SHIFT] ingedrukt en druk op de knop  $[\S]$ ] om het gebied voor geavanceerde metronoominstellingen te openen.

### !3**[SAVE/ENTER]-knop**

- Druk op de knop [SAVE/ENTER] als u uw gegevens wilt opslaan.
- Houd de knop [SHIFT] ingedrukt en druk op de knop [SAVE/ENTER] om de modus Menu voor geavanceerde DTX502-instellingen te openen.

# <span id="page-10-0"></span>**Achterpaneel**

#### !4**[PHONES]-aansluiting**

Gebruik deze standaardaudioaansluiting voor een stereohoofdtelefoon.

### !5**[AUX IN]-aansluiting (pagina [12\)](#page-11-3)**

De stereomini-aansluiting voor Aux In wordt gebruikt voor het invoeren van audio van een externe bron naar de DTX502. U kunt deze aansluiting bijvoorbeeld gebruiken om een draagbare muziekspeler, een cd-speler of een vergelijkbaar apparaat aan te sluiten, zodat u met uw favoriete muziek kunt meespelen.

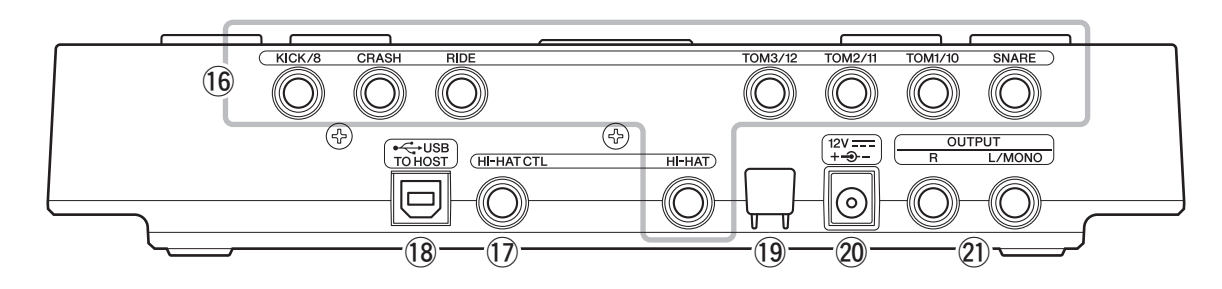

### !6**Triggeringangsaansluitingen ([**q**SNARE] tot [**o**HI-HAT])**

Via deze triggeringangsaansluitingen kunt u pads en/of drumtriggers (zoals de Yamaha DT10 of DT20) aansluiten op uw DTX502, zodat deze geluiden kan produceren in reactie op de triggersignalen die ze uitvoeren.

### **• [**q**SNARE]**

Deze aansluiting ondersteunt driezonepads en padcontrollers.

### **• [**w**TOM1/**!0**], [**e**TOM2/**!1**], [**r**TOM3/**!2**] en [ØKICK/Ø1**

- Elk van deze aansluitingen omvat een paar monotriggeringangen. Met een afzonderlijk verkrijgbare Ykabel\* kunt u triggersignalen van monopads naar ingang  $\mathbf{0}, \mathbf{0}, \mathbf{0}$  en  $\mathbf{0}$  leiden. (\*: Zie de afbeelding hieronder voor het omzetten van een stereostekker in twee monoaansluitingen.) Als hier een KP65-kickpad wordt aangesloten, kunt u een extra monopad aansluiten via de ingangsaansluiting aan de achterkant van de kickpad.
- Deze aansluitingen ondersteunen ook dubbele piëzopads.

### **• [**t**RIDE] en [**y**CRASH]**

Deze triggeringangsaansluitingen ondersteunen driezonepads.

#### **• [**o**HI-HAT]**

Deze triggeringangsaansluiting ondersteunt driezonepads en stereopads.

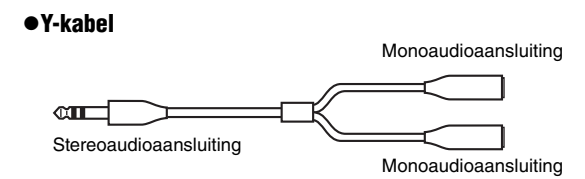

### !7**[HI-HAT CONTROL]-aansluiting**

Deze aansluiting wordt gebruikt om een HH65 hi-hatcontroller of de [HI-HAT CONTROL]-uitgangsaansluiting van een RHH135 echte hi-hatpad aan te sluiten.

#### !8**[USB TO HOST]-aansluiting (pagina [79\)](#page-78-5)**

Met deze aansluiting kunt u de DTX502 via een USB-kabel aansluiten op de USB-aansluiting van een computer.

#### !9**Kabelklem (pagina [12\)](#page-11-1)**

Om te voorkomen dat de netadapterkabel per ongeluk wordt losgetrokken, is het aan te raden de kabel om de kabelclip te wikkelen tijdens het gebruik.

#### @0**[ ]-aansluiting (pagina [12\)](#page-11-1)**

Gebruik deze aansluiting voor het netsnoer dat bij uw drummodule is geleverd.

### @1**OUTPUT [L/MONO]- en [R]-aansluitingen (pagina [12\)](#page-11-2)**

Deze standaardaansluitingen worden gebruikt voor het weergeven van audio van de DTX502. Als mono-uitvoer nodig is, moet alleen de [L/MONO]-aansluiting worden aangesloten.

# <span id="page-11-0"></span>Configureren voor geluid

## <span id="page-11-1"></span>Het netsnoer aansluiten

- **1.** Controleer of uw drummodule is uitgeschakeld (er mag niets te zien zijn op het LCD-scherm).
- **2.** Steek de DC-stekker van de voedingsadapter in de  $\left[ 12V \right]$  +  $\rightarrow$  - ]-aansluiting op het achterpaneel.
- **3.** Haak het snoer van de netadapter rond de kabelklem om te voorkomen dat het per ongeluk wordt losgetrokken.

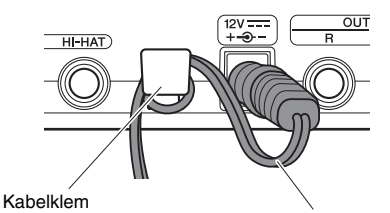

Netsnoer van netadapter

### $\triangle$  voorzichtig

**Als u de kabel van de netadapter te veel buigt, kan deze worden beschadigd en kan er brand ontstaan. Zorg er daarom voor dat het snoer niet wordt geknikt in een scherpe hoek terwijl u het om de klem wikkelt.**

**4.** Sluit het netsnoer van de netadapter aan op een wandstopcontact.

### $\triangle$  WAARSCHUWING

**Gebruik alleen de aangegeven adapter. Gebruik van andere adapters kan leiden tot onherstelbare beschadiging van zowel de adapter als het instrument.**

## **A** voorzichtig

**Zelfs als de stroomschakelaar van het instrument de status Stand-by heeft, loopt er nog een minimale hoeveelheid stroom door het instrument. Als u het instrument gedurende een lange tijd niet gebruikt, zorg er dan voor dat u de netadapter uit het stopcontact haalt.**

# <span id="page-11-2"></span>Een hoofdtelefoon of luidsprekers aansluiten

Uw DTX502 heeft geen ingebouwde luidsprekers. Als u geluid van het instrument wilt horen, sluit u een hoofdtelefoon of monitorsysteem uit de serie DTX, zoals de MS40DR, aan. U kunt het uitgangsvolume aanpassen met de knoppen VOLUME [+]- en [–] op het bedieningspaneel.

## Een hoofdtelefoon aansluiten

Sluit uw hoofdtelefoon aan op de [PHONES]-aansluiting (voor standaardstereoaudio).

## De luidsprekers aansluiten

Sluit de luidsprekers aan op de OUTPUT [L/MONO]- en [R] aansluitingen (voor standaardmonoaudio).

### **A** voorzichtig

**Vermijd langdurig gebruik op een hoog volume van de hoofdtelefoon om gehoorschade te voorkomen.**

## <span id="page-11-3"></span>Een muziekspeler aansluiten

Via de [AUX IN] (extra invoer) kunt u een draagbare muziekspeler of een vergelijkbare geluidsbron aansluiten op uw drummodule. Hierdoor kunt u met uw favoriete muziek meespelen.

#### LET OP

- **Als u een verbinding met een ander apparaat tot stand brengt, moet u erop letten dat u pluggen gebruikt die overeenkomen met de in- en uitvoeraansluitingen op die apparaten.**
- **Zorg er bovendien bij het aansluiten voor dat het volume op de andere apparaten volledig omlaag gedraaid is.**
- **Als alles is aangesloten, kunt u de volumeregelaars van elk apparaat gebruiken om de uitvoer van de apparaten in balans te brengen met die van de drummodule.**

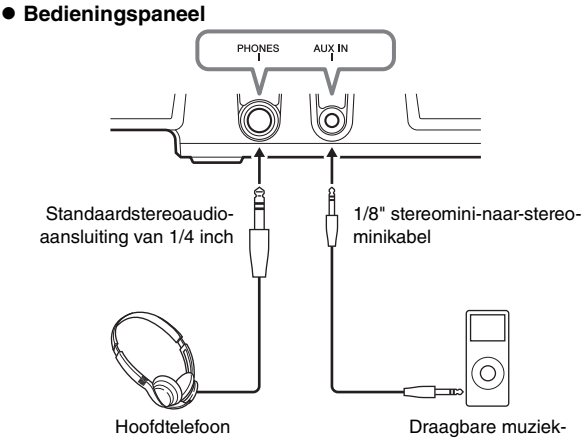

speler enz.

**Achterpaneel**

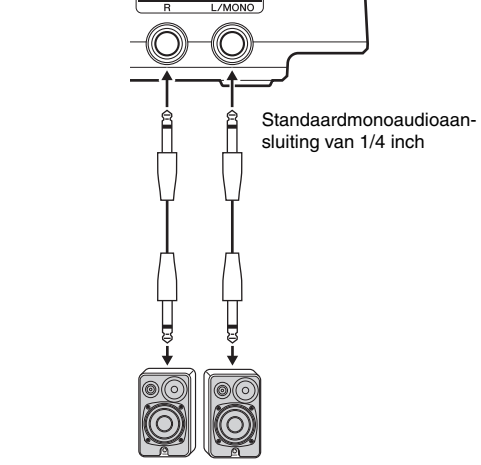

Luidsprekers met eigen voeding

## <span id="page-12-0"></span>De drummodule inschakelen

- **1.** Als u de drummodule hebt aangesloten op andere audioapparaten, zoals luidsprekers met eigen voeding, controleert u of het volume van die apparaten helemaal omlaag is gedraaid.
- **2.** Druk op de knop  $\lceil$  ( $\cdot \rceil$ )  $\lceil$  (Standby/On).

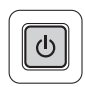

## <span id="page-12-1"></span>Initiële setup

Als u uw DTX502 de eerste keer inschakelt, wordt de pagina Initial Setup weergegeven. Op deze pagina moet u de volgende instellingen opgeven.

#### **Het modelnummer van uw drumkit**

Als u het modelnummer opgeeft, optimaliseert de DTX502 automatisch de triggeruitgangsniveaus van al uw pads.

 **Tijd van de automatische uitschakelfunctie** De automatische uitschakelfunctie zet de DTX502 automatisch uit als deze gedurende bepaalde tijd niet wordt gebruikt. Hiermee bespaart u energie als u vergeet om het instrument zelf uit te schakelen.

**1.** Geef uw drumkit aan met de draaiknop Data en druk op de knop [SAVE/ENTER].

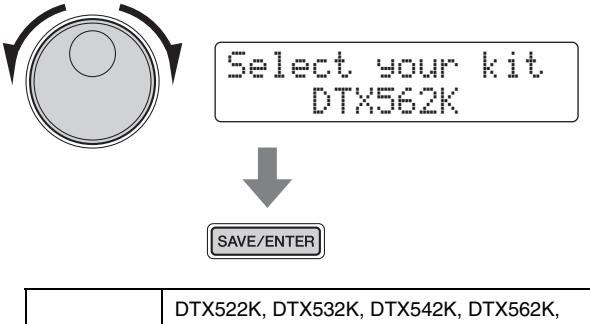

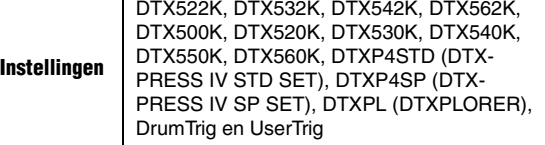

#### **OPMERKING**

- Het modelnummer van uw drumkit wordt aangegeven op de doos waarin deze is geleverd.
- U kunt de opgegeven drumkit op elk gewenst moment wijzigen nadat u de initiële set-up hebt uitgevoerd. Zie de beschrijving van de pagina [Trigger Set](#page-65-0)up vanuit Menu Mode voor meer informatie (pagina [66\)](#page-65-0).

**2.** Selecteer met de draaiknop Data hoe lang de DTX502 moet wachten voordat deze automatisch wordt uitgeschakeld en druk vervolgens op de knop [SAVE/ENTER].

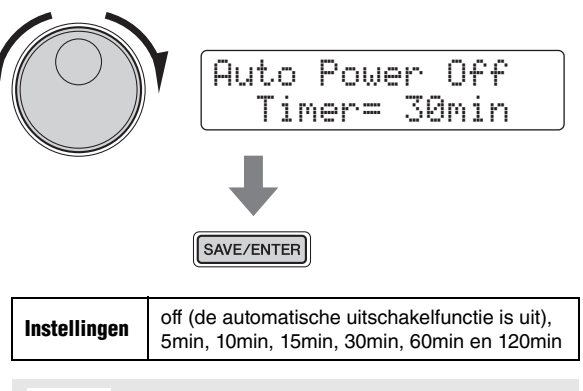

### LET OP

- **Niet-opgeslagen wijzigingen in parameters gaan verloren als de drummodule wordt uitgeschakeld met de automatische uitschakelfunctie. Vergeet niet regelmatig gewijzigde instellingen op te slaan.**
- **In bepaalde bedieningsmodi schakelt de automatische uitschakelfunctie de drummodule niet uit als de ingestelde tijd is verstreken. Wij raden u daarom aan de drummodule altijd handmatig uit te schakelen als u klaar bent met het gebruik ervan.**
- **Als u verwacht dat uw DTX502 enige tijd niet zal worden gebruikt terwijl deze is aangesloten op andere audioapparatuur, raden wij u aan het volume van de andere apparatuur helemaal omlaag te draaien. U kunt ook de automatische uitschakelfunctie uitschakelen om ervoor te zorgen dat de drummodule aan blijft.**

#### **OPMERKING**

- De instellingen voor de automatische uitschakelfunctie zijn geen exacte tijden en er kan wat variatie optreden.
- Standaard is de automatische uitschakeltijd ingesteld op 30 minuten.
- U kunt de instelling voor automatisch uitschakelen op elk gewenst moment wijzigen nadat u de initiële set-up hebt uitgevoerd. Zie de beschrijving van de pagina Auto Pow[er-Off \(A](#page-74-0)uto[matische](#page-74-0) uitschakelfunctie) vanuit Menu Mode voor meer informatie (pagina [75\)](#page-74-0).

# <span id="page-12-2"></span>Automatisch uitschakelen snel uitzetten

Als u de automatische uitschakelfunctie snel wilt uitzetten, zet u de drummodule aan terwijl u de knop [ $\blacktriangleright$ / $\blacksquare$ ] ingedrukt houdt.

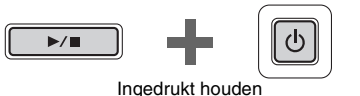

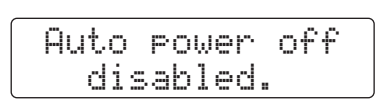

## <span id="page-13-0"></span>De drummodule uitzetten

- **1.** Als u uw DTX502 hebt aangesloten op andere audioapparatuur, controleert u of het volume van die apparaten helemaal omlaag is gedraaid.
- **2.** Druk op de knop  $[\bigcup]$  (Standby/On).

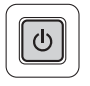

De pagina Shutdown wordt weergegeven op het LCD-scherm en de drummodule wordt uitgeschakeld.

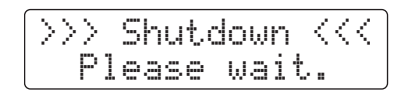

#### LET OP

**Voordat de drummodule wordt uitgeschakeld, worden alle systeeminstellingen automatisch opgeslagen. Haal daarom de netadapter pas uit het stopcontact als het LCD-scherm niet meer verlicht is. Niet-opgeslagen instellingen van kits, triggerinstellingen en dergelijke gaan verloren als de drummodule wordt uitgeschakeld. Zorg dat u voordat u dit doet alle gewijzigde instellingen opslaat.** 

# <span id="page-13-1"></span>De standaardinstellingen herstellen

Deze standaardinstellingen van uw drummodule—die samen de Fabrieksinstellingen worden genoemd—kunnen op elk gewenst moment worden hersteld als ze per ongeluk zijn overschreven of als u al uw eigen instellingen wilt verwijderen. Dit doet u door als volgt de functie Factory Set te gebruiken.

#### LET OP

**Als u parameters terugzet zoals hieronder wordt beschreven, gaan wijzigingen die u erin hebt aangebracht verloren. Controleer voordat u verdergaat dus of deze geen onvervangbare instellingen bevatten.** 

1. Druk op de knop  $[\bigcup]$  (Standby/On) en schakel de DTX502 uit.

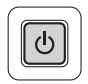

**2.** Zet de DTX502 weer aan terwijl u de knoppen [<] en [>] ingedrukt houdt.

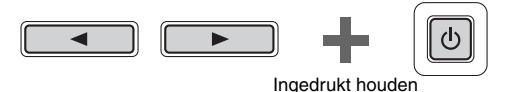

De pagina Factory Set wordt weergegeven op het LCDscherm en de standaardinstellingen van de drummodule worden teruggezet.

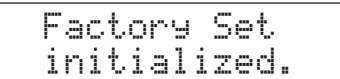

Vervolgens wordt de pagina Initial Setup weergegeven (pagina [13](#page-12-1)).

## <span id="page-14-3"></span>**Basistechnieken**

# <span id="page-14-2"></span><span id="page-14-1"></span><span id="page-14-0"></span>Basisbediening van de DTX502

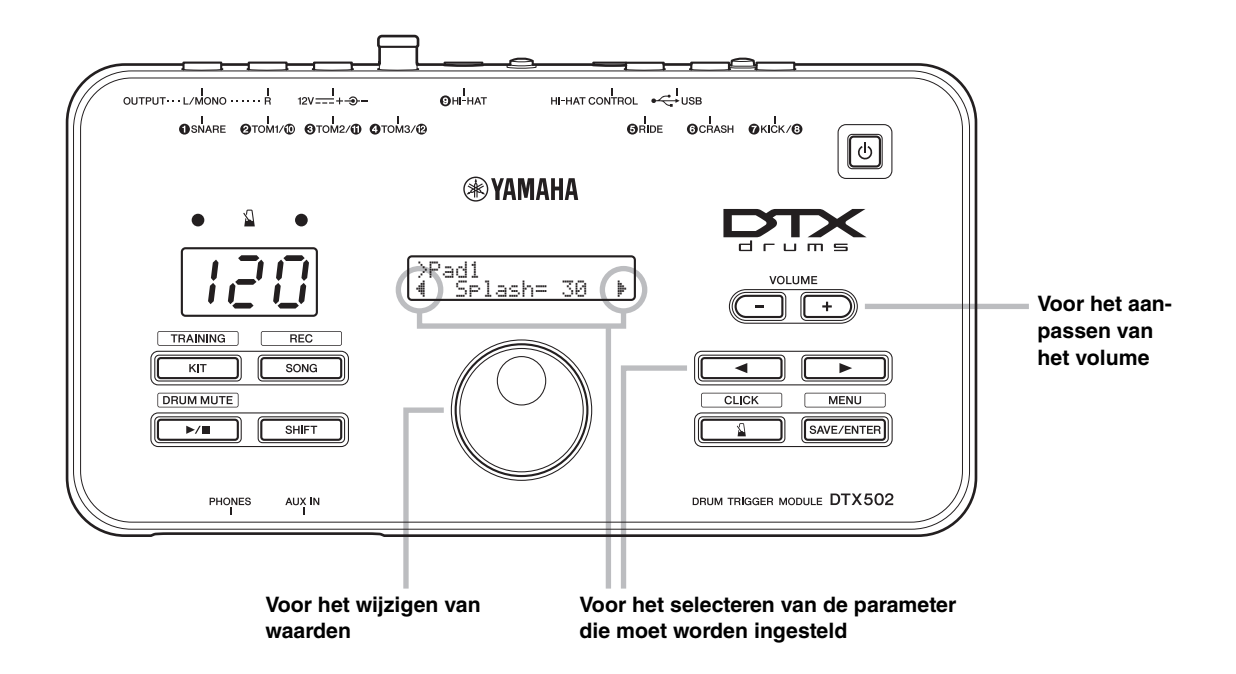

## <span id="page-14-4"></span>■ Het volume aanpassen

Druk op de knop VOLUME [+] om het volume te verhogen. Druk op de knop VOLUME [–] om het volume te verlagen.

## De parameter die moet worden ingesteld selecteren

Selecteer met de knoppen  $\left[\right]\left[\right]$  verschillende parameters op het scherm door de knipperende cursor te verplaatsen.

Het symbool "<sup>\*</sup>" rechtsonder in het scherm geeft aan dat u naar rechts naar een andere pagina kunt bladeren. Evenzo geeft het symbool """ linksonder in het scherm aan dat u naar links naar een andere pagina kunt bladeren.

## ■ Waarden veranderen

Verplaats de knipperende cursor naar de parameter die u wilt bewerken en draai vervolgens de draaiknop Data om de waarde te wijzigen. Draai met de klok mee om de waarde te verhogen en omgekeerd.

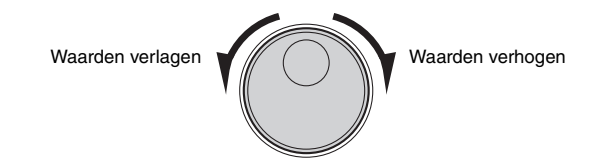

#### **OPMERKING**

- Als u het songvolume wilt wijzigen, houdt u de knop [SONG] ingedrukt en drukt u op de knop VOLUME [+] of [–] (pagina [26](#page-25-2)).
- Als u het metronoomvolume wilt wijzigen, houdt u de knop  $[\Delta]$  ingedrukt en drukt u op de knop VOLUME [+] of [–] (pagina [31](#page-30-3)).

#### **OPMERKING**

U kunt het tempo aanpassen door de knop [SHIFT] ingedrukt te houden terwijl u aan de draaiknop Data draait (pagina [31\)](#page-30-2).

# **Basistechnieken**

# <span id="page-15-0"></span>Op de drumpads tikken

## <span id="page-15-1"></span>Snare

Als u een driezonesnarepad zoals de XP80 gebruikt, kunt u drie verschillende geluiden (vel, open rand en gesloten rand) produceren afhankelijk van waar u tikt, zoals wanneer u een akoestische snare bespeelt.

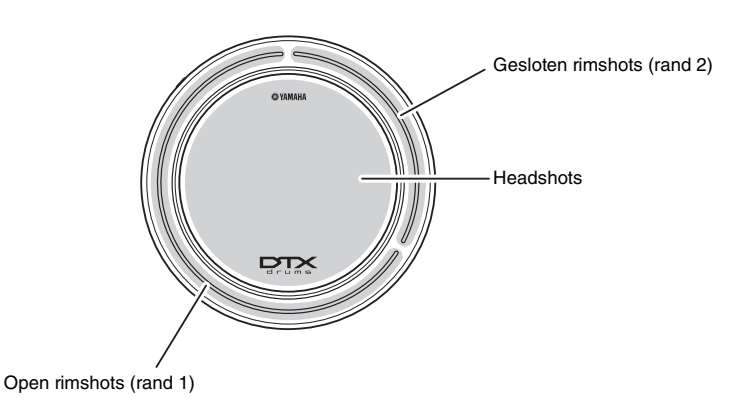

## ■ Headshots

Als u op het hoofdoppervlak van de pad tik, produceert u een headshotgeluid.

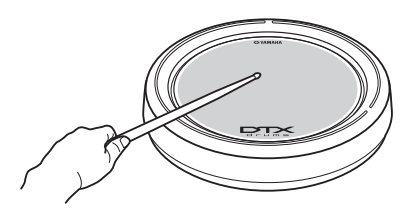

## Gesloten rimshots (crosssticktechniek)

Als u op de gesloten-randzone tikt, produceert u een closed-rimshotgeluid.

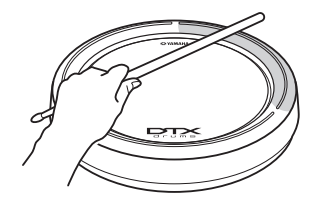

## $\blacksquare$  Open rimshots

Als u op de open-randzone tikt, produceert u een openrimshotgeluid.

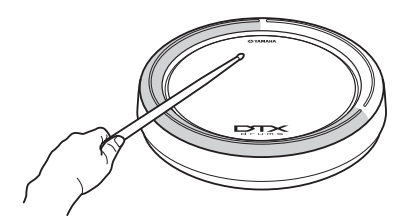

### **Op de drumpads tikken**

## <span id="page-16-0"></span>Hi-hats

Gebruikt u een hi-hatpad met twee zones zoals de RHH135, kunt u een aantal verschillende geluiden produceren, net zoals wanneer u een akoestisch hi-hatbekken zou bespelen.

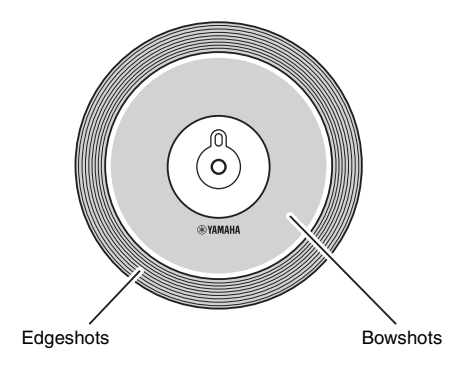

## ■ Open en gesloten geluiden

- U kunt een open-hi-hatgeluid produceren door op de hihatpad te tikken terwijl het pedaal van de hi-hatcontroller niet is ingedrukt.
- U kunt een gesloten-hi-hatgeluid produceren door op de hi-hatpad te tikken terwijl het pedaal van de hi-hatcontroller is ingedrukt.
- Als u een hi-hatpedaal gebruikt, kunt u het geluid produceren van een hi-hat die wordt gesloten.

## ■ Bowshots

Als u op het hoofdoppervlak van de hi-hatpad tikt (het booggedeelte tussen de kom en de rand), produceert u een bowshotgeluid.

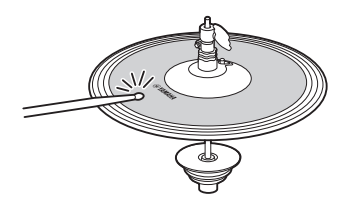

## ■ Edgeshots

Als u op de buitenrand van de hi-hatpad tikt, produceert u een edgeshotgeluid.

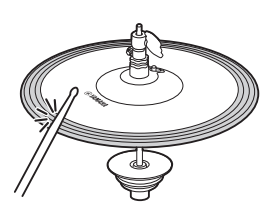

## ■ Foot-closegeluiden

U kunt het pedaal van de hi-hatcontroller indrukken om een foot-closegeluid te produceren zonder dat u op de hi-hatpad hoeft te tikken.

## $\blacksquare$  Hi-hat splashgeluiden

Als u het pedaal van de hi-hatcontroller indrukt en dit meteen weer loslaat, produceert u een hi-hatsplashgeluid.

## ■ Cupshots (alleen PCY100)

Als u een PCY100 gebruikt als hi-hat, kunt u een cupshotgeluid produceren door op het cupgedeelte van de pad te tikken.

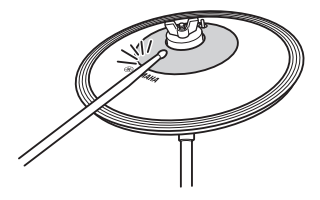

Hiervoor moet u de cupschakelaar (CUP SW) aan de achterkant van de pad in de positie ON zetten.

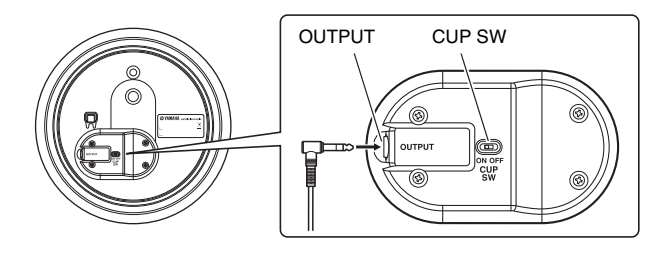

#### **Op de drumpads tikken**

## <span id="page-17-0"></span>Bekkens

Gebruikt u een bekkenpad met drie zones zoals de PCY135, kunt u een aantal verschillende geluiden produceren, net zoals wanneer u een akoestisch ridebekken zou bespelen.

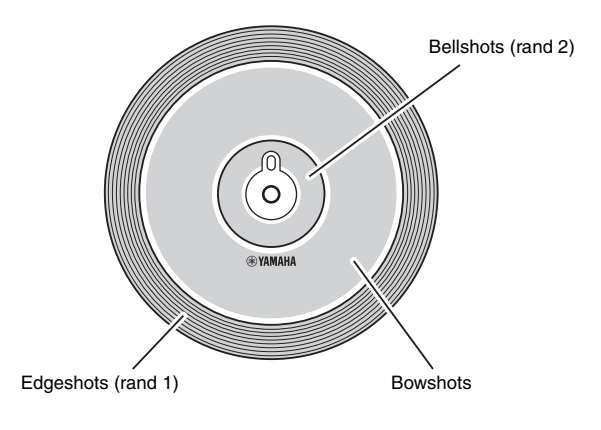

## ■ Bowshots

Als u op het hoofdoppervlak van de bekkenpad tikt (het booggedeelte tussen de kom en de rand), produceert u een bowshotgeluid.

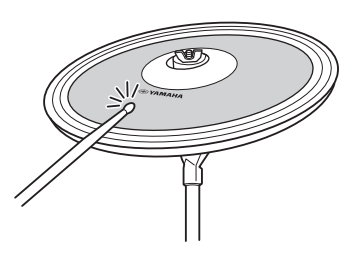

## ■ Edgeshots

Als u op de buitenrand van de bekkenpad tikt, produceert u een edgeshotgeluid.

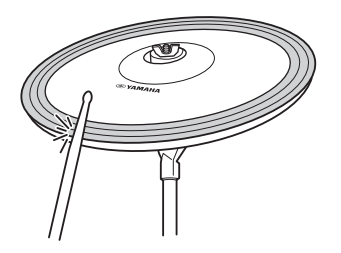

## ■ Bellshots

Als u op de kom tikt, produceert u een bellshotgeluid.

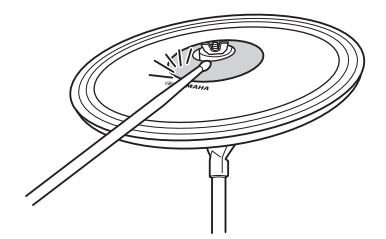

## ■ Choking

Als u de rand van een bekkenpad meteen na het tikken vastpakt, stopt dit het geproduceerde geluid.

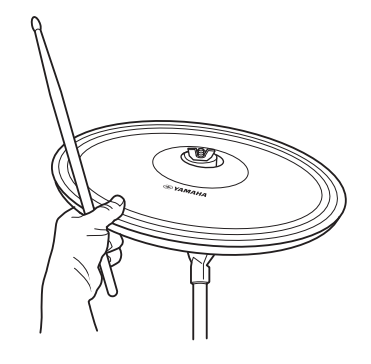

## **Dempen**

Als u op de pad tikt terwijl u de rand tegenhoudt, produceert u een gedempt geluid.

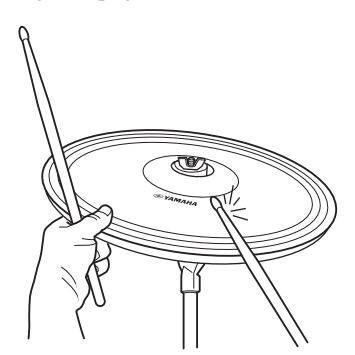

# <span id="page-18-4"></span><span id="page-18-0"></span>Een kit selecteren en bespelen

**Bij de DTX502 is een "kit" een volledige set toewijzingen van drumgeluiden voor alle pads. Uw drummodule is bij levering al voorzien van 50 verschillende drum- en percussiekits.** 

<span id="page-18-5"></span><span id="page-18-1"></span>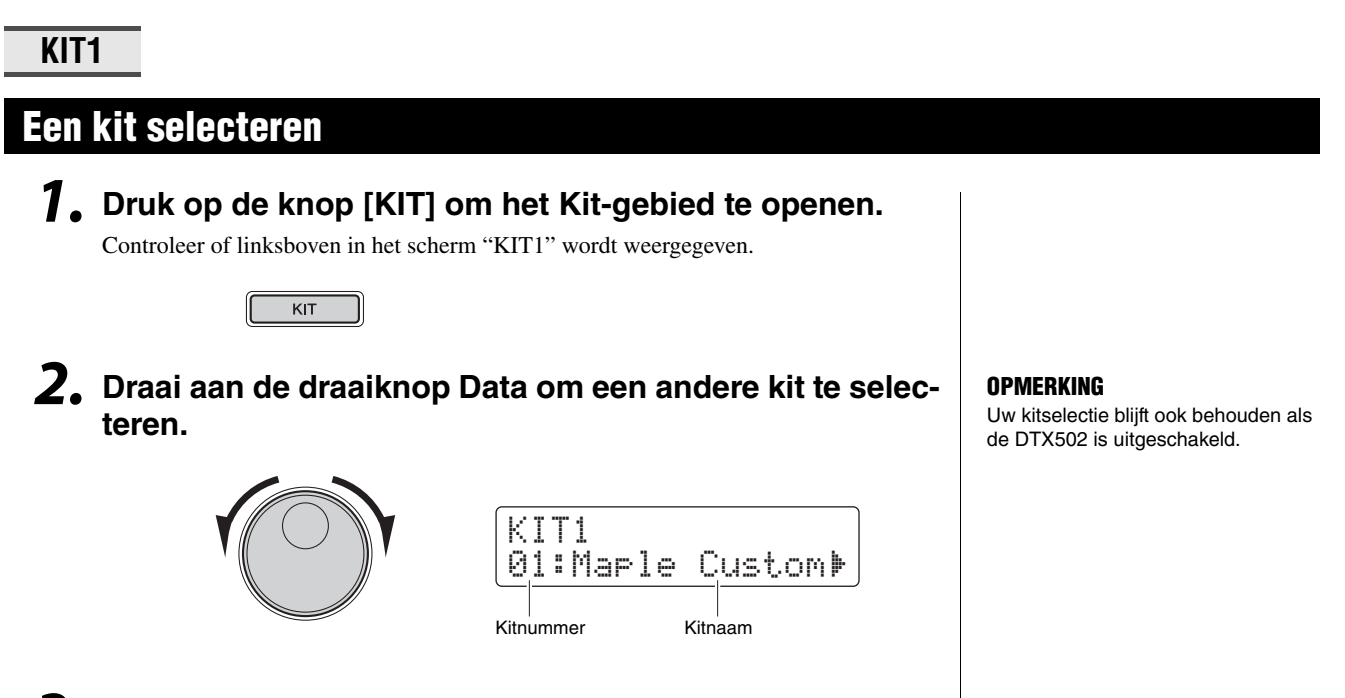

**3. Bespeel de pads om te horen hoe de kit klinkt.**

**OPMFRKING** Bij bepaalde drumkits start de functie Pad Song (pagina [29\)](#page-28-0) automatisch met het afspelen van een song als u op een pad tikt.

# <span id="page-18-2"></span>Padgevoeligheid aanpassen

De gevoeligheid van een pad bepaalt hoe de luidheid (of kracht) van de drumgeluiden verandert afhankelijk van hoe hard u erop tikt. U kunt de gevoeligheid van alle pads op de volgende manier aanpassen zodat ze de dynamiek van uw drumspel exacter reflecteren.

## **Houd de knop [KIT] ingedrukt en druk op de knop VOLUME [+] of [–].**

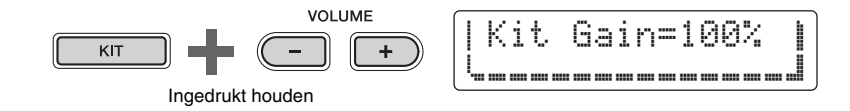

- Als u op de knop VOLUME [+] drukt, verhoogt u de versterkingsinstelling, waardoor alle pads gevoeliger worden. Dit betekent dat u gemakkelijker hardere geluiden kunt produceren terwijl u zachter drumt.
- Als u op de knop VOLUME [–] drukt, wordt de versterkingsinstelling verlaagd, waardoor alle pads minder gevoelig worden. Dit betekent dat u alleen hardere geluiden kunt produceren door hard te drummen.

## <span id="page-18-3"></span>Instrumentvolumes in balans brengen

Indien nodig kunt u de volumes van afzonderlijke instrumenten wijzigen (pagina [20](#page-19-2)). U wilt bijvoorbeeld het volume van de kick verlagen terwijl u het volume van de snare wilt verhogen. Zie de beschrijving van de pagina [Mixer-instellingen](#page-56-0) vanuit Menu Mode (pagina [57](#page-56-0)) voor informatie over hoe u dit doet.

#### **OPMERKING**

- Als u de gevoeligheid op de links aangegeven manier aanpast, heeft dat invloed op de gehele kit.
- Als u de gevoeligheid per pad wilt instellen, raadpleegt u de beschrijving van de pagina [Gain](#page-67-0) vanuit Menu Mode (pagina [68](#page-67-0)).

<span id="page-19-1"></span><span id="page-19-0"></span>**U kunt met de DTX502 gemakkelijk uw eigen unieke drumkits maken. U hoeft alleen maar op de manier die hieronder wordt beschreven de drumgeluiden te wijzigen die op de pagina's KIT2 tot KIT6 zijn toegewezen aan de afzonderlijke pads.**

#### **OPMERKING**

De pagina KIT1 wordt alleen gebruikt voor het selecteren van verschillende kits.

<span id="page-19-2"></span>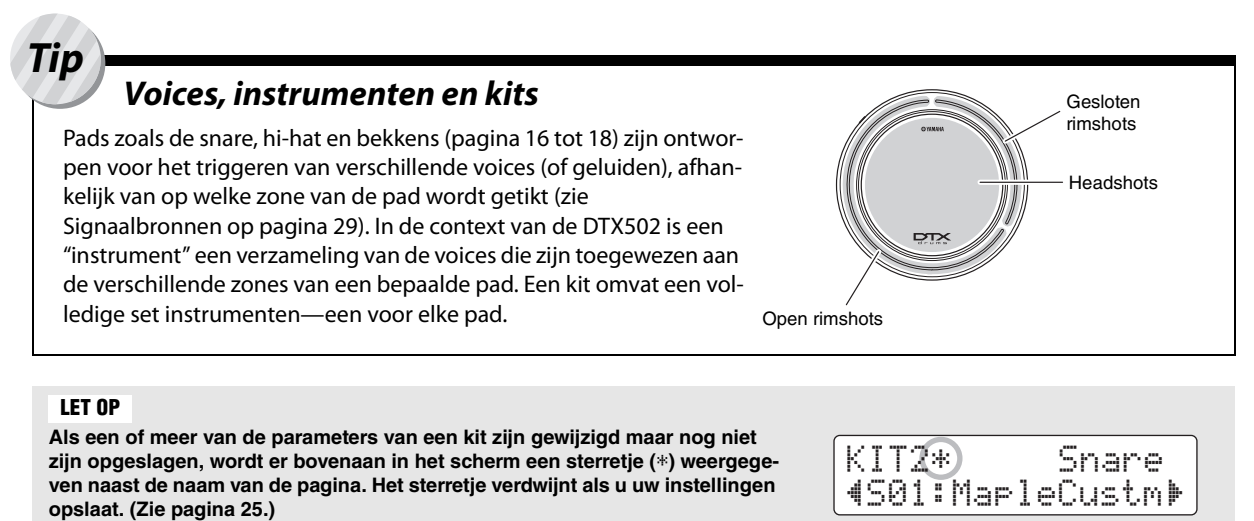

**Als u een andere kit selecteert zonder uw wijzigingen op te slaan, gaan de wijzigingen verloren.**

**Als u een kit wilt bewerken, moet u eerst de volgende twee stappen uitvoeren.** 

**1. Druk op de knop [KIT] om het Kit-gebied te openen.**

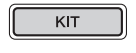

**2. Draai aan de draaiknop Data om de kit te selecteren die u wilt bewerken.**

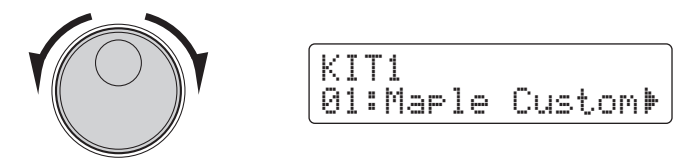

**De wijzigingen die op elk van de pagina's KIT2 tot KIT6 kunnen worden uitgevoerd, worden hieronder beschreven.** 

## **KIT2**

## <span id="page-20-0"></span>Voices toewijzen aan instrumenten

**1. Ga met de knoppen [**<**]/[**>**] naar de pagina KIT2.**

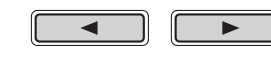

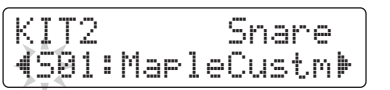

- **2. Tik op de pad waarvan u de instrumentvoice wilt wijzigen.**
- **3. Verplaats de cursor zo nodig met de knoppen [**<**]/[**>**] naar de voicecategorie.**

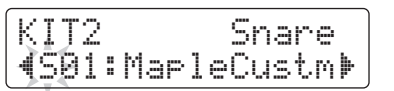

**4. Draai zo nodig aan de draaiknop Data om een andere voicecategorie te selecteren.**

Voices zijn op de DTX502 ingedeeld in de volgende categorieën.

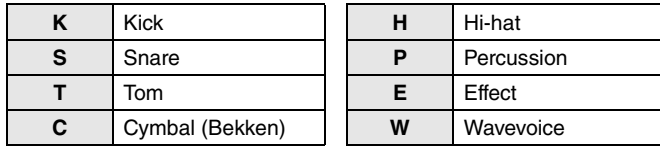

**5. Verplaats de cursor met de knoppen [**<**]/[**>**] naar het voicenummer.**

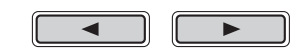

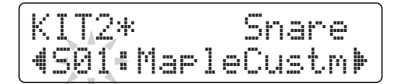

**6. Draai aan de draaiknop Data om een andere voice te selecteren.**

#### **OPMERKING**

In plaats van op een pad te tikken om deze te selecteren, kunt u de huidige selectie ook wijzigen door op de knoppen [<]/[>] te drukken terwijl u de knop [SHIFT] ingedrukt houdt.

#### **OPMERKING**

De term "Wave Voice" verwijst naar een audiobestand dat via USB van een computer wordt overgezet naar uw DTX502 (pagina [79](#page-78-5)).

#### **OPMERKING**

- Als voicenummer 0 ("No Assign") is geselecteerd voor een instrument, produceert het geen geluid als erop getikt wordt.
- Als u een voice wilt toewijzen aan een specifieke zone, tikt u op de zone terwijl u de knop [SHIFT] ingedrukt houdt. Raadpleeg voor meer informatie Tip: [Signaal](#page-28-1)bronnen op pagina [29](#page-28-1).
- Er kunnen twee verschillende voices tegelijk worden toegewezen aan elke pad of zone. Zie de beschrijving van de pagina [Layers](#page-56-1)  [\(Lagen\)](#page-56-1) vanuit Menu Mode voor meer informatie (pagina [57\)](#page-56-1).

## **KIT3**

## <span id="page-21-0"></span>Stemmen en bekkenformaten wijzigen

**1. Ga met de knoppen [**<**]/[**>**] naar de pagina KIT3.**

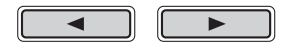

- **2. Tik op de pad waarvan u de instrumentstemming of het bekkenformaat wilt wijzigen.**
- **3. Draai aan de draaiknop Data om de stemming of het bekkenformaat te wijzigen.**

De inhoud van de pagina varieert afhankelijk van de voicecategorie die voor het desbetreffende instrument is geselecteerd.

● Kick (K), Snare (S), Tom (T), Percussion (P), Effect (E) of Wave Voice (W):

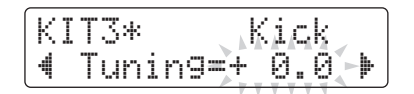

Verhoog of verlaag de parameterwaarde om de stemming (toonhoogte) van de voice te wijzigen.

## ● Bekken (C) of hi-hat (H):

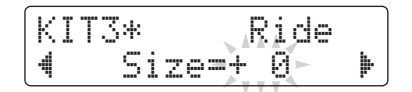

Verhoog of verlaag de parameterwaarde om het effect van het wijzigen van het bekkenformaat te simuleren.

#### **OPMERKING**

In plaats van op een pad te tikken om deze te selecteren, kunt u de huidige selectie ook wijzigen door op de knoppen  $\left[\blacktriangleleft\right]$  te drukken terwijl u de knop [SHIFT] ingedrukt houdt.

## **KIT4**

## <span id="page-22-0"></span>Instrumentvoices aanpassen

**1. Ga met de knoppen [**<**]/[**>**] naar de pagina KIT4.**

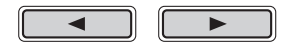

- **2. Tik op de pad waarvan u de instrumentvoice wilt aanpassen.**
- **3. Draai de draaiknop Data om de voice aan te passen.**

De manier waarop de voice kan worden aangepast varieert afhankelijk van de voicecategorie die voor het desbetreffende instrument is geselecteerd.

#### Kick (K), Snare (S) en Tom (T):

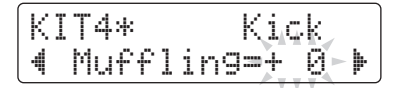

Verhoog of verlaag de parameterwaarde om het effect van het wijzigen van de mate van demping (kopdemping) te simuleren.

## Bekken (C):

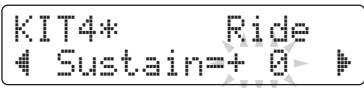

Verhoog of verlaag de parameterwaarde om de sustaintijd van het bekken (hoe snel het geluid wegsterft tot stilte) te wijzigen.

### Hi-hat (H):

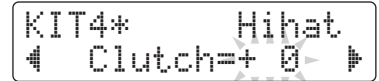

Verhoog of verlaag de parameterwaarde om het effect van het wijzigen van koppelingspositie van de hi-hat te simuleren. Hoe lager de instelling, hoe sneller het geluid van een open hi-hat wegsterft tot stilte.

## ● Percussion (P), Effect (E) of Wave Voice (W):

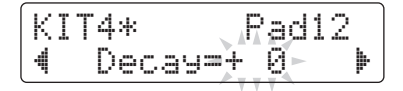

Verhoog of verlaag de parameterwaarde om te wijzigen hoe snel het geluid wegsterft tot stilte.

#### **OPMERKING**

In plaats van op een pad te tikken om deze te selecteren, kunt u de huidige selectie ook wijzigen door op de knoppen  $\left[\blacktriangleleft\right]$  te drukken terwijl u de knop [SHIFT] ingedrukt houdt.

#### **OPMERKING**

De instelling voor de koppelingspositie van de hi-hat geldt voor alle kits.

## **KIT5**

## <span id="page-23-0"></span>Instrumentvolumes aanpassen

**1. Ga met de knoppen [**<**]/[**>**] naar de pagina KIT5.**

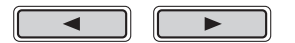

- **2. Tik op de pad waarvan u het instrumentvolume wilt aanpassen.**
- **3. Draai aan de draaiknop Data om het instrumentvolume te wijzigen.**

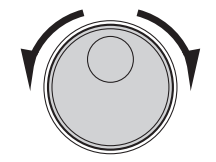

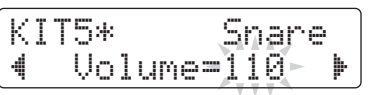

#### **OPMERKING**

In plaats van op een pad te tikken om deze te selecteren, kunt u de huidige selectie ook wijzigen door op de knoppen  $\left[\blacktriangleleft\right]$  te drukken terwijl u de knop [SHIFT] ingedrukt houdt.

## **KIT6**

## <span id="page-23-1"></span>De stereopanning van instrumenten aanpassen

**1. Ga met de knoppen [**<**]/[**>**] naar de pagina KIT6.**

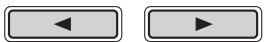

- **2. Tik op de pad waarvan u de instrumentpanning wilt wijzigen.**
- **3. Draai aan de draaiknop Data om de paninstelling te wijzigen.**

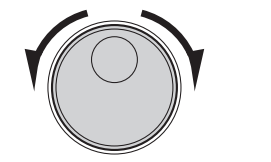

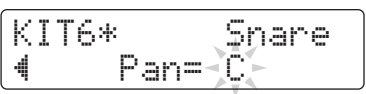

### **OPMERKING**

In plaats van op een pad te tikken om deze te selecteren, kunt u de huidige selectie ook wijzigen door op de knoppen [◀]/[▶] te drukken terwijl u de knop [SHIFT] ingedrukt houdt.

# <span id="page-24-0"></span>Aangepaste kits opslaan

**U kunt uw aangepaste kit nu opslaan als een van de gebruikerskits van de drummodule, die de nummers 51 tot 100 hebben. Gebruikerskits blijven ook aanwezig in het geheugen als de DTX502 wordt uitgeschakeld.** 

## **1. Druk op de knop [SAVE/ENTER].**

De knop gaat knipperen en de volgende pagina wordt weergegeven.

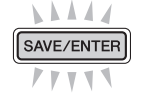

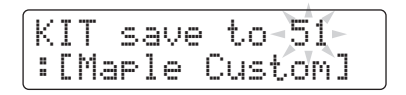

**2. Draai aan de draaiknop Data om de gebruikerskit (51 tot 100) te selecteren waarin u uw instellingen wilt opslaan.**

# **3. Geef uw nieuwe drumkit indien nodig een naam.**

Druk op de knoppen [<]/[>] om de cursor te verplaatsen naar het teken dat u wilt wijzigen en draai vervolgens aan de draaiknop Data om het teken te wijzigen.

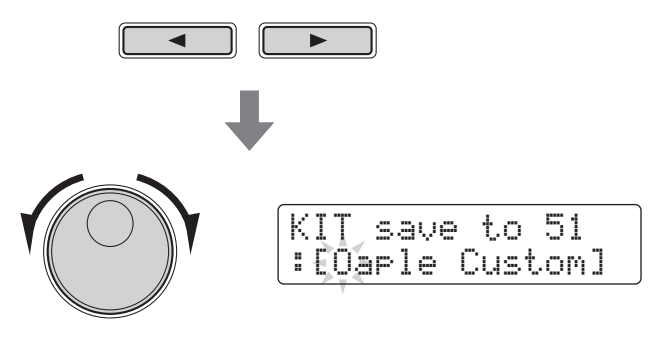

**4. Druk nogmaals op de knop [SAVE/ENTER].**

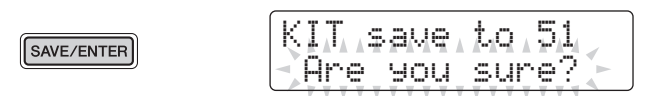

Als u het proces wilt annuleren zonder instellingen op te slaan, drukt u op de knop  $\lceil \sqrt{\frac{1}{n}} \rceil$ .

## **5. Druk op de knop [SAVE/ENTER] om uw instellingen op te slaan.**

**Gebruikerskitgegevens kunnen via USB worden overgedragen tussen uw DTX502 en een computer. Raadpleeg [Aansluiten op een computer](#page-78-4) (pagina [79\)](#page-78-4) en de Naslaggids (PDF) voor meer informatie.**

### **OPMERKING**

Aangepaste kits kunnen niet worden opgeslagen in de presetkits van de drummodule, met de nummers 1 tot 50.

#### LET OP

**Als u nieuwe instellingen opslaat in een gebruikerskit, worden de huidige instellingen overschreven. Controleer voordat u verdergaat dus of de desbetreffende kit geen onvervangbare instellingen bevat.** 

# <span id="page-25-3"></span><span id="page-25-0"></span>Meespelen met een song

**Uw DTX502 wordt geleverd met een uitgebreide verzameling oefensongs. De songs omvatten een groot aantal genres en vormen een gemakkelijke en plezierige manier om te oefenen met drummen.**

**U kunt songs selecteren op de pagina SONG1.** 

**Druk op de knop [SONG] om de pagina SONG1 te openen.** 

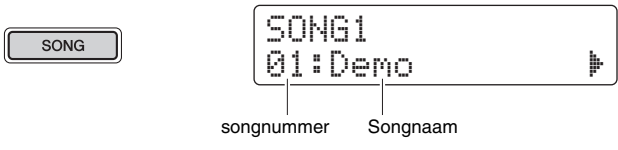

**SONG1**

<span id="page-25-4"></span><span id="page-25-1"></span>Een song selecteren

- **1. Controleer of linksboven in het scherm "SONG1" wordt weergegeven.**
- **2. Draai aan de draaiknop Data om een song te selecteren waarmee u wilt meespelen.**
- $3.$  Druk op de knop  $[\triangleright/\square]$ .

De song wordt afgespeeld. U kunt de song stoppen door nogmaals op de knop  $[\blacktriangleright \ell \blacktriangleright \ell$ te drukken.

#### **OPMERKING**

- Uw songselectie blijft ook behouden als de DTX502 is uitgeschakeld.
- Aan elke song van de drummodule is de meest geschikte drumkit toegewezen, dus als u een andere song selecteert, verandert de huidige kit ook. Met de kitvergrendelingsfunctie kunt u dit voorkomen, zodat u uw huidige kit kunt behouden als u met andere songs oefent. (Zie pagina [73](#page-72-0).)

## <span id="page-25-2"></span>Het songvolume aanpassen

- **1.** Druk op de knop [▶/■] om de song te starten.
- **2. Als u het volume van de song wilt wijzigen, houdt u de knop [SONG] ingedrukt en drukt u op de knop VOLUME [+] of [–].**

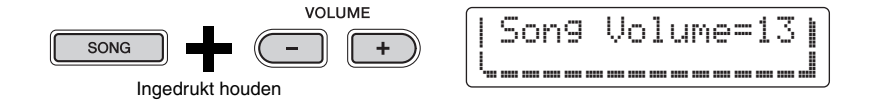

## <span id="page-26-0"></span>Het songtempo aanpassen

- **1.** Druk op de knop [▶/■] om de song te starten.
- **2. U kunt het tempo aanpassen door de knop [SHIFT] ingedrukt te houden terwijl u aan de draaiknop Data draait.**

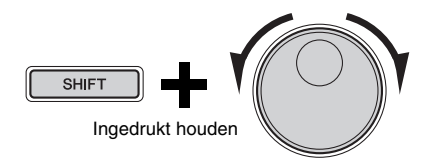

### OPMERKING

- U kunt het tempo vrij instellen tussen 30 en 300 BPM.
- U kunt ook de functie Tap Tempo (pagina [36\)](#page-35-1) gebruiken om het tempo in te stellen door op pads te tikken.

# <span id="page-26-1"></span>De drumpartijen van een song dempen

- **1.** Druk op de knop [▶/■] om de song te starten.
- **2. Houd de knop [SHIFT] ingedrukt en druk op de knop [ ] om de drumpartijen van de song te dempen of het dempen uit te schakelen.**

Als de drumpartijen zijn gedempt, wordt het symbool " M<sup>a</sup> " weergegeven op het scherm.

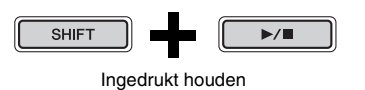

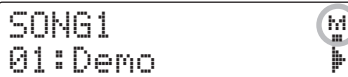

#### **OPMFRKING**

U kunt ook afzonderlijke drum- en begeleidingspartijen dempen of het dempen uitschakelen. Zie de beschrijving van Part Mute vanuit Training Mode (pagina [47\)](#page-46-0) voor meer informatie.

## **SONG2**

## <span id="page-27-0"></span>Een song loopen

Op de pagina SONG2 kun u instellen welke song herhaaldelijk geloopt moet worden afgespeeld.

- **1. Druk op de knop [SONG].**
- **2. Ga met de knoppen [**<**]/[**>**] naar de pagina SONG2.**

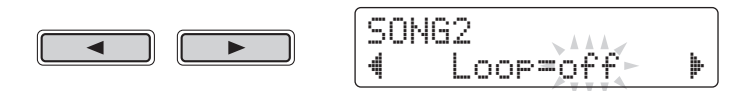

- **3. Draai aan de draaiknop Data om de loopinstelling te wijzigen.** 
	- Als Loop is ingesteld op "off", stopt de song automatisch wanneer het einde is bereikt.
	- Als Loop is ingesteld op "on", begint de song weer vanaf het begin als het einde is bereikt.

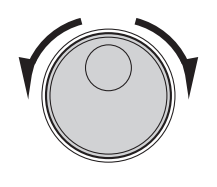

### **OPMERKING**

De loopinstelling voor gebruikerssongs blijft ook behouden als de DTX502 wordt uitgezet.

## **SONG3**

## <span id="page-27-1"></span>Afspelen met Count-In

Op de pagina SONG3 kunt u instellen of er moet worden afgeteld voordat de song begint.

- **1. Druk op de knop [SONG].**
- **2. Ga met de knoppen [**<**]/[**>**] naar de pagina SONG3.**

$$
\begin{array}{|c|c|} \hline \hline \hline \hline \hline \hline \hline \hline \end{array}
$$

SONG3"PlayCount=off '

## **3. Draai aan de draaiknop Data om de aftelinstelling te wijzigen.**

- Als PlayCount is ingesteld op "off" wordt er niet afgeteld.
- Als PlayCount is ingesteld op "on" wordt er twee maten afgeteld.

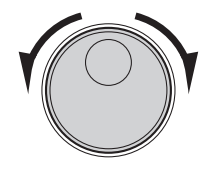

**OPMERKING** 

Deze aftelinstelling geldt voor alle songs.

#### **Meespelen met een song**

## <span id="page-28-0"></span>Padsongs afspelen

Met de term "padsong" wordt verwezen naar songs die kunnen worden afgespeeld door het tikken op een specifieke drumpad. U kunt het afspelen van padsongs starten en stoppen door de pads te raken waaraan ze zijn toegewezen, op dezelfde manier waarop u snaregeluiden kunt produceren door de pad te raken waaraan de betreffende snarevoice is toegewezen.

- Een padsong toewijzen aan een pad
	- **1. Druk op de knop [KIT] om het Kit-gebied te openen.**
	- **2. Selecteer met de draaiknop Data de kit die u wilt bewerken.**

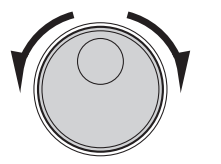

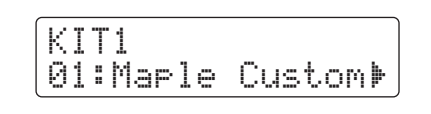

**3. Ga met de knoppen [**<**]/[**>**] naar de pagina KIT2.** 

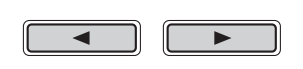

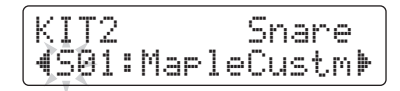

**4. Selecteer een signaalbron door de knop [SHIFT] ingedrukt te houden en op de overeenkomstige pad of zone te tikken.** 

<span id="page-28-1"></span>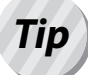

## **Pad 10, Pad 11 en Pad 11 en Pad 11 en Pad 11 en Pad 11 en Pad 11 en Pad 11 en Pad 11 en Pad 11 en Pad 11 en Pad**

Elke zone van een instrument (pagina [20](#page-19-2)) komt overeen met een van de signaalbronnen van de drummodule. In het snare-instrument worden bijvoorbeeld drie afzonderlijke signaalbronnen gecombineerd: de kop, de open rand en de gesloten rand. Zoals wordt aangegeven in de tabel hebben alleen de snare, het ridebekken, het crashbekken en de hi-hat meer dan een signaalbron.

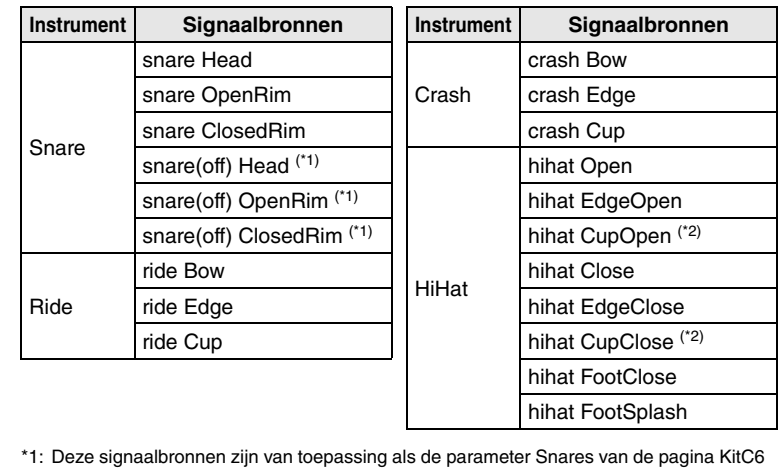

(pagina [62\)](#page-61-0) is ingesteld op "off".

\*2: Deze signaalbronnen zijn alleen van toepassing als u een PCY100 gebruikt als hi-hat.

#### LET OP

**Als een of meer van de parameters van een kit zijn gewijzigd maar nog niet zijn opgeslagen, wordt er bovenaan in het scherm een sterretje (**\***) weergegeven naast de naam van de pagina. Het sterretje verdwijnt als u uw instellingen opslaat. (Zie pagina [25](#page-24-0).)**

#### **OPMERKING**

Padsongs worden toegewezen aan signaalbronnen, niet aan instrumenten.

#### **OPMERKING**

Tom 1, Tom 2, Tom 3, Kick, Pad 8,<br>Pad 10, Pad 11 en Pad 12 hebben elk

# **5. Verplaats de cursor zo nodig met de knoppen [**<**]/[**>**] naar de voicecategorie.**

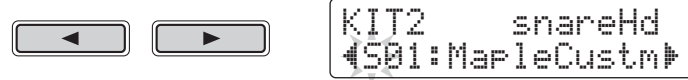

**6.** Draai aan de draaiknop Data om "  $\sqrt{ }$  " (padsong) te **selecteren als de voicecategorie.**

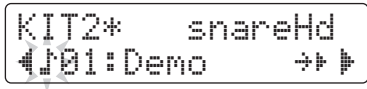

**7. Verplaats de cursor met de knoppen [**<**]/[**>**] naar het songnummer.** 

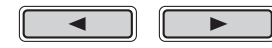

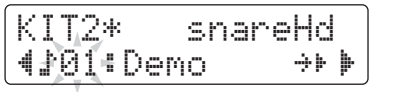

**8. Draai aan de draaiknop Data om een padsong te kiezen.** 

Zie het gedeelte Datalijst (pagina [83\)](#page-82-1) voor meer informatie over de beschikbare padsongs.

## Herhaal- en afspeelmodus instellen

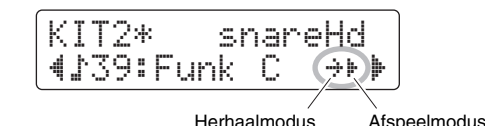

## De herhaalmodus van een padsong instellen

- **1. Verplaats de cursor met de knoppen [**<**]/[**>**] naar het herhaalmodussymbool.**
- **2. Draai aan de draaiknop Data om de modusinstelling te wijzigen.**
	- : Normaal afspelen ≥
	- : Herhaald afspelen: de song begint weer vanaf het begin nadat het einde is bereikt

## De afspeelmodus van een padsong instellen

- **1. Verplaats de cursor met de knoppen [**<**]/[**>**] naar het afspeelmodussymbool.**
- **2. Draai aan de draaiknop Data om de modusinstelling te wijzigen.**
	- : De padsong start of stopt elke keer dat er op de pad wordt getikt. Â
	- : Elke keer dat er op de pad wordt getikt wordt er een maat van de Ê padsong afgespeeld.
	- : Als er al een andere padsong van hetzelfde type wordt afgespeeld, Áwordt deze gestopt voordat de hier geselecteerde padsong wordt afgespeeld.

#### **OPMERKING**

- Padsongs worden onafhankelijk afgespeeld van de hoofdsong die op de pagina SONG1 is geselecteerd.
- Padsongs kunnen niet worden afgespeeld tijdens het opnemen van een song of tijdens het oefenen in de modus Training.

# <span id="page-30-4"></span><span id="page-30-0"></span>De metronoom gebruiken

**Op uw elektronische drumkit meespelen met de ingebouwde metronoom is een goede manier om uw ritme te perfectioneren.**

## <span id="page-30-5"></span><span id="page-30-1"></span>Starten en stoppen

**Druk op de knop [ ] om de metronoom te starten.**

 $\mathbb{Z}$ 

- Het rode metronoomlampje (links) knippert bij het begin van elke maat. Het groene lampje (rechts) knippert om de tel.
- Het huidige metronoomtempo wordt in de nummerdisplay weergegeven.

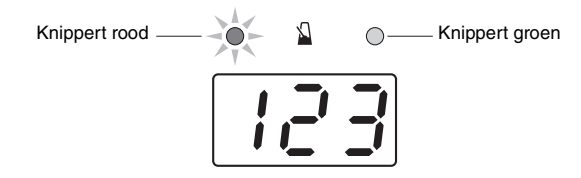

**Druk nogmaals op de knop [ ] om de metronoom te stoppen.**

## <span id="page-30-2"></span>Het tempo aanpassen

**Houd de knop [SHIFT] ingedrukt en draai aan de draaiknop Data.** 

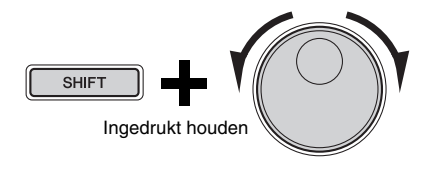

# <span id="page-30-3"></span>Het totaalvolume instellen

## **Houd de knop [ ] ingedrukt en druk op de knop VOLUME [+] of [–].**

U kunt het totaalvolume voor de metronoom instellen op een waarde tussen "0" (uit) en "16" (het luidst).

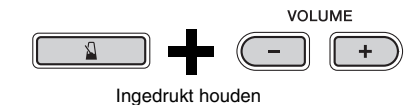

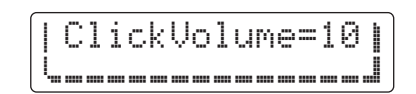

#### **OPMERKING**

De instelling voor het totaalvolume geldt voor alle kliksets.

# <span id="page-31-0"></span>De metronoom aanpassen

**In dit gedeelte wordt beschreven hoe u geavanceerde metronoominstellingen uitvoert. Hiervoor worden in totaal zes pagina's (CLK1 tot CLK6) gebruikt.** 

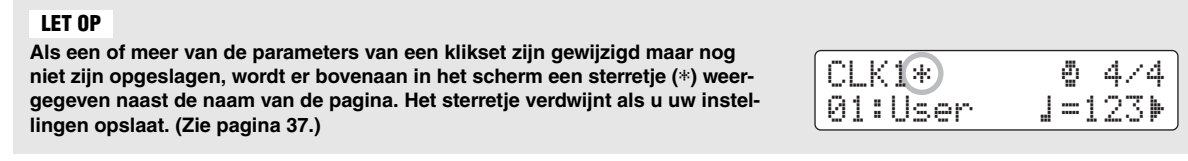

**Hieronder worden de afzonderlijke parameters beschreven die op de pagina's CLK1 tot CLK6 kunnen worden gewijzigd.**

**De volgende vier metronoominstellingen kunnen worden uitgevoerd op de pagina CLK1.**

- Klikset selecteren
- Tempo
- Maatsoort
- Timer

## **Open de pagina CLK1 door de knop [SHIFT] ingedrukt te houden en op de knop [**  $\Omega$  **] te drukken.**

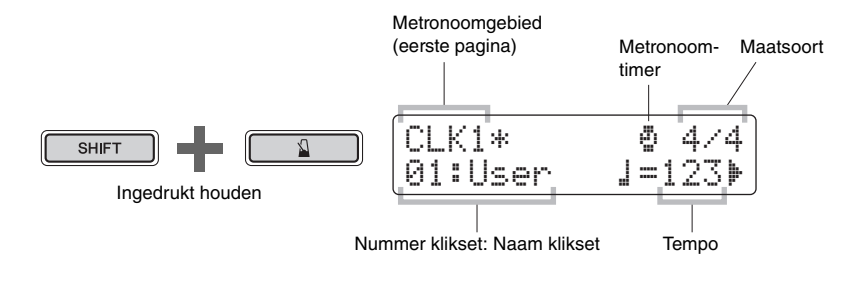

## **CLK1**

# <span id="page-31-1"></span>Een klikset selecteren

De term "klikset" wordt gebruikt voor een verzameling metronoominstellingen. U kunt deze kliksets zo nodig aanpassen en u kunt er maximaal 30 opslaan in uw DTX502. Hieronder wordt beschreven hoe u een eerder opgeslagen klikset kunt terugroepen.

- **1. Verplaats de cursor met de knoppen [**<**]/[**>**] naar het kliksetnummer.**
- **2. Draai aan de draaiknop Data om een klikset te kiezen.** Kliksets zijn genummerd van 1 tot 30.

Het is verstandig om de metronoomparameters op te slaan als u ze hebt gewijzigd zoals op de volgende pagina's wordt beschreven. Raadpleeg [Een aangepaste klikset opslaan](#page-36-0) (pagina [37\)](#page-36-0) voor meer informatie over hoe u dit kunt doen.

### **OPMERKING**

Uw klikset blijft ook behouden als de DTX502 is uitgeschakeld.

## **CLK1**

## <span id="page-32-0"></span>Het tempo instellen

- **1. Verplaats de cursor met de knoppen [**<**]/[**>**] naar het getal rechts van het symbool "**  $\mathbf{a} =$  **"**.
- **2. Draai aan de draaiknop Data om de tempo-instelling te wijzigen.**

U kunt het tempo vrij instellen tussen 30 en 300 BPM.

#### OPMERKING

- Als u de knop [SHIFT] ingedrukt houdt terwijl u aan de draaiknop Data draait, kunt u het tempo wijzigen zonder dat u de cursor naar het getal rechts van het symbool " $\mathbf{I} =$  " hoeft te verplaatsen.
- U kunt ook de functie Tap Tempo (pagina [36\)](#page-35-1) gebruiken om het tempo in te stellen door op pads te tikken.

## **CLK1**

## <span id="page-32-1"></span>De maatsoort instellen

- **1. Verplaats de cursor met de knoppen [**<**]/[**>**] naar de maatsoortdisplay.**
- **2. Draai aan de draaiknop Data om de maatsoort in te stellen.**

De beschikbare maatsoortinstellingen zijn 1/4 tot 16/4, 1/8 tot 16/8 en 1/16 tot 16/16.

## **CLK1**

## <span id="page-32-2"></span>De timer instellen

Door de timer van de metronoom in te stellen, kunt u ervoor zorgen dat deze automatisch wordt uitgeschakeld nadat de ingestelde tijd is verstreken.

**1. Verplaats de cursor met de knoppen [**<**]/[**>**] naar het symbool "** ∫ **".**

Het symbool " "" wordt vervangen door een getal.

**2. Draai aan de draaiknop Data om de metronoomtimer in te stellen.** 

De tijd kan vrij worden ingesteld tussen 0 seconden (de timer is uitgeschakeld) en 600 seconden, in stappen van 30 seconden.

#### **OPMERKING**

- De instelling voor metronoomtimer geldt voor alle kliksets.
- De metronoomtimer werkt niet in de modus Training.

#### **De metronoom aanpassen**

## **CLK2**

## <span id="page-33-0"></span>Afzonderlijke volumes instellen

Op de pagina CLK2 kunt u de volumes van afzonderlijke subgedeelten van de metronoom instellen.

- **1. Houd de knop [SHIFT] ingedrukt en druk op de knop [ ] om het gebied Metronome te openen.**
- **2. Ga met de knoppen [**<**]/[**>**] naar de pagina CLK2.**

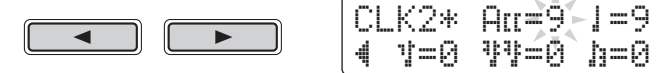

- **3.** Verplaats de cursor naar "  $\exists$  [[ ", " | ", "  $\exists$  ", "  $\exists$  " of **"** Œ **" zodat u het volume voor dat subgedeelte kunt aanpassen.**
- **4. Draai aan de draaiknop Data om het volume van het geselecteerde subgedeelte aan te passen.**

Het volume voor elk subgedeelte kan vrij worden ingesteld tussen "0" (stil) en "9" (het luidst). Hieronder ziet u de timing van de afzonderlijke subgedeelten van de metronoom als er vier tellen per maat zijn.

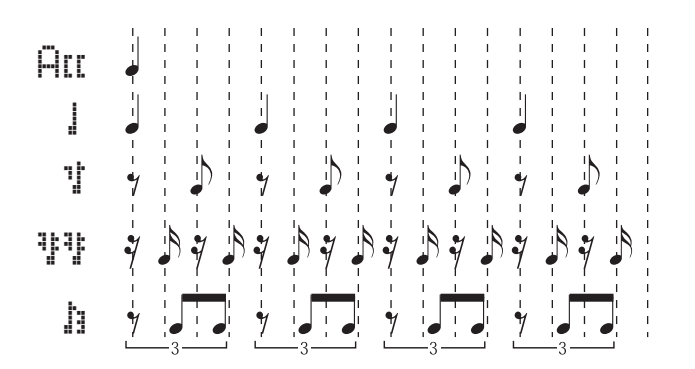

## **CLK3**

## <span id="page-33-1"></span>Geluiden wijzigen voor alle subgedeelten

Op de pagina CLK3 kunt u de geluiden wijzigen voor alle subgedeelten van de metronoom " AU ", "  $\mathbf{I}$ ", " $\mathbf{I}$ ", " $\mathbf{I}$ " " en " $\mathbf{I}$ ").

**1. Houd de knop [SHIFT] ingedrukt en druk op de knop [ ] om het gebied Metronome te openen.** 

CLK3\* Sound

1:Metronome '

**2. Ga met de knoppen [**<**]/[**>**] naar de pagina CLK3.** 

$$
\boxed{\phantom{2\textup{1}}}
$$

$$
\overline{\phantom{0}} \quad \overline{\phantom{0}}
$$

### **OPMERKING**

De volumes voor de subgedeelten " A˘ ", " á ", " ‹ " en " ßß " kunnen worden ingesteld als de maatsoort is ingesteld op 3/8, 6/8, 9/8, 12/8 of 15/ 8.

## **3. Draai aan de draaiknop Data om een geluidset voor de metronoom te kiezen.**

De volgende zes sets zijn beschikbaar op uw DTX502.

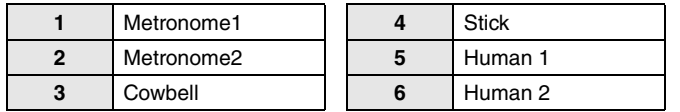

## **CLK4**

## <span id="page-34-0"></span>Geluiden wijzigen voor afzonderlijke subgedeelten

Op de pagina CLK4 kunt u vrij verschillende geluiden toewijzen aan elk van de subgedeelten van de metronoom (" $\overline{H}$  $\overline{L}$  ", " $\overline{L}$ ", " $\overline{L}$ ", " $\overline{L}$ ", " $\overline{L}$ ", " $\overline{L}$ ").

- **1. Houd de knop [SHIFT] ingedrukt en druk op de knop [ ] om het gebied Metronome te openen.**
- **2. Ga met de knoppen [**<**]/[**>**] naar de pagina CLK4.**

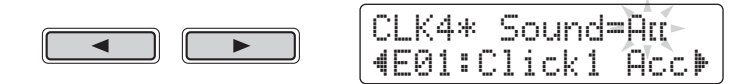

- **3. Verplaats de cursor naar het subgedeeltesymbool rechts van "Sound=" ("**  $\overline{H}$  [[ ", " | ", "  $\overline{V}$ ", "  $\overline{V}$ " of **"** Œ **") en draai aan de draaiknop Data om te selecteren wat u wilt instellen.**
- **4. Verplaats de cursor naar de geluidscategorie en draai zo nodig aan de draaiknop Data om een andere categorie te selecteren.**

Voices zijn op de DTX502 ingedeeld in de volgende categorieën.

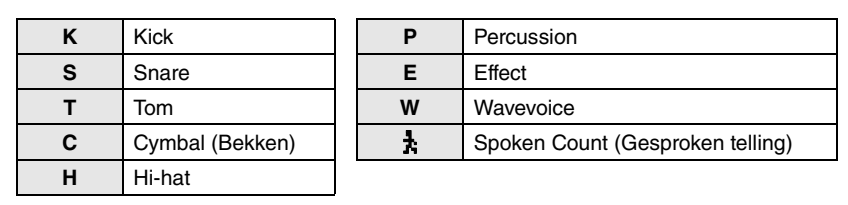

**5. Verplaats de cursor naar het geluidsnummer en draai zo nodig aan de draaiknop Data om een ander geluid te selecteren.**

#### **OPMERKING**

**OPMERKING** 

voor " ALL " en " | ".

Als voicenummer 0 ("No Assign") is geselecteerd, produceert het overeenkomstige subgedeelte van de metronoom geen geluid.

\*  $\frac{1}{k}$  " kan alleen worden geselecteerd

#### **De metronoom aanpassen**

## **CLK5**

## <span id="page-35-0"></span>Kliksetgeluiden stemmen

Op de pagina CLK5 kunt u de geluiden stemmen voor elk van de subgedeelten van de metronoom  $($ " Att ", "  $\|$  ", "  $\|$  ", "  $\|$  " $\|$ "  $\|$  "  $_{en}$  "  $\|$  ").

- **1. Houd de knop [SHIFT] ingedrukt en druk op de knop [ ] om het gebied Metronome te openen.**
- **2. Ga met de knoppen [**<**]/[**>**] naar de pagina CLK5.**

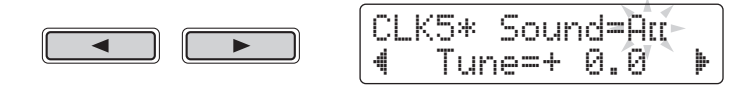

- **3. Verplaats de cursor naar het subgedeeltesymbool rechts van "Sound=" ("**  $\overline{H}$  |  $\overline{H}$ , ", "  $\overline{H}$ ", "  $\overline{H}$ " of **"** Œ **") en draai aan de draaiknop Data om te selecteren wat u wilt instellen.**
- **4. Verplaats de cursor naar het getal rechts van "Tune=" en draai aan de draaiknop Data om de stemming te wijzigen.**

Geluiden voor subgedeelten van de metronoom kunnen worden afgestemd tussen - 24,0 en +24,0 halve noten.

## **CLK6**

## <span id="page-35-1"></span>Het tempo op de pads tikken

Op de pagina CKL6 kunt u de functie Tap Tempo gebruiken om het tempo in te stellen door op pads te tikken.

- **1. Houd de knop [SHIFT] ingedrukt en druk op de knop [ ] om het gebied Metronome te openen.**
- **2. Ga met de knoppen [**<**]/[**>**] naar de pagina CLK6.**

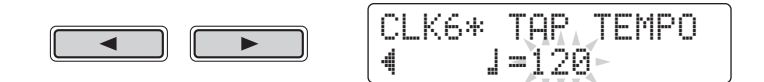

## **3. Tik ten minste drie keer in het gewenste tempo op een pad.**

Het getikte tempo wordt op het scherm weergegeven.

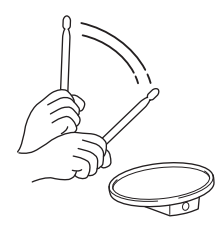
# Een aangepaste klikset opslaan

**Nadat u een klikset hebt aangepast (zoals wordt beschreven op pagina [32](#page-31-0) tot [36](#page-35-0)), moet u deze opslaan om te voorkomen dat uw instellingen verloren gaan als de DTX502 wordt uitgeschakeld.** 

# **1. Druk op de knop [SAVE/ENTER].**

De knop gaat knipperen en de volgende pagina wordt weergegeven.

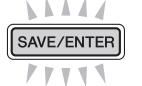

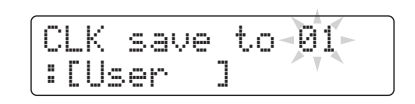

**2. Draai aan de draaiknop Data om de klikset (1 tot 30) te selecteren waarin u uw instellingen wilt opslaan.**

# **3. Geef uw nieuwe klikset indien nodig een naam.**

Druk op de knoppen [<]/[>] om de cursor te verplaatsen naar het teken dat u wilt wijzigen en draai vervolgens aan de draaiknop Data om het teken te wijzigen.

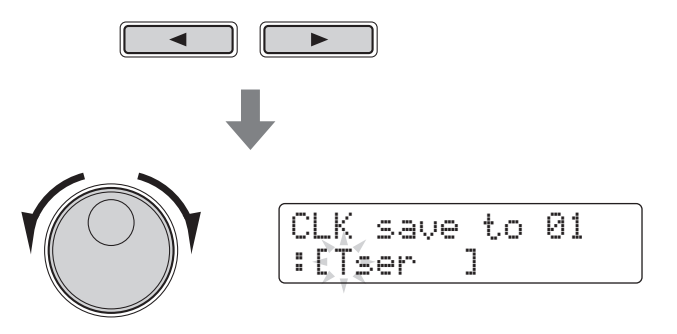

**4. Druk nogmaals op de knop [SAVE/ENTER].**

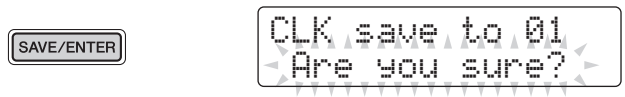

Als u het proces wilt annuleren zonder instellingen op te slaan, drukt u op de knop [ $\mathbb{S}$ ].

# **5. Druk op de knop [SAVE/ENTER] om uw instellingen op te slaan.**

#### LET OP

**Als u nieuwe instellingen opslaat in een klikset, worden de huidige instellingen overschreven. Controleer voordat u verdergaat dus of de desbetreffende klikset geen onvervangbare instellingen bevat.** 

**Uw DTX502 wordt geleverd met acht verschillende soorten training waarmee u verschillende drumvaardigheden op een leuke manier kunt verbeteren. U kunt aan uw ritmegevoel werken, drumpatronen uit een groot aantal verschillende muziekgenres leren en zelfs oefenen in het zo wild mogelijk spelen.**

#### **Training Mode**

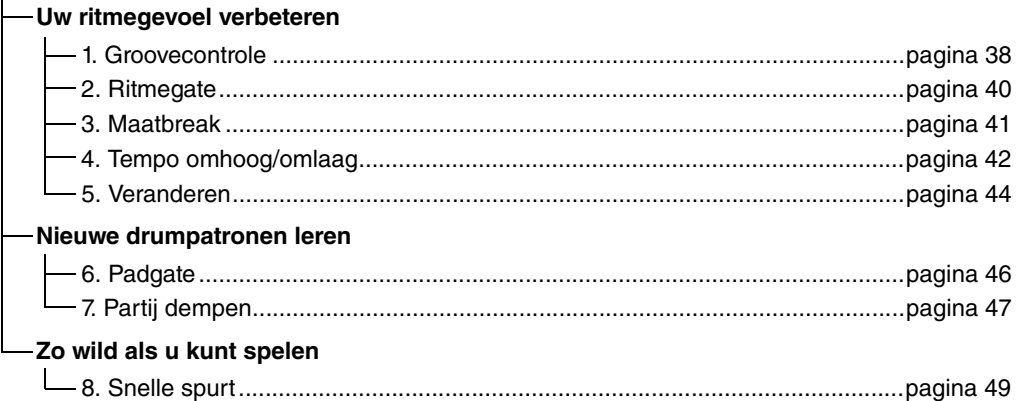

• Als u met een bepaalde song wilt trainen, moet u die song vooraf selecteren in het gebied Song (pagina [26](#page-25-0)).

• U kunt het trainingstempo aanpassen voordat u begint door de knop [SHIFT] ingedrukt te houden terwijl u aan de draaiknop Data draait (pagina [31\)](#page-30-0).

#### **OPMERKING**

In de modus Training kunt u de volgende opties niet gebruiken.

• Pad Song

• PadFunc

# <span id="page-37-0"></span>1. Groovecontrole

Als hulpmiddel bij het verbeteren van uw timing laat Groove Check op het scherm zien hoe vroeg of laat u drumt. Er zijn twee verschillende soorten training beschikbaar. Bij de eerste wordt de metronoom gebruikt en bij de tweede kunt u meespelen met een song. Als u klaar bent met de training, wordt uw score weergegeven op het scherm.

# $\blacksquare$  Trainingsprocedure

- **1. Houd de knop [SHIFT] ingedrukt en druk op [KIT] om de modus Training te starten.**
- **2. Draai aan de draaiknop Data om "01:Groove Check" te selecteren.**

De knoppen  $\lceil \blacktriangleright \rfloor \rceil$  en  $\lceil \sqrt{\frac{1}{2}} \rceil$  gaan knipperen ten teken dat de drummodule standby is om de training te beginnen.

# **3.** Druk op de knop [▶/■] of [ **ৢ**] als u klaar bent om te **beginnen.**

Als u op de knop [ $\blacktriangleright$ / $\blacksquare$ ] drukt, wordt de huidige song gebruikt voor de training. Als u op de knop  $[\S]$  drukt, wordt de metronoom gebruikt voor de training.

# **4. Bespeel de pads zo precies mogelijk mee met de metronoom of song.**

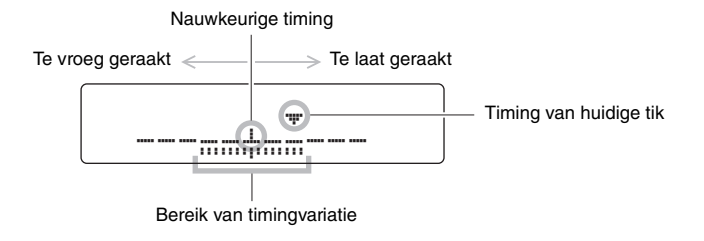

#### Weergave van afzonderlijke tikken

- De timing van uw meest recente tik wordt aangegeven met het symbool  $\mathbf{w}$
- Als uw timing goed is, wordt het symbool " $\blacktriangledown$ " in het midden van de schaal weergegeven.
- Als u te vroeg op de pad tikt, wordt het symbool " $\blacktriangledown$ " aan de linkerkant van de schaal weergegeven.
- Als u te laat op de pad tikt, wordt het symbool " $\nabla$ " aan de rechterkant van de schaal weergegeven.

#### Bereik van timingvariatie

- De mate van variatie in de timing van uw drumspel wordt aangegeven in de band (E) onderaan in het scherm.
- Hoe breder de band, hoe groter de mate van variatie in uw drumspel.

# **5. Stop de training door op de knop te drukken waarmee u de training hebt gestart in Stap 3 hierboven.**

- Uw score wordt weergegeven op het scherm. De hoogst mogelijke score is 100 punten.
- Als u op de knop  $[\blacktriangleright]$  drukt terwijl uw score wordt weergegeven, kunt u uw individuele variatiebereik bekijken voor de hi-hat, snare, kick, toms en bekkens. Hoe breder de band ( $\overline{m}$ ) onderaan in het scherm, hoe groter de mate van variatie in uw drumspel.
- Druk op de knop [SAVE/ENTER] om terug te keren naar de pagina met het trainingsmenu (TRNG1).

#### **OPMERKING**

U kunt het trainingstempo instellen door aan de draaiknop Data te draaien.

#### **OPMERKING**

- Zie de beschrijving van de pagina [Timer](#page-71-0) vanuit Menu Mode (pagina [72\)](#page-71-0) als u de duur van de training wilt aanpassen.
- Als loopen (pagina [28\)](#page-27-0) is uitgeschakeld voor de geselecteerde song, stopt de training als de song een keer tot aan het einde is afgespeeld.

# <span id="page-39-0"></span>2. Ritmegate

Als hulpmiddel bij het verbeteren van uw timing laat Rhythm Gate op het scherm zien of er variatie is in de timing van uw drumspel. Als u niet in de maat van de metronoom of song op een pad tikt, wordt er geen geluid geproduceerd. Er zijn twee verschillende soorten training beschikbaar. Bij de eerste wordt de metronoom gebruikt en bij de tweede kunt u meespelen met een song. Als u klaar bent met de training, wordt uw score weergegeven op het scherm.

# $\blacksquare$  Trainingsprocedure

- **1. Houd de knop [SHIFT] ingedrukt en druk op [KIT] om de modus Training te starten.**
- **2. Draai aan de draaiknop Data om "02:Rhythm Gate" te selecteren.**

De knoppen  $[\blacktriangleright]$   $[\triangle]$ ] en  $[\triangle]$ ] gaan knipperen ten teken dat de drummodule standby is om de training te beginnen.

# **3.** Druk op de knop [ $\blacktriangleright$ / $\blacksquare$ ] of [ $\mathbb{S}$ ] als u klaar bent om te **beginnen.**

Als u op de knop  $[\blacktriangleright]$  | drukt, wordt de huidige song gebruikt voor de training. Als u op de knop  $[\S]$  drukt, wordt de metronoom gebruikt voor de training.

# **4. Bespeel de pads zo precies mogelijk mee met de metronoom of song.**

Een pad produceert alleen geluid als u erop tikt terwijl de gate is geopend. De breedte van de gate geeft het moeilijkheidsniveau aan.

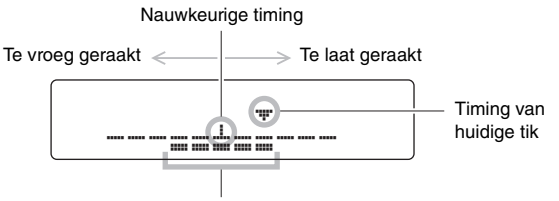

Gatebreedte (moeilijkheidsniveau)

#### Weergave van afzonderlijke tikken

- De timing van uw meest recente tik wordt aangegeven met het symbool " $\nabla$ ".
- Als uw timing goed is, wordt het symbool " $\blacktriangledown$ " in het midden van de schaal weergegeven.
- Als u te vroeg op de pad tikt, wordt het symbool " $\blacktriangledown$ " aan de linkerkant van de schaal weergegeven.
- Als u te laat op de pad tikt, wordt het symbool " $\blacktriangledown$ " aan de rechterkant van de schaal weergegeven.

# **5. Stop de training door op de knop te drukken waarmee u de training hebt gestart in Stap 3 hierboven.**

- Uw score wordt weergegeven op het scherm. De hoogst mogelijke score is 100 punten.
- Als u op de knop [ $\blacktriangleright$ ] drukt terwijl uw score wordt weergegeven, kunt u de individuele percentages van goed getimede tikken bekijken voor de hi-hat, snare, kick, toms en bekkens.
- Druk op de knop [SAVE/ENTER] om terug te keren naar de pagina met het trainingsmenu (TRNG1).

#### **OPMERKING**

U kunt het trainingstempo instellen door aan de draaiknop Data te draaien.

#### **OPMERKING**

- Zie de beschrijving van de pagina [Timer](#page-71-0) vanuit Menu Mode (pagina [72\)](#page-71-0) als u de duur van de training wilt aanpassen.
- Als loopen (pagina [28\)](#page-27-0) is uitgeschakeld voor de geselecteerde song, stopt de training als de song een keer tot aan het einde is afgespeeld.

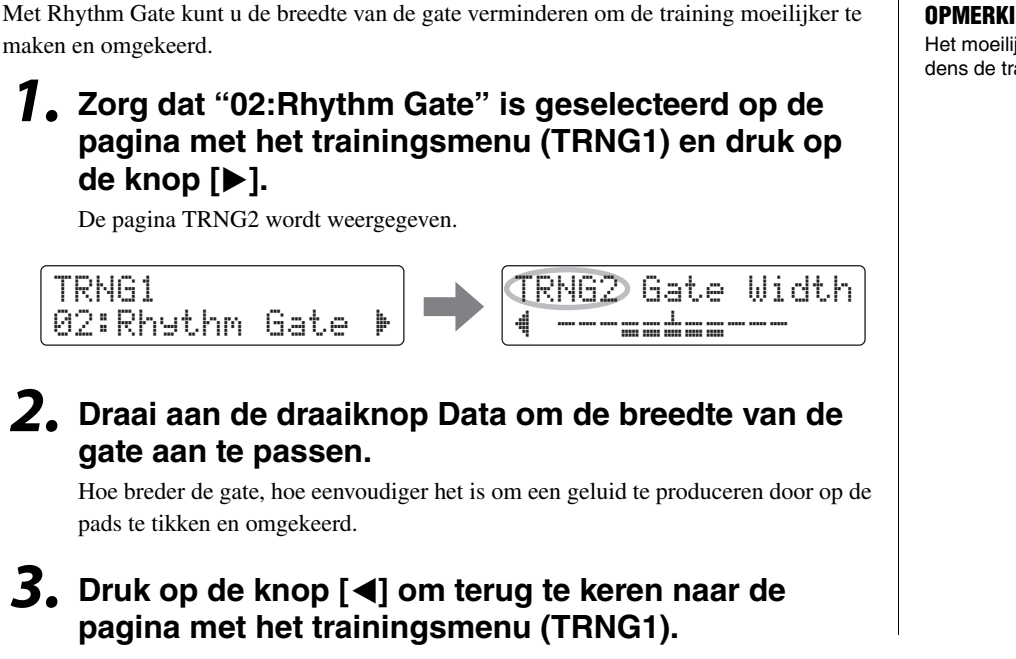

#### **OPMERKING**

Het moeilijkheidsniveau kan niet tijdens de training worden aangepast.

# <span id="page-40-0"></span>3. Maatbreak

Met Measure Break-training wordt de metronoom gedempt voor bepaalde maten in een reeks. Als u bijvoorbeeld de maten waarin u speelt op deze manier dempt, kunt u als de metronoom weer terugkeert controleren of uw timing afwijkt. Dit helpt u om gedurende uw spel met een constant tempo te blijven spelen. Als u klaar bent met de training, wordt uw score weergegeven op het scherm.

# $\blacksquare$  Trainingsprocedure

 $\blacksquare$  Het moeilijkheidsniveau aanpassen

- **1. Houd de knop [SHIFT] ingedrukt en druk op [KIT] om de modus Training te starten.**
- **2. Draai aan de draaiknop Data om "03:MeasureBreak" te selecteren.**

De knop  $\lceil \sqrt{3} \rceil$  gaat knipperen ten teken dat de drummodule stand-by is om de training te beginnen.

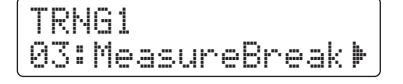

**3. Druk op de knop [**>**] om naar de pagina de pagina TRNG2 te gaan.**

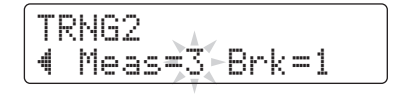

# **4. Stel het aantal maten in waarin de metronoom moet worden afgespeeld en moet worden gedempt.**

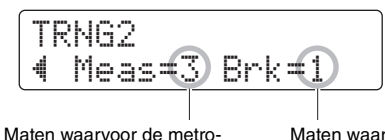

noom wordt afgespeeld

Maten waarvoor de metronoom niet wordt afgespeeld

- Verplaats de cursor met de knoppen  $\left[\frac{1}{\epsilon}\right]$  naar de parameter die u wilt instellen.
- Draai aan de draaiknop Data om het overeenkomstige aantal maten in te stellen tussen 1 en 8.

**5.** Druk op de knop [  $\Omega$  ] als u klaar bent om te begin**nen.**

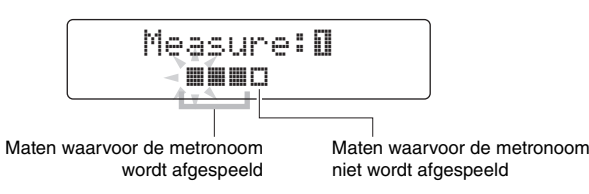

- **6. Als u de training wilt beëindigen, drukt u nogmaals op de knop [**  $\Omega$  **].** 
	- Uw score wordt weergegeven op het scherm. De hoogst mogelijke score is 100 punten.
	- Druk op de knop [SAVE/ENTER] om terug te keren naar de pagina met het trainingsmenu (TRNG1).

# <span id="page-41-0"></span>4. Tempo omhoog/omlaag

Gebruik de training Tempo Up/Down om te zien hoe snel u kunt spelen terwijl uw timing nauwkeurig blijft. Terwijl u meespeelt met een metronoom verhoogt de drummodule het tempo automatisch als uw timing goed is en wordt het tempo verlaagd als u niet goed speelt. Als u klaar bent met de training, wordt uw score weergegeven op het scherm.

# $\blacksquare$  Trainingsprocedure

**1. Houd de knop [SHIFT] ingedrukt en druk op [KIT] om de modus Training te starten.**

# **2. Draai aan de draaiknop Data om "04:Tempo Up/ Down" te selecteren.**

De knop  $\lceil \sqrt{2} \rceil$  gaat knipperen ten teken dat de drummodule stand-by is om de training te beginnen.

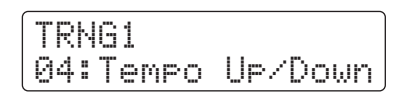

**3.** Druk op de knop [  $\Omega$  ] als u klaar bent om te begin**nen.**

#### **OPMERKING**

U kunt het trainingstempo instellen door aan de draaiknop Data te draaien.

#### **OPMERKING**

Zie de beschrijving van de pagina [Timer](#page-71-0) vanuit Menu Mode (pagina [72](#page-71-0)) als u de duur van de training wilt aanpassen.

draaien.

door aan de draaiknop Data te

# **4. Bespeel de pads mee met de metronoom en richt u daarbij op een nauwkeurige timing.**

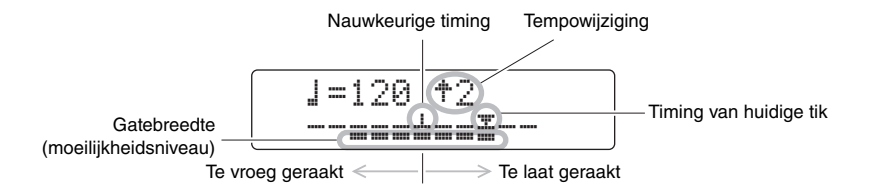

#### Weergave van afzonderlijke tikken

- De timing van uw meest recente tik wordt aangegeven met het symbool  $\mathbf{w}$
- Als uw timing goed is, wordt het symbool " $\blacktriangledown$ " in het midden van de schaal weergegeven.
- Als u te vroeg op de pad tikt, wordt het symbool " $\blacktriangledown$ " aan de linkerkant van de schaal weergegeven.
- Als u te laat op de pad tikt, wordt het symbool " $\nabla$ " aan de rechterkant van de schaal weergegeven.

#### Criteria voor het verhogen of verlagen van het tempo

De drummodule evalueert uw timing elke vier maten. Hoe nauwkeuriger de timing van uw drumspel tijdens die vier maten, hoe meer het tempo wordt verhoogd. Als uw timing echter niet nauwkeurig was, wordt het tempo verlaagd. Hoe minder nauwkeurig, hoe meer het tempo wordt verlaagd.

# **5. Als u de training wilt beëindigen, drukt u nogmaals op de knop**  $\lceil \sqrt{2} \rceil$ **.**

- Uw score wordt weergegeven op het scherm. De hoogst mogelijke score is 100 punten.
- Druk op de knop [SAVE/ENTER] om terug te keren naar de pagina met het trainingsmenu (TRNG1).

#### **OPMERKING**

- Zie de beschrijving van de pagina [Timer](#page-71-0) vanuit Menu Mode (pagina [72\)](#page-71-0) als u de duur van de training wilt aanpassen.
- Zie de beschrijving van de pagina Difficulty Lev[el \(Moeilijkheidsni](#page-71-1)veau) vanuit Menu Mode (pagina [72\)](#page-71-1) als u het moeilijkheidsniveau voor deze training wilt aanpassen.
- Bij deze training kunt u instellen dat de pads worden gedempt als ze niet op tijd worden bespeeld of dat de pads altijd geluid produceren wanneer ze worden geraakt. Zie de beschrijving van de pagina [Ignore](#page-71-2)  [Timing \(Timing negeren\)](#page-71-2) vanuit Menu Mode voor meer informatie (pagina [72\)](#page-71-2).

# <span id="page-43-0"></span>5. Veranderen

Bij Change Up-training is uw doel om een goede timing te houden terwijl u meespeelt met een van maximaal zeven verschillende oefenritmes\*. Het oefenritme wordt na een bepaald aantal maten, dat u ook kunt instellen, automatisch veranderd. Als u klaar bent met de training, wordt uw score weergegeven op het scherm.

 $\star$ : De zeven oefenritmepatronen zijn  $\vert J, \vert J, \vert J, J, \vert J, \vert J, J, J, J$ en . Julius 200

# **Trainingsprocedure**

**1. Houd de knop [SHIFT] ingedrukt en druk op [KIT] om de modus Training te starten.**

 $3 \rightarrow \qquad -3 \rightarrow \qquad -6$ 

**2. Draai aan de draaiknop Data om "05:Change Up" te selecteren.**

De knop [▶/■] gaat knipperen ten teken dat de drummodule stand-by is om de training te beginnen.

# **3.** Druk op de knop [▶/■] als u klaar bent om te begin**nen.**

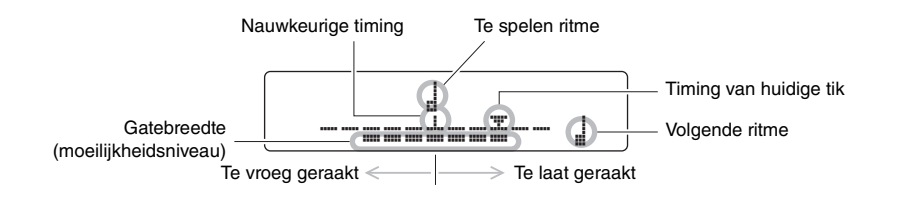

#### Weergave van afzonderlijke tikken

- De timing van uw meest recente tik wordt aangegeven met het symbool  $``\blacktriangledown"$ .
- Als uw timing goed is, wordt het symbool " $\nabla$ " in het midden van de schaal weergegeven.
- Als u te vroeg op de pad tikt, wordt het symbool " $\blacktriangledown$ " aan de linkerkant van de schaal weergegeven.
- Als u te laat op de pad tikt, wordt het symbool " $\blacktriangledown$ " aan de rechterkant van de schaal weergegeven.

# **4. Bespeel de pads mee met het oefenritme.**

Het oefenritme verandert in de volgende reeks.

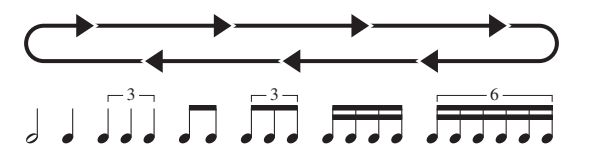

- Het te spelen ritme wordt aangegeven in het midden van het scherm.
- Het volgende ritme knippert rechtsonder in het scherm.
- Als u het oefenritme wilt dempen en met alleen de metronoom wilt meespelen, houdt u de knop [SHIFT] ingedrukt en drukt u op de knop  $[\blacktriangleright]$ .
- Als u de demping van het oefenritme wilt opheffen, houdt u nogmaals de knop [SHIFT] ingedrukt terwijl u op de knop  $[\blacktriangleright \ell \blacktriangleright]$  drukt.

# **5. Als u de training wilt beëindigen, drukt u nogmaals**  op de knop  $\lceil \blacktriangleright$ / $\blacksquare$ ].

- Uw score wordt weergegeven op het scherm. De hoogst mogelijke score is 100 punten.
- Druk op de knop [SAVE/ENTER] om terug te keren naar de pagina met het trainingsmenu (TRNG1).

# ■ Selecteren welke oefenritmes u wilt gebruiken

Met de volgende procedure kunt u selecteren welk van de zeven oefenritmes u wilt gebruiken.

# **1. Zorg dat "05:Change Up" is geselecteerd op de pagina met het trainingsmenu (TRNG1) en druk op de knop [**>**].**

De pagina TRNG2 wordt weergegeven.

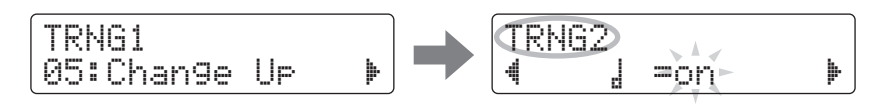

- **2. Draai aan de draaiknop Data om te selecteren of u het** É **ritme wilt afspelen ("on") of overslaan ("off").**
- **3. Ga op dezelfde manier voor de overige zes ritmes met de knoppen [**<**]/[**>**] naar de overeenkomstige pagina en draai aan de draaiknop Data om te selecteren of u ze wilt afspelen of overslaan.**

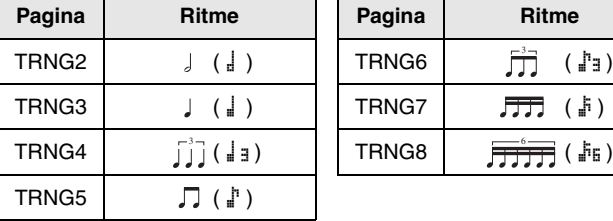

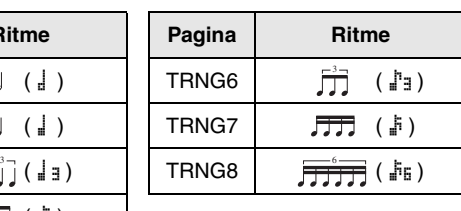

#### **OPMFRKING**

- U kunt ook op de knop [  $\Omega$  ] drukken om de training te beëindigen.
- Zie de beschrijving van de pagina [Timer](#page-71-0) vanuit Menu Mode (pagina [72\)](#page-71-0) als u de duur van de training wilt aanpassen.
- Zie de beschrijving van de pagina Difficulty Lev[el \(Moeilijkheidsni](#page-71-1)veau) vanuit Menu Mode (pagina [72\)](#page-71-1) als u het moeilijkheidsniveau voor deze training wilt aanpassen.
- Bij deze training kunt u instellen dat de pads worden gedempt als ze niet op tijd worden bespeeld of dat de pads altijd geluid produceren wanneer ze worden geraakt. Zie de beschrijving van de pagina [Ignore](#page-71-2)  [Timing \(Timing negeren\)](#page-71-2) vanuit Menu Mode voor meer informatie  $\left( \begin{array}{ccc} 1 & 1 \\ 1 & 2 \end{array} \right)$

#### **OPMERKING**

Oefenritmes kunnen niet tijdens de training worden geselecteerd.

 $\blacksquare$  Het aantal maten wijzigen waarna het ritme verandert

**1. Zorg dat "05:Change Up" is geselecteerd op de pagina met het trainingsmenu (TRNG1) en ga met de knop [**>**] naar de pagina TRNG9.** 

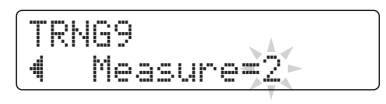

**2. Draai aan de draaiknop Data om 1, 2 of 4 te selecteren als het aantal maten waarna het ritme verandert.**

#### **OPMERKING**

De bovenstaande instelling kan niet tijdens de training worden aangepast.

# <span id="page-45-1"></span><span id="page-45-0"></span>6. Padgate

Bij de training Pad Gate produceren de pads alleen geluid als uw drumspel precies overeenkomt met een oefendrumpatroon. Als u klaar bent met de training, wordt uw score weergegeven op het scherm. Daarnaast kunt u de afzonderlijke slagverhouding voor elk van de drumpartijen bekijken.

# ■ Trainingsprocedure

- **1. Houd de knop [SHIFT] ingedrukt en druk op [KIT] om de modus Training te starten.**
- **2. Draai aan de draaiknop Data om "06:Pad Gate" te selecteren.**

De knop [▶/■] gaat knipperen ten teken dat de drummodule stand-by is om de training te beginnen.

**3.** Druk op de knop  $\left[\triangleright\right]$  als u klaar bent om te begin**nen.** 

De momenteel geselecteerde song wordt afgespeeld.

# **4. Speel het drumpatroon van de song op de pads.**

- De pads produceren geen geluid als er niet op tijd op wordt getikt.
- De pads produceren daarnaast alleen geluid als u hetzelfde drumpatroon speelt als in de song.
- **5. Gebruik de knoppen [**<**]/[**>**] om de afzonderlijke slagverhouding voor de hi-hat, snare, kick, toms en bekkens te bekijken, d.w.z. het percentage van de tijd dat ze in de maat en overeenkomstig het drumpatroon van de song zijn bespeeld.**

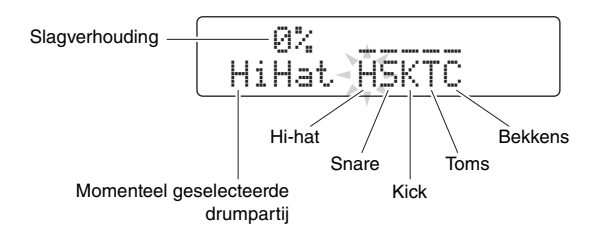

# **6. Als u de training wilt beëindigen, drukt u op de**   $k$ nop  $\lceil \blacktriangleright$ / $\blacksquare$ ].

- Uw score wordt weergegeven op het scherm. De hoogst mogelijke score is 100 punten.
- U kunt ook na afloop van de training uw slagverhouding voor afzonderlijke drumpartijen bekijken. Ga met de knoppen [<]/[>] vanuit de pagina met de score naar de slagverhoudingen.
- Druk op de knop [SAVE/ENTER] om terug te keren naar de pagina met het trainingsmenu (TRNG1).

#### **OPMERKING**

- Zie de beschrijving van de pagina [Timer](#page-71-0) vanuit Menu Mode (pagina [72\)](#page-71-0) als u de duur van de training wilt aanpassen.
- Zie de beschrijving van de pagina [Dif](#page-71-1)ficulty Lev[el \(Moeilijkheidsni](#page-71-1)veau) vanuit Menu Mode (pagina [72\)](#page-71-1) als u het moeilijkheidsniveau voor deze training wilt aanpassen.
- Bij deze training kunt u instellen dat de pads worden gedempt als ze niet op tijd worden bespeeld of dat de pads altijd geluid produceren wanneer ze worden geraakt. Zie de beschrijving van de pagina [Ignore Timing \(Timing](#page-71-2)  [negeren\)](#page-71-2) vanuit Menu Mode voor meer informatie (pagina [72\)](#page-71-2).
- U kunt instellen welke groepen pads de drummodule moet evalueren bij het bepalen of u hetzelfde patroon als in de song speelt. Zie de beschrijving van de pagina [Pad Gate Gro](#page-71-3)up (Pad [Gate-groep\)](#page-71-3) vanuit Menu Mode voor meer informatie (pagina [72\)](#page-71-3).
- Als loopen (pagina [28](#page-27-0)) is uitgeschakeld voor de geselecteerde song, stopt de training als de song een keer tot aan het einde is afgespeeld.

# <span id="page-46-0"></span>7. Partij dempen

Bij de training Part Mute kunt u een of meer van de drumpartijen (hi-hat, snare, kick, toms en/of bekkens) dempen, evenals de instrumentale partijen van een begeleidende song. U kunt de partijen op twee verschillende manieren dempen: op het scherm of door op de desbetreffende pad te tikken. Het laatste wordt auto-play demping genoemd. Deze soort training wordt niet beoordeeld.

# $\blacksquare$  Trainingsprocedure

- **1. Houd de knop [SHIFT] ingedrukt en druk op [KIT] om de modus Training te starten.**
- **2. Draai aan de draaiknop Data om "07:Part Mute" te selecteren.**

De knop [▶/■] gaat knipperen ten teken dat de drummodule stand-by is om de training te beginnen.

# **3.** Druk op de knop [▶/■] om de momenteel geselec**teerde song te starten.**

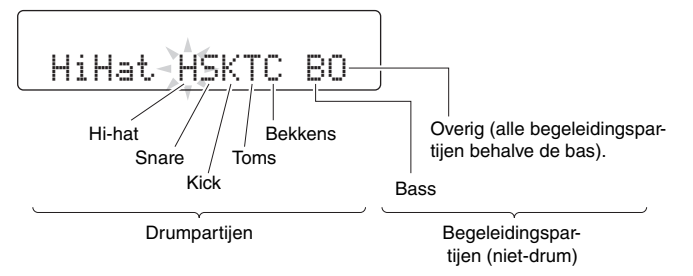

De letters die op het scherm worden weergegeven, komen overeen met de volgende partijen.

- H: Hi-hat S: Snare
- $K:$  Kick
- T: Toms
- C: Bekkens
- B: Bass

O: Overig (alle begeleidingspartijen behalve de bas).

# **4. Selecteer de partijen die u wilt dempen.**

# Dempen op het scherm

- 4-1. Verplaats de cursor met de knoppen  $\left[\frac{1}{\epsilon}\right]$  naar de partij die u wilt dempen  $(H, S, K, T, C, B$  of  $O$ ).
- **4-2.** Draai aan de draaiknop Data om de geselecteerde partij te dempen (of de demping op te heffen).

Het symbool "  $\frac{M}{m}$ " wordt boven gedempte partijen weergegeven.

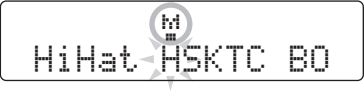

# Dempen met de pads

**4-1.** Houd de knop [SHIFT] ingedrukt en druk op de knop [ $\blacktriangleright$ / $\blacksquare$ ] om autoplay demping in te schakelen.

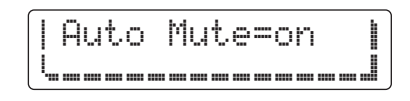

**4-2.** Tik op de pad die overeenkomt met de drumpartij die u wilt dempen. De partij wordt gedempt en het symbool " $\frac{10}{2}$ " wordt boven de overeenkomstige letter weergegeven.

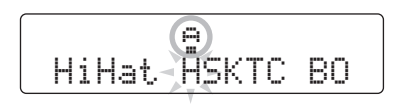

Als u auto-play demping wilt uitschakelen, houdt u de knop [SHIFT] ingedrukt en drukt u nogmaals op de knop  $\lceil \blacktriangleright \rfloor \rceil$ .

- **5. Probeer de song te begeleiden via het bespelen van de pads.**
- **6. Als u de training wilt beëindigen, drukt u op de**   $k$ nop  $\lceil \blacktriangleright$ / $\blacksquare$ ].

#### **OPMERKING**

Auto-play demping kan niet worden gebruikt bij partijen die op het scherm zijn gedempt.

#### **OPMERKING**

Auto-play demping van een drumpartij wordt automatisch uitgeschakeld als er gedurende een bepaalde periode niet wordt getikt op een pad die overeenkomt met die partij.

#### **OPMERKING**

Als loopen (pagina [28](#page-27-0)) is uitgeschakeld voor de geselecteerde song, stopt de training als de song een keer tot aan het einde is afgespeeld.

# <span id="page-48-0"></span>8. Snelle spurt

In een Fast Blast-trainingsessie bespeelt u de drums gedurende een ingestelde periode zo wild als u kunt. Dit is meer een game dan een oefenmethode. Uw doel is om een zo hoog mogelijke score te behalen. Als u klaar bent met de training, wordt uw score weergegeven op het scherm.

# **Trainingsprocedure**

- **1. Houd de knop [SHIFT] ingedrukt en druk op [KIT] om de modus Training te starten.**
- **2. Draai aan de draaiknop Data om "08:Fast Blast" te selecteren.**

# $3.$  Druk op de knop  $[\triangleright/\square]$ .

Het volgende wordt weergegeven op het scherm ten teken dat de drummodule stand-by is om de training te beginnen.

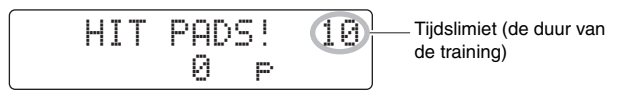

# **4. Tik op een pad als u klaar bent om te beginnen.**

Bespeel binnen de tijdslimiet zoveel mogelijk pads zo vaak als u kunt.

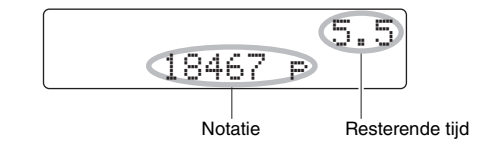

- De timer begint zodra u de eerste pad raakt.
- Uw huidige score en de resterende tijd worden op het scherm weergegeven.
- Als u een trainingssessie wilt beëindigen voor de tijdslimiet, drukt u nogmaals op de knop  $[\blacktriangleright/\blacktriangleright]$ .
- **5. Als de tijdslimiet is bereikt, wordt het bericht "Finished!" op het scherm weergegeven, samen met uw uiteindelijke score.**

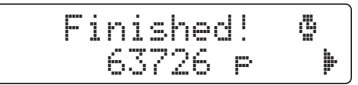

#### **OPMERKING**

Zie de beschrijving van de pagina [Fast Blast-timer](#page-72-0) vanuit Menu Mode (pagina [73\)](#page-72-0) als u de duur van de training wilt aanpassen.

#### Uw kracht- en activiteitspunten weergeven

- **5-1.** Druk terwijl het bericht "Finished!" op het scherm wordt weergegeven op de knop  $[\blacktriangleright]$ .
- **5-2.** Op de drummodule worden uw krachtpunten (Pwr) en activiteitspunten (Act) weergegeven.

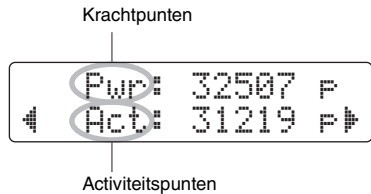

- Hoe krachtiger u de pads hebt bespeeld, hoe mee krachtpunten u hebt gekregen.
- Hoe meer pads u hebt bespeeld, hoe meer activiteitspunten u krijgt.

Druk op de knop [SAVE/ENTER] om terug te keren naar de pagina met het trainingsmenu (TRNG1).

#### Uw topscore bekijken

- **5-1.** Druk terwijl het bericht "Finished!" op het scherm wordt weergegeven twee keer op de knop [ $\blacktriangleright$ ].
- **5-2.** De beste score die u tot nu toe hebt geregistreerd, wordt weergegeven.

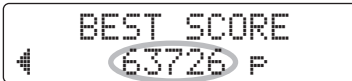

Druk op de knop [SAVE/ENTER] om terug te keren naar de pagina met het trainingsmenu (TRNG1).

# Uw spel opnemen

### **U kunt uw spel opnemen in de DTX502 in de vorm van gebruikerssongs.**

#### **OPMERKING**

- Prestaties die worden opgenomen in de drummodule worden niet opgeslagen als audiobestanden. In plaats daarvan worden ze opgeslagen in de vorm van MIDI-gegevens, waarin wordt beschreven welke pads wanneer zijn bespeeld.
- De volgende opties kunnen niet worden gebruikt tijdens een opname.
	- Pad Song
	- PadFunc

# Voorbereiding

**1. Druk op de knop [SONG].** 

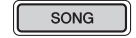

**2. Draai aan de draaiknop Data om de gebruikerssong (61 tot 100) te selecteren waarin u wilt opnemen.**

Als u uw spel wilt opnemen terwijl u meespeelt met een presetsong (1 tot 60), moet u die song selecteren. In dat geval wordt uw spel opgenomen in de laagst genummerde gebruikerssong die geen gegevens bevat.

**3. Houdt de knop [SHIFT] ingedrukt en druk op de knop [SONG] om de pagina REC te openen.** 

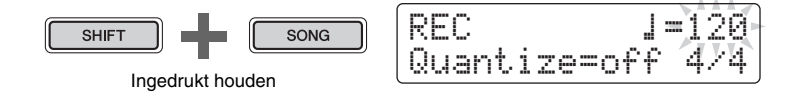

**4. Verplaats de cursor met de knoppen [**<**]/[**>**] naar het item dat u wilt wijzigen en draai vervolgens aan de draaiknop Data om de waarde van het item te wijzigen.**

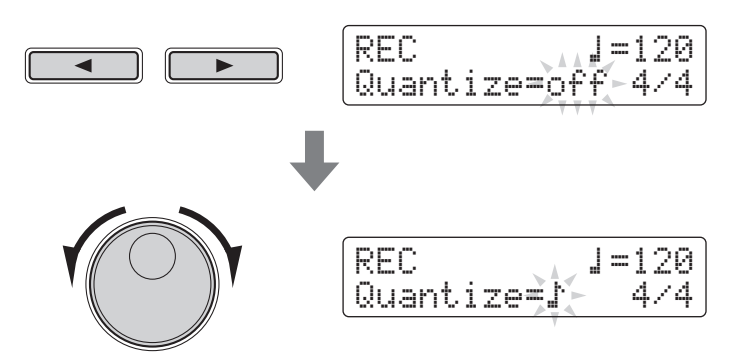

#### LET OP

**U kunt opnemen in een gebruikerssong die al gegevens bevat. Die gegevens worden dan echter overschreven met uw nieuwe spel. Controleer voordat u verdergaat dus of de desbetreffende gebruikerssongs geen onvervangbare gegevens bevat.** 

#### **OPMERKING**

Als er geen ruimte voor opname beschikbaar is in gebruikerssongs, wordt het bericht "Seq data is not empty." weergegeven.

```
\bullet Tempo
```
U kunt het songtempo instellen waarmee u uw spel wilt opnemen.

 $\bullet$  Quantize

Kwantificering is een functie waarmee eventuele kleine afwijkingen in de timing van uw spel worden gecorrigeerd. De DTX502 kan opnames maken die zijn gekwantificeerd op basis van een opgegeven nootlengte. De volgende kwantificerings zijn beschikbaar.

- **Als 3/8, 6/8, 9/8, 12/8 of 15/8 is ingesteld als de maatsoort:**  á, ⁄, Ö, ÖA, Ü, ÜA of off
- **Als er een andere maatsoort dan de bovengenoemde is ingesteld:**

 $\downarrow$ ,  $\downarrow$ <sub>3</sub>,  $\downarrow$ <sup>\*</sup>,  $\downarrow$ <sub>3</sub>,  $\downarrow$ <sup>\*</sup>,  $\downarrow$ <sub>3</sub> of off

**Voorbeeld van hoe kwantificering werkt**

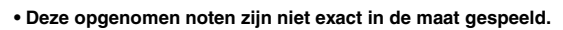

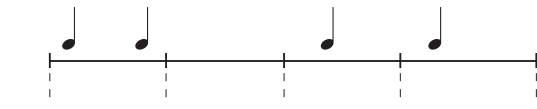

**• Met kwantificering kunnen deze kleine afwijkingen in de timing echter als volgt worden gecorrigeerd.**

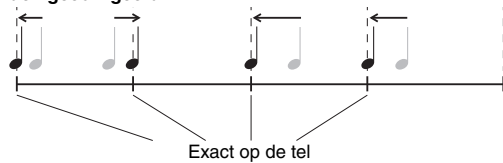

#### Maatsoort

U kunt ook de maatsoort voor de metronoom tijdens de opname instellen.

# **Opname**

# **7.** Druk op de knop  $[\blacktriangleright/\blacktriangleright]$ .

Er wordt afgeteld en vervolgens begint de opname.

$$
\begin{array}{|c|} \hline \\ \hline \\ \hline \end{array}
$$

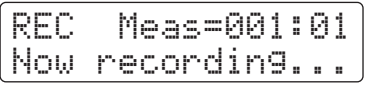

**2. U kunt de opname stoppen door nogmaals op de knop**  [  $\rightharpoonup$  / **■** ] te drukken.

# Een performance afspelen

- **1.** Druk op de knop  $[\blacktriangleright/\blacktriangleright]$ .
- **2. U kunt het afspelen stoppen door nogmaals op de knop [ ▶/** ∎ ] te drukken.

#### **OPMERKING**

Als kwantificering is ingesteld op "off", worden afwijkingen in de timing van uw drumspel niet gecorrigeerd.

#### **OPMERKING**

Als u de metronoom wilt horen tijdens de opname, moet u deze inschakelen voordat u de opname begint.

#### **OPMERKING**

U kunt geen audio opnemen die wordt ingevoerd via de [AUX IN]-aansluiting.

#### **Uw spel opnemen**

# Een gebruikerssong een naam geven

Met de volgende procedure kunt u een naam naar keuze toewijzen aan de gebruikerssong die u hebt opgenomen.

# **1. Druk op de knop [SAVE/ENTER] op het de pagina SONG1.**

De knop gaat knipperen en de volgende pagina wordt weergegeven.

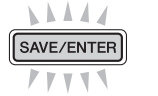

SONG saVe name :[Untitled]

# **2. Wijzig de weergegeven naam indien nodig.**

Druk op de knoppen [<]/[>] om de cursor te verplaatsen naar het teken dat u wilt wijzigen en draai vervolgens aan de draaiknop Data om het teken te wijzigen.

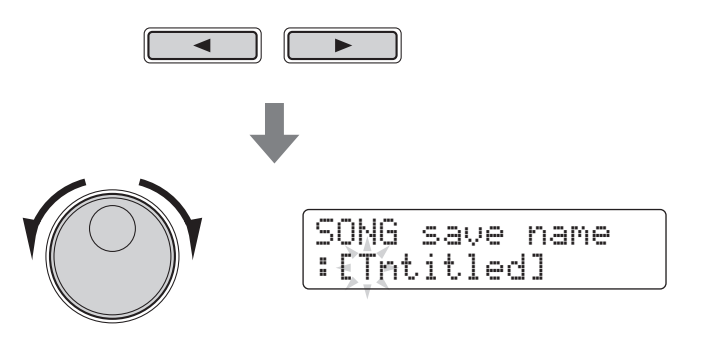

# **3. Druk nogmaals op de knop [SAVE/ENTER].**

SONG saVe name SAVE/ENTER Are you sure?

Als u het proces wilt annuleren zonder de naam van de song te wijzigen, drukt u op de knop  $[\Delta]$ .

**4. Druk op de knop [SAVE/ENTER] om de nieuwe songnaam op te slaan.**

#### **OPMERKING**

- De naam van presetsongs kan niet worden gewijzigd.
- De naam van songs die geen gegevens bevatten ("EmptySng") kan niet worden gewijzigd.

# **SONG4**

Een opname verwijderen

- **1. Druk op de knop [SONG].** De pagina SONG1 wordt weergegeven.
- **2. Draai aan de draaiknop Data om de song te selecteren die u wilt verwijderen**
- **3. Ga met de knoppen [**<**]/[**>**] naar de pagina SONG4.**

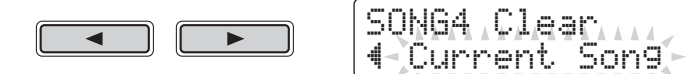

**4. Druk op de knop [SAVE/ENTER].**

SAVE/ENTER

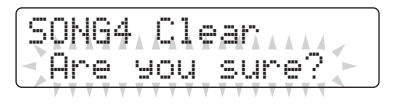

Als u het proces wilt annuleren zonder de song te verwijderen, drukt u op de knop  $\lceil \sqrt{\cdot} \rceil$ .

**5. Druk op de knop [SAVE/ENTER] om de geselecteerde song te verwijderen.** 

**OPMERKING** 

Presetsongs kunnen niet worden verwijderd.

**Menu Mode wordt gebruikt voor het aanpassen van parameters en functies van de drummodule, die zijn ingedeeld in de volgende acht gebieden.**

#### **Menu Mode**

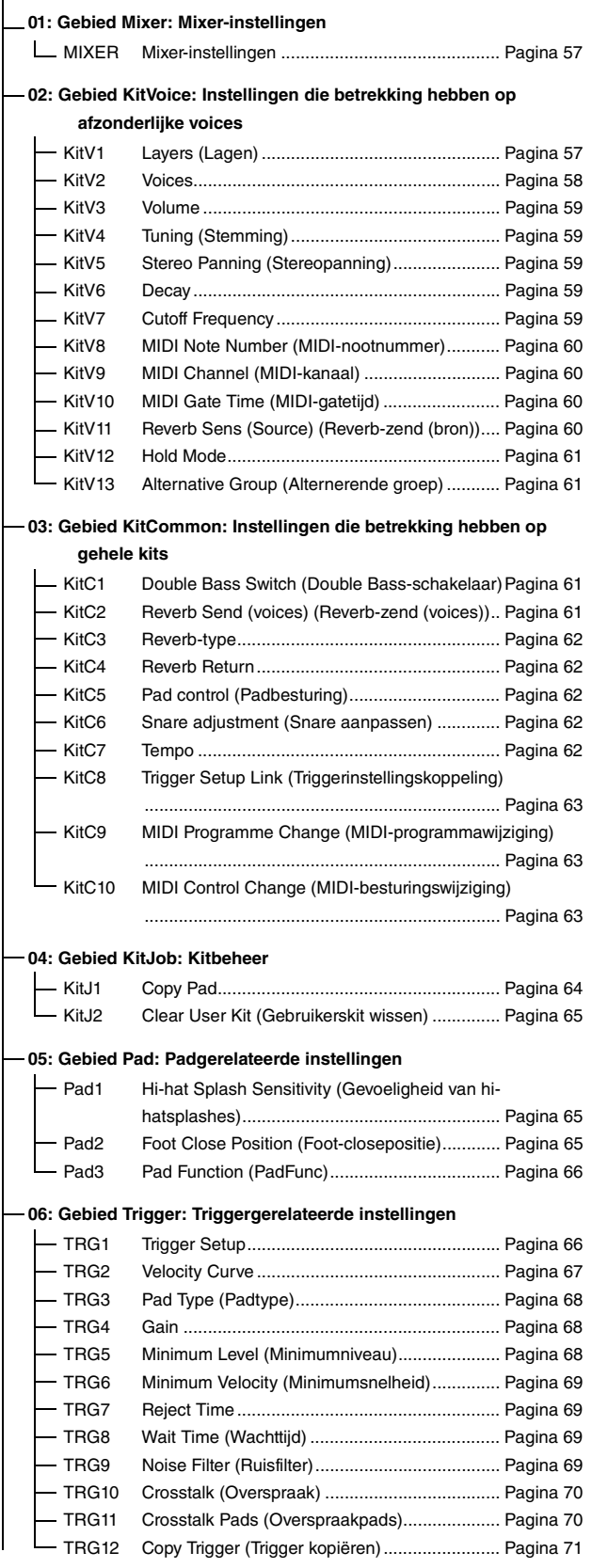

#### **[07: Gebied Training:](#page-71-4) [Traininggerelateerde instellingen](#page-71-5)**

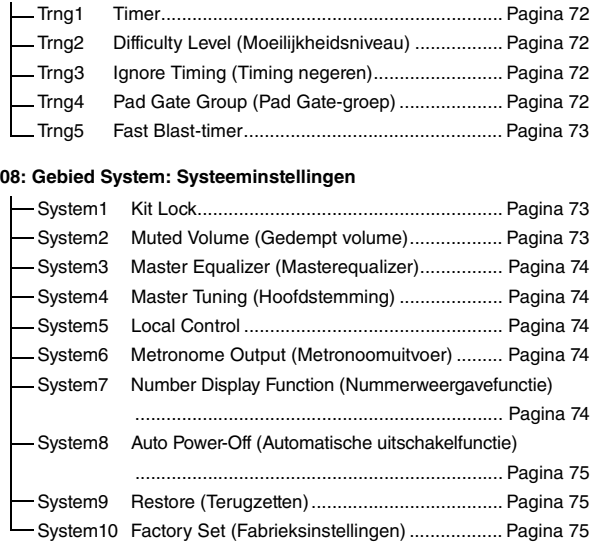

#### Instellingsprocedure

Gebruik de volgende procedure in Menu Mode om parameters te selecteren en de instellingen ervan te wijzigen.

**1.** Houd de knop [SHIFT] ingedrukt en druk op [SAVE/ ENTER] om Menu Mode te starten.

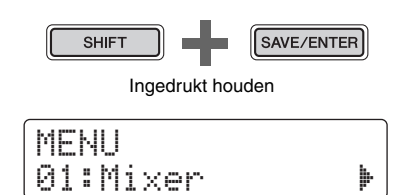

**2.** Draai aan de draaiknop Data om het gebied te selecteren dat de parameter bevat die u wilt instellen.

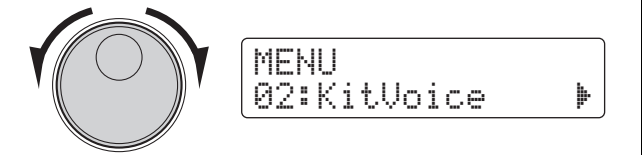

**3.** Selecteer de parameter met de knoppen [<]/[>].

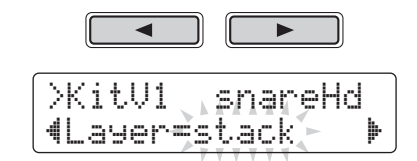

#### **OPMERKING**

Als een pagina meerdere parameters bevat, kunt u de cursor tussen de parameters verplaatsen met de knoppen [4]/[ $\blacktriangleright$ ].

**4.** Draai aan de draaiknop Data om de instelling van de parameter te wijzigen.

>KitV1\* snareHd "Layer=XFade1 '

#### LET OP

**Als u een parameterinstelling wijzigt in het gebied Kit-Voice, het gebied KitCommon, het gebied KitJob of op een van de pagina's TRG2 tot TRG12 vanuit het gebied Trigger, wordt er achter de paginanaam een sterretje weergegeven (bijvoorbeeld "TRG2\*"). Dit is om u eraan te herinneren dat er parameters zijn gewijzigd, maar nog niet zijn opgeslagen. Als u uw instellingen wilt opslaan, volgt u de procedure die in de kolom aan de rechterkant wordt beschreven. Het sterretje verdwijnt als u uw instellingen opslaat.**

Parameterwaarden van pagina's waarbij geen sterretje wordt weergegeven, worden automatisch opgeslagen.

#### <span id="page-55-0"></span>**Uw instellingen opslaan**

Als u een parameterinstelling wijzigt in het gebied KitVoice, het gebied KitCommon, het gebied KitJob of op een van de pagina's TRG2 tot TRG12 vanuit het gebied Trigger, moet u de nieuwe instellingen zoals hieronder wordt beschreven opslaan in het interne geheugen van de drummodule.

#### **OPMERKING**

Als u overschakelt naar een andere kit of triggerinstelling of de drummodule uitschakelt zonder uw nieuwe instellingen op te slaan, worden de desbetreffende parameters teruggezet naar de eerder opgeslagen instellingen.

#### **Procedure**

Hieronder wordt bijvoorbeeld beschreven hoe u aangepaste triggerinstellingen opslaat. Triggerinstellingen worden opgeslagen als onderdeel van een gebruikers-triggerinstelling. Instellingen van de gebieden KitVoice, KitCommon en KitJob worden echter opgeslagen als onderdeel van een van de gebruikerskits, die zijn genummerd van 51 tot 100 (pagina [25](#page-24-0)).

**1.** Nadat u de triggerparameterinstellingen hebt gewijzigd, drukt u op de knop [SAVE/ENTER]. De pagina voor het opslaan van triggerinstellingsgegevens wordt weergegeven.

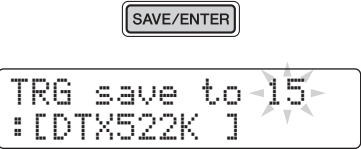

**2.** Draai aan de draaiknop Data om de gebruikers-triggerinstelling (15 tot 30) te selecteren waarin u uw instellingen wilt opslaan.

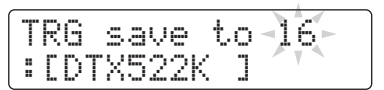

- **3.** Als u naam van de triggerinstelling wilt wijzigen, verplaatst u de cursor met de knoppen [<]/[>] en draait u aan de draaiknop Data om het geselecteerde teken te wijzigen.
- **4.** Druk nogmaals op de knop [SAVE/ENTER]. U wordt gevraagd te bevestigen dat u uw instellingen wilt opslaan.

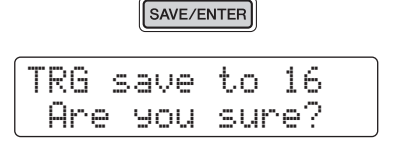

#### $\triangle$  voorzichtig

**Als u triggerinstellingsgegevens opslaat, worden alle gegevens in de geselecteerde triggerinstelling overschreven met uw nieuwe instellingen. Controleer voordat u verdergaat dus of de desbetreffende triggerinstelling geen onvervangbare instellingen bevat.**

**5.** Druk op de knop [SAVE/ENTER] om uw instellingen op te slaan.

Als u het proces wilt annuleren zonder instellingen op te slaan, drukt u op de knop  $\lceil \sqrt{3} \rceil$ .

**6.** Als uw instellingen zijn opgeslagen, wordt het bericht "Completed." weergegeven.

#### <span id="page-56-0"></span>**01: Gebied Mixer**

#### <span id="page-56-1"></span>**Mixer-instellingen**

Het gebied Mixer wordt gebruikt voor het aanpassen van de volumes van de verschillende drumkitvoices.

#### <span id="page-56-3"></span><span id="page-56-2"></span>**MIXER Mixer-instellingen**

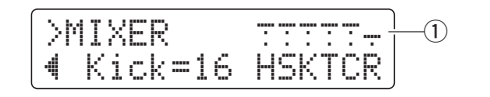

#### q **Volume**

Gebruik de volumeparameters om de balans in te stellen van de volumes van de ingangsgroep\*.

#### **Ingangsgroepindicatoren**

- H: Geluidsvolumes voor hi-hat
- S: Geluidsvolumes voor snare
- K: Geluidsvolumes voor kick
- T: Geluidsvolumes voor tom
- C: Geluidsvolumes voor bekken
- R: Mate waarin reverb wordt toegepast

Selecteer een ingangsgroep met de knoppen [<]/[>] en draai vervolgens aan de draaiknop Data om het volume aan te passen. Boven elk van de indicatoren van de ingangsgroep worden faders weergegeven om u een algemeen idee te geven van de huidige volumebalans. De reverbinstelling (R) geldt voor alle voices van de drumkit.

#### **OPMERKING**

#### **\*: Ingangsgroepen**

Voices worden op basis van hun voicecategorie ingedeeld in ingangsgroepen. Als u bijvoorbeeld de T-instelling (geluidsvolumes voor tom) wijzigt, wordt het volume van alle geluiden uit de voicecategorie Tom (T) overeenkomstig gewijzigd.

Instellingen  $\vert$  0 tot 16

#### <span id="page-56-4"></span>**02: Gebied KitVoice**

### <span id="page-56-5"></span>**Instellingen die betrekking hebben op afzonderlijke voices**

Het gebied KitVoice wordt gebruikt voor het instellen van drumvoices voor afzonderlijke triggersignaalbronnen.

#### <span id="page-56-7"></span><span id="page-56-6"></span>**KitV1 Layers (Lagen)**

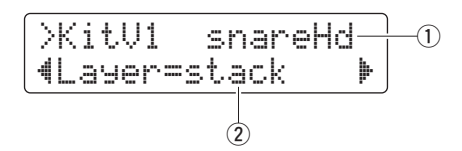

#### q **Triggersignaalbron**

Dit item geeft aan welke triggersignaalbron momenteel is geselecteerd voor bewerken. U kunt triggersignaalbronnen selecteren door op de desbetreffende pad of zone te tikken. Deze selectie geldt voor zowel Laag A als Laag B. (Triggersignaalbronnen worden niet afzonderlijk voor elke laag weergegeven.)

#### **OPMERKING**

U kunt triggersignaalbronnen ook selecteren door de knop [SHIFT] ingedrukt te houden en op de knoppen [<]/[>] te drukken.

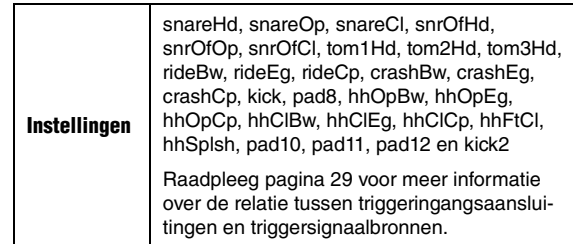

#### w **Laag**

Gebruik deze parameter om op te geven de voices in de twee lagen (A en B) moeten worden geordend voor de opgegeven triggersignaalbron.

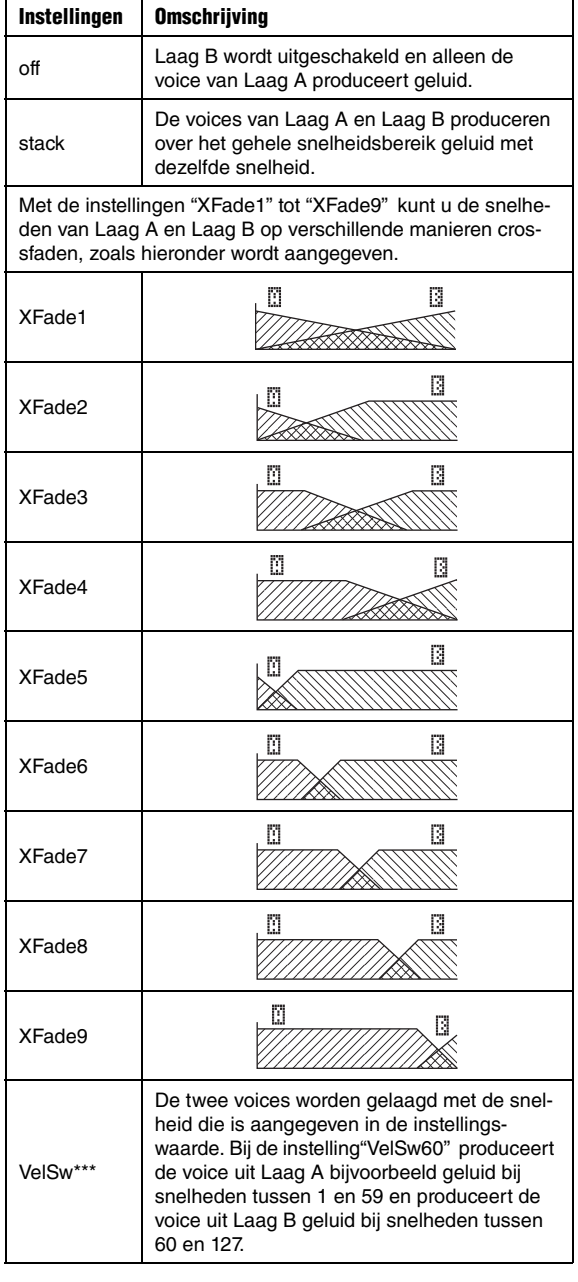

#### <span id="page-57-1"></span><span id="page-57-0"></span>**KitV2 Voices**

![](_page_57_Figure_6.jpeg)

#### q **Triggersignaalbron**

Dit item geeft aan welke triggersignaalbron momenteel is geselecteerd voor bewerken. U kunt triggersignaalbronnen selecteren door op de desbetreffende pad of zone te tikken. U schakelt tussen Laag A en Laag B door de knop [SHIFT] ingedrukt te houden en op de knop  $[\blacktriangleleft]$  of  $[\blacktriangleright]$  te drukken.

#### **OPMERKING**

U kunt triggersignaalbronnen ook selecteren door de knop [SHIFT] ingedrukt te houden en op de knoppen [<]/[>] te drukken.

![](_page_57_Picture_572.jpeg)

#### 2 Voicecategorie

Met deze parameter kunt u de categorie instellen van waaruit een voice wordt toegewezen aan de geselecteerde laag.

![](_page_57_Picture_573.jpeg)

#### **OPMERKING**

**\*1: Wavevoices**

Een wavevoice is een audiobestand dat bijvoorbeeld een instrumentgeluid, een effectgeluid of een gesamplede frase bevat. Deze bestanden met de indeling .WAV kunnen van een computer worden overgezet naar uw drummodule en als voices voor pads worden gebruikt. Zie pagina [79](#page-78-0) voor instructies voor het overzetten naar de drummodule.

#### **\*2: Padsong**

Met de functie Pad Song kunt u een van de interne songs van de drummodule spelen door gewoon op een pad te tikken. Deze songs kunnen op dezelfde manier als gewone voices worden toegewezen aan afzonderlijke padlagen. Met de functie Pad Song kunt u maximaal drie songs tegelijk spelen. Bovendien kunt u als u Pad Song hebt geselecteerd als de voicecategorie ook de herhaal- en afspeelmodus van de song instellen zoals hieronder wordt aangegeven (pagina [30](#page-29-0)).

![](_page_57_Picture_20.jpeg)

Herhaalmodus Afspeelmodus

#### e **Voicenummer: Voice Name**

Met de parameter Voice Number kunt u een voice kiezen uit de geselecteerde categorie.

![](_page_58_Picture_428.jpeg)

#### **OPMERKING**

Als "00:NoAssign" is geselecteerd als de voice, produceert de desbetreffende laag geen geluid.

### <span id="page-58-1"></span><span id="page-58-0"></span>**KitV3 Volume**

![](_page_58_Figure_8.jpeg)

#### q **Triggersignaalbron**

Zie ① Trigger input source in de beschrijving van de pagina [KitV2.](#page-57-0)

#### (2) **Volume**

Met deze parameter kunt u het volume instellen van de voice die is toegewezen aan de geselecteerde laag.

Instellingen 0 tot 127

#### <span id="page-58-3"></span><span id="page-58-2"></span>**KitV4 Tuning (Stemming)**

![](_page_58_Figure_15.jpeg)

#### q **Triggersignaalbron**

Zie  $\overline{1}$  Trigger input source in de beschrijving van de pagina [KitV2.](#page-57-0)

#### $(2)$  Tune

Met deze parameter kunt u de stemming instellen van de voice die is toegewezen aan de geselecteerde laag.

```
Instellingen \vert -24.0 tot +24.0 (in stappen van 10 cent)
```
#### **OPMERKING**

Deze instelling heeft geen effect als Pad Song  $($   $)$  is geselecteerd als de voicecategorie.

#### <span id="page-58-5"></span><span id="page-58-4"></span>**KitV5 Stereo Panning (Stereopanning)**

![](_page_58_Figure_24.jpeg)

#### q **Triggersignaalbron**

Zie  $\overline{1}$  Trigger input source in de beschrijving van de pagina [KitV2.](#page-57-0)

#### w **Pan**

Met deze parameter kunt u de stereopanning instellen van de voice die is toegewezen aan de geselecteerde laag.

Instellingen | L64 tot C tot R63

#### <span id="page-58-7"></span><span id="page-58-6"></span>**KitV6 Decay**

![](_page_58_Figure_31.jpeg)

#### q **Triggersignaalbron**

Zie  $\overline{0}$  Trigger input source in de beschrijving van de pagina [KitV2.](#page-57-0)

#### w **Decay**

De tijd die nodig is om een voice te laten uitfaden tot stilte wordt de "decay" van de voice genoemd. Met deze parameter kunt u de decay instellen voor de voice die is toegewezen aan de geselecteerde laag. Positieve waarden geven een kortere decaytijd en een meer knisperend geluid.

**Instellingen**  $-64$  tot 0 tot  $+63$ 

# <span id="page-58-9"></span><span id="page-58-8"></span>**KitV7 Cutoff Frequency**

![](_page_58_Figure_38.jpeg)

#### q **Triggersignaalbron**

Zie  $\overline{1}$  Trigger input source in de beschrijving van de pagina [KitV2.](#page-57-0)

#### w **CutOffFreq**

Met deze parameter kunt u de filterafsnijfrequentie instellen voor de voice die is toegewezen aan de geselecteerde laag. Negatieve waarden geven een donkerder geluid en omgekeerd.

**Instellingen**  $-64$  tot 0 tot  $+63$ 

#### <span id="page-59-1"></span><span id="page-59-0"></span>**KitV8 MIDI Note Number (MIDI-nootnummer)**

![](_page_59_Picture_326.jpeg)

#### q **Triggersignaalbron**

Zie  $\overline{1}$  Trigger input source in de beschrijving van de pagina [KitV2.](#page-57-0)

#### (2) Note

Met deze parameter stelt u het MIDI-nootnummer in dat wordt uitgevoerd als er een triggersignaal wordt ontvangen van de geselecteerde triggeringangsbron. Er kunnen afzonderlijke instellingen worden uitgevoerd voor Laag A en Laag B, wat betekent dat twee MIDI-noten met verschillende nootnummers gelijktijdig kunnen worden uitgevoerd in reactie op een triggersignaal. Instellingen worden weergegeven als "Nootnummer / Nootnaam".

![](_page_59_Picture_327.jpeg)

#### **OPMERKING**

Laag B produceert geen MIDI-noten als de parameter Layer van de pagina KitV1 is ingesteld op "off".

#### <span id="page-59-3"></span><span id="page-59-2"></span>**KitV9 MIDI Channel (MIDI-kanaal)**

![](_page_59_Figure_12.jpeg)

#### q **Triggersignaalbron**

Zie  $\odot$  Trigger input source in de beschrijving van de pagina [KitV2.](#page-57-0)

#### w **MIDI Ch**

Met deze parameter stelt u het MIDI-kanaal in waarop noten worden uitgevoerd als er een triggersignaal wordt ontvangen van de geselecteerde triggeringangsbron. Er kunnen afzonderlijke instellingen worden uitgevoerd voor Laag A en Laag B.

![](_page_59_Picture_328.jpeg)

#### <span id="page-59-5"></span><span id="page-59-4"></span>**KitV10 MIDI Gate Time (MIDI-gatetijd)**

![](_page_59_Figure_19.jpeg)

#### q **Triggersignaalbron**

Zie  $\overline{1}$  Trigger input source in de beschrijving van de pagina [KitV2.](#page-57-0)

#### **(2)** GateTime

De tijd tussen de uitvoer van een MIDI-noot-aan-bericht en het overeenkomstige noot-uit-bericht wordt "gatetijd" genoemd. Met deze parameter stelt u de gatetijd in voor noten die worden uitgevoerd als er een triggersignaal wordt ontvangen van de geselecteerde triggeringangsbron. Er kunnen afzonderlijke instellingen worden uitgevoerd voor Laag A en Laag B.

Instellingen 0,0s tot 9,9s

## <span id="page-59-7"></span><span id="page-59-6"></span>**KitV11 Reverb Sens (Source) (Reverb-zend (bron))**

![](_page_59_Figure_26.jpeg)

#### q **Triggersignaalbron**

Zie  $\odot$  Trigger input source in de beschrijving van de pagina [KitV1.](#page-56-6) De instelling die op deze pagina wordt uitgevoerd, geldt voor zowel Laag A als Laag B.

#### (2) **RevSend**

Gebruik deze parameter om op te geven hoeveel reverb moet worden toegepast op voices die worden geproduceerd door de opgegeven triggersignaalbron.

**Instellingen** 0 tot 127

# <span id="page-60-1"></span><span id="page-60-0"></span>**KitV12 Hold Mode**

![](_page_60_Figure_3.jpeg)

### q **Triggersignaalbron**

Zie ① Trigger input source in de beschrijving van de pagina [KitV1.](#page-56-6) De instelling die op deze pagina wordt uitgevoerd, geldt voor zowel Laag A als Laag B.

### (2) HoldMode

Gebruik deze parameter om de modus Hold in of uit te schakelen voor voices die worden geproduceerd door de opgegeven triggersignaalbron.

![](_page_60_Picture_550.jpeg)

# <span id="page-60-3"></span><span id="page-60-2"></span>**KitV13 Alternative Group (Alternerende groep)**

![](_page_60_Figure_10.jpeg)

# q **Triggersignaalbron**

Zie  $\odot$  Trigger input source in de beschrijving van de pagina [KitV1.](#page-56-6) De instelling die op deze pagina wordt uitgevoerd, geldt voor zowel Laag A als Laag B.

# w **AltGrp**

Met deze parameter wijst u de voices die door de opgegeven triggersignaalbron worden geproduceerd toe aan een alternerende groep: een verzameling voices die u niet gelijktijdig wilt laten afspelen, zoals open en gesloten hi-hats. Als een voice wordt getriggerd terwijl er al een andere voice uit dezelfde alternerende groep wordt afgespeeld, wordt de eerdere voice gedempt voordat de nieuwe wordt afgespeeld.

![](_page_60_Picture_551.jpeg)

#### **OPMERKING**

De open hi-hatgroep en de gesloten hi-hatgroep werken volgens de volgende regels:

- Als een voice uit de open hi-hatgroep wordt getriggerd, worden andere voices uit die groep en de voices uit de gesloten hi-hatgroep niet gedempt.
- Als een voice uit de gesloten hi-hatgroep wordt getriggerd, worden alle voices uit de open hi-hatgroep gedempt.

# <span id="page-60-4"></span>**03: Gebied KitCommon**

# <span id="page-60-5"></span>**Instellingen die betrekking hebben op gehele kits**

In het gebied KitCommon kunt u parameters instellen die gelden voor de huidige kit.

# <span id="page-60-7"></span><span id="page-60-6"></span>**KitC1 Double Bass Switch (Double Bassschakelaar)**

![](_page_60_Figure_24.jpeg)

# q **DblBass**

Als u deze parameter instelt op "on", kunt u uw drummodule eenvoudig configureren zodat deze een kickdrumgeluid produceert wanneer u het pedaal bedient dat is aangesloten op de triggeringangsaansluiting [HI-HAT CONTROL]. Met deze handige functie kunt u drumtechnieken met dubbele bas toepassen.

Instellingen | off of on

#### **OPMERKING**

De hi-hat kan niet worden geopend en gesloten als DblBass is ingesteld op "on".

# <span id="page-60-9"></span><span id="page-60-8"></span>**KitC2 Reverb Send (voices) (Reverb-zend (voices))**

![](_page_60_Figure_31.jpeg)

#### q **RevSendDr**

Met deze parameter kunt u het niveau opgeven waarmee alle drumvoices van de huidige kit naar het ingebouwde reverbblok moeten worden verzonden.

**Instellingen**  $\vert$  0 tot 127

#### **OPMERKING**

De parameter RevSendDr heeft betrekking op alle drumvoices van de huidige kit. Gebruik de parameter Reverb [Sens \(So](#page-59-7)urce) (Reverb[-zend \(](#page-59-7)bron)) (RevSend) uit het gebied KitVoice (pagina [60\)](#page-59-7) om het reverb-niveau aan te passen voor afzonderlijke pads of triggersignaalbronnen.

<span id="page-61-1"></span><span id="page-61-0"></span>![](_page_61_Figure_2.jpeg)

#### q **RevType**

Met deze parameter selecteert u het type reverb dat moet worden toegepast.

![](_page_61_Picture_347.jpeg)

#### <span id="page-61-3"></span><span id="page-61-2"></span>**KitC4 Reverb Return**

![](_page_61_Figure_7.jpeg)

#### q **RevMastRet**

Met deze parameter stelt u het retourniveau van het reverbblok in.

![](_page_61_Picture_348.jpeg)

#### **OPMERKING**

Het reverbretourniveau kan worden aangepast om zo de volumes van geluiden met reverb en geluiden zonder reverb in balans te brengen.

#### <span id="page-61-5"></span><span id="page-61-4"></span>**KitC5 Pad control (Padbesturing)**

![](_page_61_Figure_14.jpeg)

#### q **PadCtl**

Als een pad die is uitgerust met een padregelaar wordt aangesloten op de [**@SNARE**]-aansluiting, kunt u met deze parameter een functie voor de regelaar selecteren.

![](_page_61_Picture_349.jpeg)

#### <span id="page-61-7"></span><span id="page-61-6"></span>**KitC6 Snare adjustment (Snare aanpassen)**

![](_page_61_Figure_19.jpeg)

#### q **Snares**

Met deze parameter past u de snaredraadspanning aan voor de pad die is aangesloten op de [qSNARE]-aansluiting. De instelling "off" simuleert de situatie waarin de snaredraden helemaal van de kop worden verwijderd.

![](_page_61_Picture_350.jpeg)

#### <span id="page-61-9"></span><span id="page-61-8"></span>**KitC7 Tempo**

![](_page_61_Figure_24.jpeg)

#### q **Tempo**

Gebruik deze parameter om het tempo op te geven dat automatisch moet worden ingesteld bij selectie van de huidige drumkit. Bij de instelling "off" wordt het tempo niet automatisch veranderd als de huidige kit wordt geselecteerd.

Instellingen | off, 30 tot 300

# <span id="page-62-1"></span><span id="page-62-0"></span>**KitC8 Trigger Setup Link (Triggerinstellingskoppeling)**

![](_page_62_Figure_3.jpeg)

# q **TrgSetupLk**

Met deze parameter wijst u een triggerinstelling toe aan de momenteel geselecteerde kit. Selecteer "off" als voor de kit geen specifieke triggerinstelling nodig is.

Instellingen off, 01 tot 30

# <span id="page-62-3"></span><span id="page-62-2"></span>**KitC9 MIDI Programme Change (MIDI-programmawijziging)**

![](_page_62_Figure_8.jpeg)

Op de pagina MIDI Program Change kunt u het MIDI-programmawijzigingsnummer opgeven dat moet worden verzonden als de huidige kit wordt geselecteerd, samen met de overeenkomstige MSB- en LSB-berichten voor bankselectie.

#### **OPMERKING**

Door MIDI-programmawijzigingsberichten te verzenden kunt u het MIDI-instrument automatisch van voice laten veranderen als u de huidige kit selecteert.

# q **MIDI-kanaal (Ch)**

Met deze parameter stelt u het MIDI-kanaal in waarop de programmawijzigingsberichten moeten worden verzonden.

Instellingen 1 tot 16

# w **Schakelaar voor programmawijzigingsuitvoer**

Met deze parameter schakelt u de uitvoer van programmawijzigingsberichten in of uit.

![](_page_62_Picture_413.jpeg)

# e **Programmawijzigingsnummer**

Met deze parameter stelt u het programmawijzigingsnummer in dat moet worden verzonden.

Instellingen 001 tot 128

#### (4) MSB voor bankselectie

(5) LSB voor bankselectie

Instellingen 000 tot 127

#### **OPMERKING**

Om de parameters Bank Select MSB en LSB goed te kunnen instellen, moet u de voicelijst en de indeling van MIDI-gegevens van het MIDI-instrument raadplegen.

# <span id="page-62-5"></span><span id="page-62-4"></span>**KitC10 MIDI Control Change (MIDI-besturingswijziging)**

![](_page_62_Figure_27.jpeg)

Op de pagina MIDI Control Change kunt u waarden instellen voor volume- en panberichten bij MIDI-besturingswijzigingen die worden verzonden als de huidige kit wordt geselecteerd.

### **OPMERKING**

Door deze MIDI-programmawijzigingsberichten te verzenden kunt u het MIDI-instrument dat via de MIDI OUT-aansluiting is aangesloten automatisch het volume en de stereopanning laten instellen als u de huidige kit selecteert.

#### q **MIDI-kanaal (Ch)**

Met deze parameter stelt u het MIDI-kanaal in waarop de besturingswijzigingsberichten moeten worden verzonden.

Instellingen 1 tot 16

#### w **Schakelaar voor besturingswijzigingsuitvoer**

Met deze parameter schakelt u de uitvoer van besturingswijzigingsberichten in of uit.

Instellingen  $\vert$  off of on

#### e **Volume**

Met deze parameter stelt u een waarde in voor het besturingswijzigingsbericht voor volume.

**Instellingen** 0 tot 127

#### (4) **Pan**

Met deze parameter stelt u een waarde in voor het besturingswijzigingsbericht voor pannen.

Instellingen | L64 tot C tot R63

<span id="page-63-3"></span><span id="page-63-2"></span><span id="page-63-1"></span><span id="page-63-0"></span>![](_page_63_Figure_2.jpeg)

fieke pad in de huidige kit uit een andere kit kopiëren.

#### LET OP

**Als u met de hieronder beschreven procedure een pad kopieert, worden de instellingen van de huidige kit gewijzigd maar niet opgeslagen (er wordt een sterretje (**\***) weergegeven). Als u de wijziging blijvend wilt maken, moet u uw instellingen opslaan (pagina [25\)](#page-24-0). Als u een andere kit selecteert of de drummodule uitschakelt zonder dat te doen, worden de oorspronkelijke instellingen van de kit teruggezet.** 

**1.** Ga naar de pagina Copy Pad en stel de kit waaruit u wilt kopiëren en de pad die gekopieerd moet worden in.

![](_page_63_Picture_7.jpeg)

Nummer van de kit waaruit moet worden gekopieerd: Te kopiëren pad

#### **OPMERKING**

Als de naam van de pad knippert, kunt u ook een andere pad selecteren door erop te tikken of door de knop [SHIFT] ingedrukt te houden en op de knoppen [<]/[>] te drukken.

**2.** Verplaats de cursor en stel de doelpad (van de huidige kit) in.

![](_page_63_Figure_12.jpeg)

#### **OPMERKING**

Als de doelpad knippert, kunt u ook een andere pad selecteren door erop te tikken of door de knop [SHIFT] ingedrukt te houden en op de knoppen [<]/[>] te drukken.

**3.** Druk op de knop [SAVE/ENTER]. U wordt gevraagd te bevestigen of u de pad wilt kopiëren.

![](_page_63_Figure_16.jpeg)

#### $\triangle$  voorzichtig

**Als een pad wordt gekopieerd, worden alle instellingen van de doelpad overschreven met die van de gekopieerde pad. Controleer voordat u verdergaat dus of de doelpad geen onvervangbare instellingen bevat.**

Druk nogmaals op de knop [SAVE/ENTER] om de pad te kopiëren.

Als u het proces wilt annuleren gegevens te kopiëren, drukt u op de knop  $\lceil \sqrt{\cdot} \rceil$ .

**4.** Als de pad is gekopieerd, wordt het bericht "Completed." weergegeven.

# <span id="page-64-1"></span><span id="page-64-0"></span>**KitJ2 Clear User Kit (Gebruikerskit wissen)**

>KitJ2 Clear "51:User Kit

Op de pagina Clear User Kit kunt u de standaardinstellingen van een gebruikerskit terugzetten.

**1.** Ga naar de pagina Clear User Kit en geef op welk van de gebruikerskits (genummerd van 51 tot 100) moet worden gewist.

![](_page_64_Picture_243.jpeg)

# **2.** Druk op de knop [SAVE/ENTER].

U wordt gevraagd te bevestigen dat u de gebruikerskit wilt wissen.

SAVE/ENTER

![](_page_64_Figure_10.jpeg)

### **A** VOORZICHTIG

**Als een gebruikerskit wordt gewist, worden alle instellingen teruggezet op de standaardwaarden. Controleer voordat u verdergaat dus of de desbetreffende gebruikerskit geen onvervangbare instellingen bevat.**

Druk nogmaals op de knop [SAVE/ENTER] om de gebruikerskit te wissen. Als u het proces wilt annuleren zonder instellingen te wissen, drukt u op de knop  $\lceil \sqrt{\frac{1}{n}} \rceil$ .

**3.** Als de gebruikerskit is gewist, wordt het bericht "Completed." weergegeven.

#### <span id="page-64-2"></span>**05: Gebied Pad**

# <span id="page-64-3"></span>**Padgerelateerde instellingen**

# <span id="page-64-5"></span><span id="page-64-4"></span>**Pad1 Hi-hat Splash Sensitivity (Gevoeligheid van hi-hatsplashes)**

![](_page_64_Figure_18.jpeg)

#### q **Splash**

Met deze parameter kunt u de mate van gevoeligheid instellen voor de detectie van hi-hat voetsplashes. Hoe hoger de waarde, hoe gemakkelijker is het om met de hi-hatcontroller een voetsplashgeluid te produceren. Hoge waarden kunnen echter tot gevolg hebben dat splashgeluiden onbedoeld worden geproduceerd wanneer u de hi-hatcontroller bijvoorbeeld een klein beetje bedient terwijl u de maat houdt. U wordt aangeraden deze parameter in te stellen op "off" als u geen voetsplashes wilt afspelen.

Instellingen off, 1 tot 127

# <span id="page-64-7"></span><span id="page-64-6"></span>**Pad2 Foot Close Position (Foot-closepositie)**

![](_page_64_Figure_23.jpeg)

#### q **ClosePos**

Met deze parameter kunt u de positie aanpassen waarop de hi-hat schakelt van geopend naar gesloten wanneer de hi-hatcontroller wordt ingedrukt. Hoe lager de waarde, hoe kleiner de virtuele opening tussen de bovenste en onderste hi-hats is.

Instellingen 0 tot 32

#### <span id="page-65-1"></span><span id="page-65-0"></span>**Pad3 Pad Function (PadFunc)**

![](_page_65_Figure_3.jpeg)

#### q **Triggeringang**

Dit item geeft aan aan welke triggersignaalbron een functie moet worden toegewezen. U kunt triggersignaalbronnen selecteren door op de desbetreffende pad of zone te tikken.

#### **OPMERKING**

U kunt triggersignaalbronnen ook selecteren door de knop [SHIFT] ingedrukt te houden en op de knoppen [<]/[>] te drukken.

#### **(2)** Func

Met Pad Function kunnen besturingspaneelbewerkingen en dergelijke worden uitgevoerd door op de opgegeven pad of zone te tikken. Met deze parameter selecteert u de functie die moet worden uitgevoerd.

![](_page_65_Picture_398.jpeg)

#### **OPMERKING**

Pad Function kan niet worden gebruikt in de trainingsmodus.

#### <span id="page-65-2"></span>**06: Gebied Trigger**

### <span id="page-65-3"></span>**Triggergerelateerde instellingen**

#### <span id="page-65-5"></span><span id="page-65-4"></span>**TRG1 Trigger Setup**

![](_page_65_Figure_16.jpeg)

#### q **Triggerinstelling**

Met deze parameter selecteert u een triggerinstelling.

![](_page_65_Picture_399.jpeg)

#### **OPMERKING**

De meest geschikte triggerinstelling voor uw elektronische drumkit wordt automatisch geselecteerd tijdens het proces voor de initiële setup (pagina [13\)](#page-12-0). Het is daarom meestal niet nodig om de instelling op deze pagina te wijzigen. U kunt echter besluiten om triggerparameters te bewerken nadat u gedetailleerde wijzigingen hebt aangebracht in de instellingen van afzonderlijke pads, bijvoorbeeld om een andere pad toe te voegen of overspraak te elimineren. In zo'n geval moet u uw instellingen opslaan in een gebruikers-triggerinstelling (genummerd van 15 tot 30), zoals hieronder wordt beschreven.

### <span id="page-66-1"></span><span id="page-66-0"></span>**TRG2 Velocity Curve**

![](_page_66_Figure_3.jpeg)

#### q **Triggeringang**

Dit item geeft de pad aan die moet worden bewerkt. Tik zo nodig op een andere pad om die te selecteren.

#### **OPMERKING**

- De procentwaarde rechtsboven in het scherm geeft het triggeringangsniveau aan als op de pad wordt getikt.
- U kunt ook een pad selecteren door de knop [SHIFT] ingedrukt te houden en op de knoppen [<]/[>] te drukken.

![](_page_66_Picture_272.jpeg)

#### (2) VelCurve

Met deze parameter selecteert u een snelheidscurve voor de geselecteerde pad. Een snelheidscurve bepaalt hoe de snelheid (of kracht) van het geluid wordt beÐØnvloed door hoe hard u op de pad tikt.

![](_page_66_Picture_273.jpeg)

![](_page_66_Figure_13.jpeg)

![](_page_66_Figure_14.jpeg)

![](_page_66_Figure_15.jpeg)

Triggeringangsniveau ->

![](_page_66_Figure_17.jpeg)

Triggeringangsniveau ->

# <span id="page-67-1"></span><span id="page-67-0"></span>**TRG3 Pad Type (Padtype)** >tRG3 Snare 00%"SN:XP80 ' $\overline{2}$  $^\mathbb{T}$

#### q **Triggeringang**

Zie  $\odot$  Trigger input in de beschrijving van de pagina [TRG2](#page-66-0).

#### 2 Pad Type

Met deze parameter geeft u een type voor de geselecteerde pad op.

![](_page_67_Picture_380.jpeg)

#### <span id="page-67-3"></span><span id="page-67-2"></span>**TRG4 Gain**

![](_page_67_Figure_9.jpeg)

#### q **Triggeringang**

Zie  $\overline{1}$  Trigger input in de beschrijving van de pagina [TRG2](#page-66-0).

#### w **Gain**

Met deze parameter stelt u het niveau van gain (of versterking) in dat wordt toegepast op triggeringangssignalen van de geselecteerde pad. Hoe hoger de versterkingsinstelling, hoe luider de geluiden die worden geproduceerd bij licht drumspel.

Instellingen 1 tot 127

#### <span id="page-67-5"></span><span id="page-67-4"></span>**TRG5 Minimum Level (Minimumniveau)**

![](_page_67_Figure_16.jpeg)

#### q **Triggeringang**

Zie  $\odot$  Trigger input in de beschrijving van de pagina [TRG2](#page-66-0).

#### (2) **MinLevel**

Met deze parameter stelt u het minimumniveau van het triggersignaal in dat bij de geselecteerde pad moet worden ontvangen om een geluid te produceren.

**Instellingen** 0 tot 99 (%)

# <span id="page-68-1"></span><span id="page-68-0"></span>**TRG6 Minimum Velocity (Minimumsnelheid)**

![](_page_68_Figure_3.jpeg)

# q **Triggeringang**

Zie  $\odot$  Trigger input in de beschrijving van de pagina [TRG2](#page-66-0).

# (2) MinVel

Met deze parameter stelt u de snelheid (of het volume) in van geluiden die door triggersignalen worden geproduceerd bij het minimumniveau dat is ingesteld op de pagina [Minimum](#page-67-5)  [Level \(Minimumniveau\)](#page-67-5) [\(TRG5\)](#page-67-4).

![](_page_68_Picture_334.jpeg)

# <span id="page-68-3"></span><span id="page-68-2"></span>**TRG7 Reject Time**

![](_page_68_Figure_10.jpeg)

#### q **Triggeringang**

Zie  $\odot$  Trigger input in de beschrijving van de pagina [TRG2](#page-66-0).

#### 2 **RejTime**

Triggeringangen kunnen zo worden ingesteld dat ze alleen het eerste triggersignaal accepteren van meerdere triggersignalen die vlak na elkaar aankomen. Met deze parameter stelt u de rejecttijd voor de geselecteerde pad in: hoe lang er na het accepteren van een triggersignaal wordt gewacht voordat een ander triggersignaal wordt geaccepteerd. Op deze manier kunt u voorkomen dat een terugslaande stick of klopper meer dan een geluid produceert (dubbele triggering).

![](_page_68_Picture_335.jpeg)

### <span id="page-68-5"></span><span id="page-68-4"></span>**TRG8 Wait Time (Wachttijd)**

![](_page_68_Figure_17.jpeg)

#### q **Triggeringang**

Zie ① Trigger input in de beschrijving van de pagina [TRG2](#page-66-0).

#### w **WaitTime**

Met deze parameter geeft u op hoe lang de geselecteerde pad wacht voordat een triggersignaal wordt gedetecteerd. Door deze tijd aan te passen om ervoor te zorgen dat triggersignalen op hun topniveau worden gedetecteerd, zorgt u ervoor dat het volume van de geproduceerde geluiden nauwkeurig overeenkomt met de kracht van het drumspel.

**Instellingen**  $\vert$  1 tot 64 (ms)

# <span id="page-68-7"></span><span id="page-68-6"></span>**TRG9 Noise Filter (Ruisfilter)**

![](_page_68_Figure_24.jpeg)

#### q **Triggeringang**

Zie  $\odot$  Trigger input in de beschrijving van de pagina [TRG2](#page-66-0).

#### 2 NoiseFilter

Door ruis in triggersignalen kunnen er onbedoelde geluiden worden geproduceerd. Met deze parameter kunt u dergelijke ruis uitfilteren. Hogere waarden komen overeen met een hoger filterniveau.

Instellingen 1 tot 10

#### **OPMERKING**

Hogere ruisfilterinstellingen kunnen, in gevallen waarin de meerdere keren snel na elkaar op de pad wordt getikt, ertoe leiden dat er geluiden wegvallen. Pas de instelling zo goed mogelijk aan uw drumstijl aan.

#### <span id="page-69-1"></span><span id="page-69-0"></span>**TRG10 Crosstalk (Overspraak)**

![](_page_69_Figure_3.jpeg)

#### q **Triggeringang**

Zie  $\odot$  Trigger input in de beschrijving van de pagina [TRG2](#page-66-0).

#### (2) Crosstalk

De term 'overspraak' verwijst naar de uitvoer van valse triggersignalen van een andere pad dan de pad waarop is getikt als het resultaat van een trilling of interferentie tussen pads. Gebruik deze parameter een overspraakniveau op te geven voor pad die zijn ingesteld op de pagina [Crosstalk Pads](#page-69-3)  [\(Overspraakpads\)](#page-69-3) [\(TRG11](#page-69-2)). Als het niveau van het triggersignaal van de pad die wordt aangegeven met  $\overline{1}$  lager is dan dit niveau als op een van die pads wordt getikt, wordt dat behandeld als overspraak en wordt er geen geluid geproduceerd. Hoewel hogere waarden doeltreffender zijn om overspraak te voorkomen, is het in dat geval moeilijk om zachtjes op meerdere pads tegelijk te spelen.

Instellingen 0 tot 99

#### <span id="page-69-3"></span><span id="page-69-2"></span>**TRG11 Crosstalk Pads (Overspraakpads)**

![](_page_69_Figure_10.jpeg)

#### q **Triggeringang**

Zie  $\odot$  Trigger input in de beschrijving van de pagina [TRG2](#page-66-0).

#### w **Crosstalk pads**

Met deze parameters selecteert u  $(\blacksquare)$  de pads die vaak overspraak produceren in de pad die wordt aangegeven met  $(1)$ . De instelling van de pagina [Crosstalk \(Overspraak\)](#page-69-1) [\(TRG10](#page-69-0)) geldt voor deze pads. Er wordt geen overspraakeliminatie uitgevoerd voor niet-geselecteerde pads  $(\Box)$ .

![](_page_69_Picture_430.jpeg)

# **Tip**

### **Overspraak elimineren**

In het volgende voorbeeld ziet u hoe overspraak kan worden geëlimineerd als er onbedoeld snaregeluiden worden geproduceerd als tom 1 en 2 worden bespeeld.

**1.** Houd de knop [SHIFT] ingedrukt en druk op [SAVE/ ENTER] om Menu Mode te starten. Selecteer het gebied Trigger (06:Trigger) en ga naar de pagina [Crosstalk \(Overspraak\)](#page-69-1) [\(TRG10\)](#page-69-0).

![](_page_69_Picture_431.jpeg)

**2.** Tik op de snarepad om deze te selecteren voor overspraakeliminatie.

![](_page_69_Picture_432.jpeg)

**3.** Ga naar de pagina [Crosstalk Pads \(Overspraakpads\)](#page-69-3) [\(TRG11\)](#page-69-2) met de knop  $\left[\frac{1}{2}\right]$  en selecteer ( $\blacksquare$ ) T1 en T2 als de pads die overspraak veroorzaken in de snare. De instelling die is uitgevoerd in stap 4 hieronder wordt nu toegepast op triggersignalen van pad T1 en T2.

![](_page_69_Figure_24.jpeg)

Pads die overspraak veroorzaken

**4.** Ga terug naar de pagina [Crosstalk \(Overspraak\)](#page-69-1) [\(TRG10\)](#page-69-0) met de knop [<]. Bespeel pad T1 en T2 om te bepalen welk niveau triggersignalen ze produceren in de snare en stel de parameter Crosstalk in op dit niveau.

![](_page_69_Figure_27.jpeg)

Niveau waarop geen overspraak plaatsvindt

**5.** Controleer of pad T1 en T2 geen overspraak meer produceren in de snare. Sla uw instellingen zo nodig op (pagina [56](#page-55-0)).

# <span id="page-70-1"></span><span id="page-70-0"></span>**TRG12 Copy Trigger (Trigger kopiëren)**

![](_page_70_Picture_242.jpeg)

Op de pagina Copy Trigger kunt u alle instellingen voor een specifieke pad in de huidige triggerinstelling uit een andere triggerinstelling kopiëren.

#### LET OP

**Als u met de hieronder beschreven procedure padinstellingen kopieert, worden de instellingen van de huidige triggerinstellingen gewijzigd maar niet opgeslagen (er wordt een sterretje (**\***) weergegeven). Als u de wijziging blijvend wilt maken, moet u uw instellingen opslaan (pagina [56\)](#page-55-0). Als u een andere kit selecteert of de drummodule uitschakelt zonder dat te doen, worden de oorspronkelijke instellingen van de triggerinstelling teruggezet.** 

**1.** Ga naar de pagina Copy Trigger en stel de triggerinstelling waaruit u wilt kopiëren en de pad die gekopieerd moet worden in.

![](_page_70_Picture_8.jpeg)

Nummer van de triggerinstelling waaruit moet worden gekopieerd: Te kopiëren pad

#### **OPMERKING**

Als de naam van de pad knippert, kunt u ook een andere pad selecteren door erop te tikken of door de knop [SHIFT] ingedrukt te houden en op de knoppen [<]/[>] te drukken.

**2.** Verplaats de cursor en stel de doelpad (van de huidige drumtrigger) in.

![](_page_70_Figure_13.jpeg)

Doelpad

# **OPMERKING**

Als de doelpad knippert, kunt u ook een andere pad selecteren door erop te tikken of door de knop [SHIFT] ingedrukt te houden en op de knoppen  $\left[\blacktriangleleft\right]/[\blacktriangleright\right]$  te drukken.

**3.** Druk op de knop [SAVE/ENTER]. U wordt gevraagd te bevestigen of u de pad wilt kopiëren.

![](_page_70_Figure_18.jpeg)

# $\triangle$  voorzichtig

**Als een pad wordt gekopieerd, worden alle instellingen van de doelpad overschreven met die van de gekopieerde pad. Controleer voordat u verdergaat dus of de doelpad geen onvervangbare instellingen bevat.**

Druk nogmaals op de knop [SAVE/ENTER] om de pad te kopiëren. Als u het proces wilt annuleren gegevens te kopiëren, drukt u op de knop  $[\ \mathbb{S}]$ .

**4.** Als de pad is gekopieerd, wordt het bericht "Completed." weergegeven.

#### <span id="page-71-4"></span>**07: Gebied Training**

#### <span id="page-71-5"></span>**Traininggerelateerde instellingen**

In het gebied Training kunt u trainingsfunctieparameters instellen.

#### <span id="page-71-7"></span><span id="page-71-6"></span>**Trng1 Timer**

<span id="page-71-0"></span>![](_page_71_Figure_6.jpeg)

#### q **Timer**

Met deze parameter stelt u de oefentimer in die wordt gebruikt in de trainingsmodus. De timer wordt bij het begin van de oefening gestart. Als de timer de ingestelde tijd bereikt, wordt de oefensessie automatisch beëindigd.

![](_page_71_Figure_9.jpeg)

#### **OPMERKING**

De bovenstaande instelling geldt alleen voor de volgende soorten training.

- Groove Check (Groovecontrole)
- Rhythm Gate (Ritmegate)
- Measure Break (Maatbreak)
- Tempo Up/Down (Tempo omhoog/omlaag)
- Change Up (Veranderen) • Pad Gate (Padgate)

# <span id="page-71-9"></span><span id="page-71-8"></span>**Trng2 Difficulty Level (Moeilijkheidsniveau)**

<span id="page-71-1"></span>![](_page_71_Figure_18.jpeg)

#### q **Difficulty**

Met deze parameter stelt u het moeilijkheidsniveau van de training in. Hoe hoger de instelling, hoe moeilijker de training.

#### Instellingen 1 tot 5

#### OPMERKING

De bovenstaande instelling geldt alleen voor de volgende soorten training.

- Tempo Up/Down (Tempo omhoog/omlaag)
- Change Up (Veranderen)
- Pad Gate (Padgate)

#### <span id="page-71-11"></span><span id="page-71-10"></span>**Trng3 Ignore Timing (Timing negeren)**

<span id="page-71-2"></span>![](_page_71_Figure_28.jpeg)

#### q **IgnrTiming**

Met deze parameter geeft u op of de pads wel of geen geluid moeten produceren als ze uit de maat worden bespeeld. Bij de instelling "on" produceren ze altijd geluid.

Instellingen | off of on

#### OPMERKING

De bovenstaande instelling geldt alleen voor de volgende soorten training.

- Tempo Up/Down (Tempo omhoog/omlaag)
- Change Up (Veranderen)
- <span id="page-71-3"></span>• Pad Gate (Padgate)

#### <span id="page-71-13"></span><span id="page-71-12"></span>**Trng4 Pad Gate Group (Pad Gate-groep)**

![](_page_71_Figure_38.jpeg)

#### q **Group**

Met deze parameter stelt u in welke groepen pads de drummodule moet meerekenen bij het bepalen of u het drumpatroon wel of niet juist speelt in de training Pad Gate (pagina [46](#page-45-1)).

![](_page_71_Picture_430.jpeg)

#### **OPMFRKING**

De bovenstaande instelling geldt alleen voor de Pad Gate-training.
### **Parameters instellen met Menu Mode**

## **Trng5 Fast Blast-timer**

<span id="page-72-2"></span>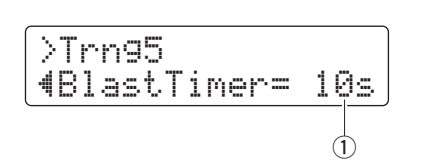

### q **BlastTimer**

Met deze parameter stelt u de oefentimer voor Fast Blast-training in (pagina [49\)](#page-48-0). De timer wordt bij het begin van de oefening gestart. Als de timer de ingestelde tijd bereikt, wordt de oefensessie automatisch beëindigd.

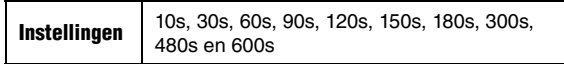

#### **OPMERKING**

De bovenstaande instelling geldt alleen voor de Fast Blast-training.

#### **08: Gebied System**

## **Systeeminstellingen**

Het gebied System wordt gebruikt voor het configureren van het systeem van de drummodule en voor het instellen van parameters die betrekking hebben op alle kits en songs.

### <span id="page-72-1"></span>**System1 Kit Lock**

<span id="page-72-0"></span>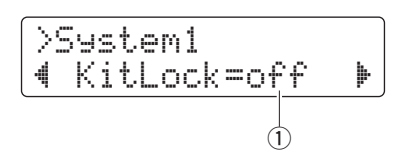

#### q **KitLock**

Standaard kiest de drummodule automatisch de meest geschikte drumkit als u een andere song selecteert. Stel de parameter KitLock in op "on" als u wilt dat de huidige kit behouden blijft als u een andere song kiest.

Instellingen | off of on

#### **OPMERKING**

Ongeacht de instelling van de parameter KitLock kunt u altijd een andere kit kiezen via het besturingspaneel.

## **System2 Muted Volume (Gedempt volume)**

<span id="page-72-3"></span>>System2 "DrumMuteVol= 0' q

#### q **DrumMuteVol**

Met deze parameter stelt u het volume in van de drumpartijen als deze zijn gedempt met [DRUM MUTE].

**Instellingen**  $\begin{bmatrix} 0 \\ 0 \end{bmatrix}$  tot 10

#### **OPMERKING**

Als DrumMuteVol is ingesteld op "0", zijn de drumpartijen bij demping helemaal stil.

#### **Parameters instellen met Menu Mode**

#### **System3 Master Equalizer (Masterequalizer)**

<span id="page-73-3"></span>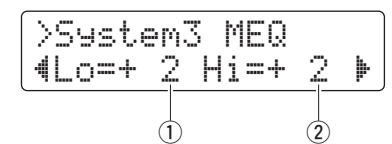

q **Lo**

De drummodule heeft als master-EQ een bandshelvingequalizer met twee banden. Met deze parameter stelt u de low-end gain van de equalizer in dB in. Hoe hoger de waarde, hoe meer de lage kant wordt versterkt.

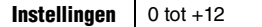

#### w **Hi**

Gebruik deze parameter om de high-end gain van de masterequalizer in dB in te stellen. Hoe hoger de waarde, hoe meer de hoge kant wordt versterkt.

<span id="page-73-2"></span>**Instellingen**  $\bigcirc$  tot +12

#### **System4 Master Tuning (Hoofdstemming)**

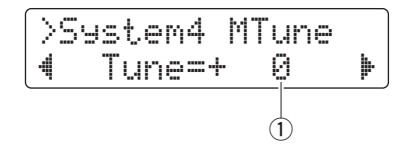

#### q **Tune**

Met deze parameter stelt u de stemming voor songs in in stappen van een cent.

Instellingen  $\vert$  -100 tot +100

#### **OPMERKING**

De bovenstaande parameter heeft geen effect op drumkitgeluiden.

#### <span id="page-73-1"></span>**System5 Local Control**

<span id="page-73-0"></span>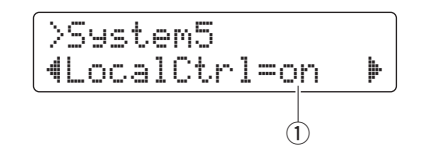

#### q **LocalCtrl**

Met deze parameter kunt u het afspelen van de interne toongenerator met de pads en songs inschakelen ("on") of uitschakelen ("off"). Bij de instelling "off" wordt de toongenerator min of meer losgekoppeld van de pads en regelaars, waardoor die geen geluid kunnen genereren.

Instellingen | off of on

#### <span id="page-73-4"></span>**System6 Metronome Output (Metronoomuitvoer)**

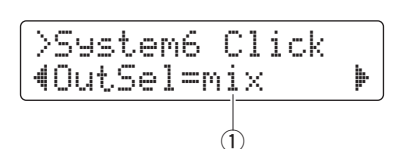

#### q **OutSel**

Met deze parameter kunt u opgeven waar de metronoomgeluiden worden uitgevoerd.

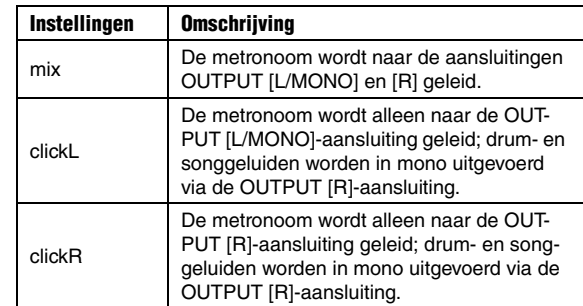

#### **OPMERKING**

<span id="page-73-5"></span>De bovenstaande instelling geldt ook voor uitvoer uit de [PHONES]-aansluiting.

#### **System7 Number Display Function (Nummerweergavefunctie)**

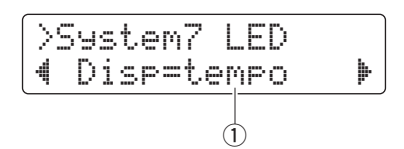

#### q **Disp**

Met deze parameter geeft u op wat er op de nummerdisplay moet worden weergegeven.

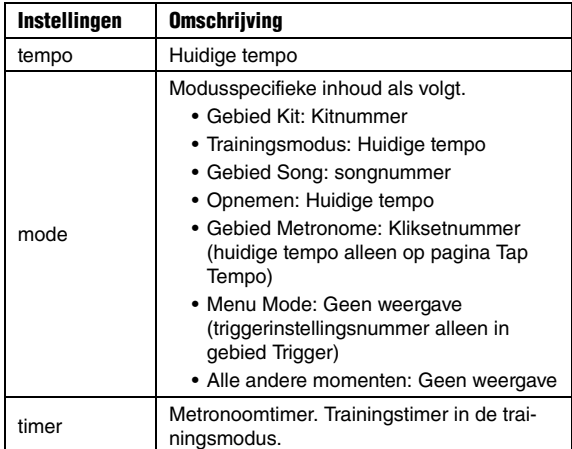

#### **OPMERKING**

In gevallen waarin de bovenstaande parameter niet is ingesteld op "tempo" geeft de nummerdisplay het tempo weer gedurende enkele seconden nadat dit via een van de volgende acties is gewijzigd.

- Draaien aan de draaiknop Data terwijl de knop [SHIFT] ingedrukt wordt gehouden
- Bedienen van een padregelaar waarvan de functie is ingesteld op "tempo" (pagina [62\)](#page-61-0)
- Tikken op een pad waarvan de padfunctie is ingesteld op "inc tempo", "dec tempo" of "tap tempo" (pagina [66\)](#page-65-0)

## <span id="page-74-5"></span>**System8 Auto Power-Off (Automatische uitschakelfunctie)**

<span id="page-74-4"></span>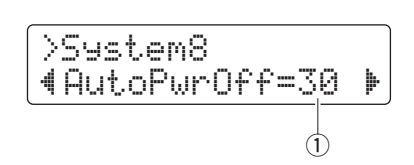

## q **AutoPwrOff**

Met deze parameter stelt u de tijd in waarna het apparaat zichzelf automatisch uitschakelt (pagina [13\)](#page-12-0) of zet u deze functie uit ("off").

**Instellingen** off, 5, 10, 15, 30, 60 en 120 (min)

#### **OPMERKING**

- De instellingen voor de automatische uitschakelfunctie zijn geen exacte tijden en er kan wat variatie optreden.
- Voordat de drummodule automatisch wordt uitgeschakeld, worden alle systeeminstellingen automatisch opgeslagen.

## <span id="page-74-3"></span>**System9 Restore (Terugzetten)**

<span id="page-74-2"></span>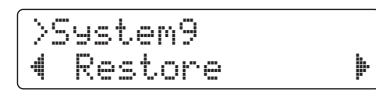

Met de functie Restore, waarvan het gebruik hieronder wordt beschreven, kunt u alle gebruikersgegevens (kits, kliksets, triggerinstellingen en songs) terugzetten naar de instellingen die ze de vorige keer dat u de drummodule hebt ingeschakeld hadden.

#### $\triangle$  voorzichtig

**Als u parameters terugzet met de functie Restore, gaan wijzigingen verloren die u erin hebt aangebracht nadat u de drummodule voor het laatst hebt ingeschakeld. Controleer voordat u verdergaat dus of deze parameters geen onvervangbare instellingen bevatten.**

**1.** Druk op de knop [SAVE/ENTER] op het de pagina Restore. U wordt gevraagd te bevestigen of u wilt doorgaan.

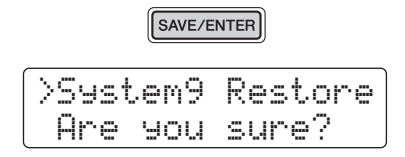

Als u het terugzetproces wilt annuleren, drukt u op de knop  $[\mathbb{N}]$ .

- **2.** Druk op de knop [SAVE/ENTER] om de parameters terug te zetten.
- **3.** Als de parameters zijn teruggezet, wordt het bericht "Completed." weergegeven.
- **4.** De drummodule wordt automatisch opnieuw gestart.

## <span id="page-74-1"></span>**System10 Factory Set (Fabrieksinstellingen)**

<span id="page-74-0"></span>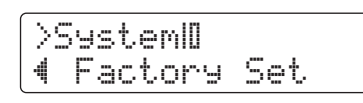

Met de procedure die hieronder wordt beschreven, kunt u alle gebruikersgegevens (kits, kliksets, triggerinstellingen en songs) terugzetten naar de standaardinstellingen.

#### $\triangle$  voorzichtig

**Als u parameters terugzet zoals hieronder wordt beschreven, gaan wijzigingen die u erin hebt aangebracht verloren. Controleer voordat u verdergaat dus of deze geen onvervangbare instellingen bevatten.** 

**1.** Druk op de knop [SAVE/ENTER] op het de pagina Factory Set. U wordt gevraagd te bevestigen of u wilt doorgaan.

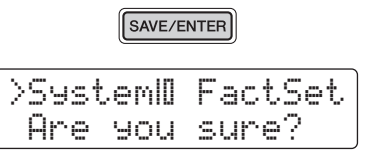

Als u het proces wilt annuleren zonder standaardinstellingen terug te zetten, drukt u op de knop  $\lceil \sum n \rceil$ .

**2.** Druk op de knop [SAVE/ENTER] om de parameters terug te zetten.

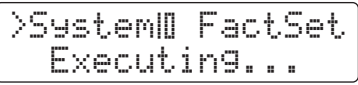

**3.** Als de parameters zijn teruggezet, wordt het bericht "Completed." weergegeven.

#### **OPMERKING**

U kunt de Factory Set ook terugzetten door de drummodule in te schakelen terwijl u de knoppen [<] en [ $\blacktriangleright$ ] beide ingedrukt houdt (pagina [14\)](#page-13-0).

**4.** Als de Factory Set is teruggezet, wordt de drummodule automatisch opnieuw gestart en wordt de pagina Initial Setup weergegeven (pagina [13](#page-12-1)).

# <span id="page-75-0"></span>Afzonderlijk verkrijgbare accessoires integreren

**U kunt uw elektronische drumkit ook uitbreiden met verschillende accessoires\* voor een nog betere drumervaring. (\*: apart verkrijgbaar).**

**Hieronder wordt beschreven hoe u een PCY90AT-bekkenpad en een KU100-kickunit toevoegt. Als u een andere accessoire wilt toevoegen, leest u de beschrijving van de pagina [Pad Type \(Padtype\)](#page-67-0) vanuit Menu Mode (pagina [68](#page-67-0)).** 

## <span id="page-75-2"></span>Een PCY90AT bekkenpad toevoegen

- **1.** Schakel de drummodule uit.
- **2.** Monteer de PCY90AT aan uw drumkit. Sluit de PCY90AT met de meegeleverde kabel aan op de [PAD>IN]-aansluiting op de KP65-kickpad.

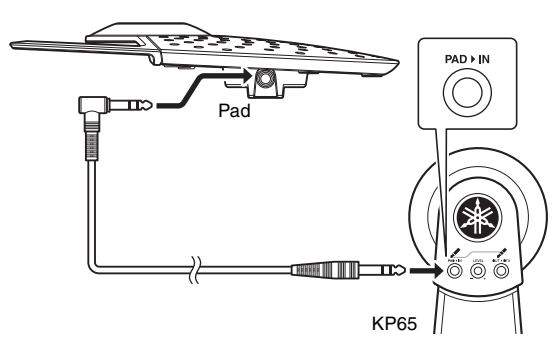

#### **OPMERKING**

De PCY90AT-bekkenpad kan ook worden aangesloten op de aansluiting [@TOM1/<sup>@</sup>], [@TOM2/<sup>@</sup>] of [@TOM3/@]. Hiervoor hebt u een Y-kabel nodig (afzonderlijk verkrijgbaar). Zie pagina [11](#page-10-0) voor meer informatie.

**3.** Sluit de [OUT>DTX]-aansluiting op de KP65 aan op de [OKICK/O]-triggeringangsaansluiting op de drummodule.

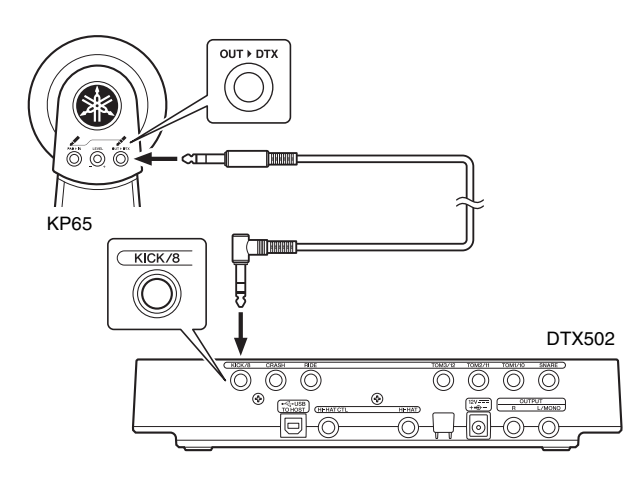

- **4.** Schakel de drummodule in.
- **5.** Kies het juiste padtype voor de PCY90AT. Zie de beschrijving van de pagina [Pad Type \(Padtype\)](#page-67-0) vanuit Menu Mode (pagina [68](#page-67-0)) voor informatie over hoe u dit doet. Meer specifiek: stel "Pad8" in als de triggeringang en stel de parameter Pad Type in op "PCY90".

## <span id="page-75-1"></span>Een KU100-kickunit gebruiken als kickpedaal

Door een KU100-kickunit aan te sluiten zoals hieronder wordt beschreven, kunt u een compact, stil kickpedaal toevoegen aan uw elektronische drumkit.

- **1.** Schakel de drummodule uit.
- **2.** Steek een uiteinde van de kabel die bij de KU100 is meegeleverd in de [OUTPUT]-aansluiting.

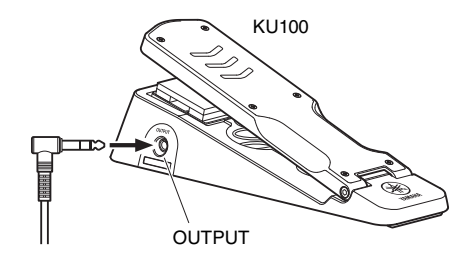

**3.** Steek het andere uiteinde van de kabel in de  $\mathbf{Q}$ KICK/ $\mathbf{Q}$ ]triggeringangsaansluiting van de drummodule.

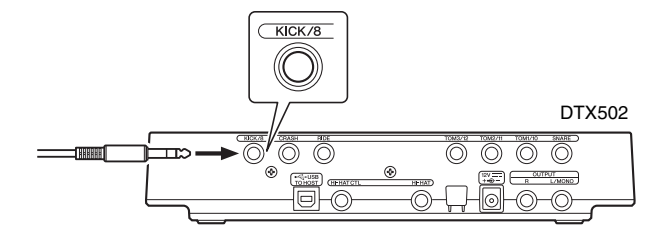

- **4.** Schakel de drummodule in.
- **5.** Kies het juiste padtype voor de KU100.

Zie de beschrijving van de pagina [Pad Type \(Padtype\)](#page-67-0) vanuit Menu Mode (pagina [68](#page-67-0)) voor informatie over hoe u dit doet. Meer specifiek: stel "Kick" in als de triggeringang en stel de parameter Pad Type in op "KU100".

# <span id="page-76-0"></span>Elektronische en akoestische drums integreren

**Hieronder worden enkele voorbeelden beschreven van hoe u elektronische en akoestische drums kunt integreren.**

## Drumpads toevoegen aan een akoestische drumset

Door een CSAT924A-bekkenstandaard en een drumhouder te bevestigen aan de bekkenstandaard van een akoestische drumkit, kunt u op eenvoudige wijze een elektronische drumpad, zoals de TP70, XP70 of XP80, aan die kit toevoegen. In het volgende diagram ziet u een typische voorbeeld van hoe de verschillende onderdelen kunnen worden opgesteld. Vergeet na de montage niet om de parameter [Pad Type \(Padtype\)](#page-67-0) (pagina [68](#page-67-0)) zo in te stellen dat deze overeenkomt met de gebruikte drumpad.

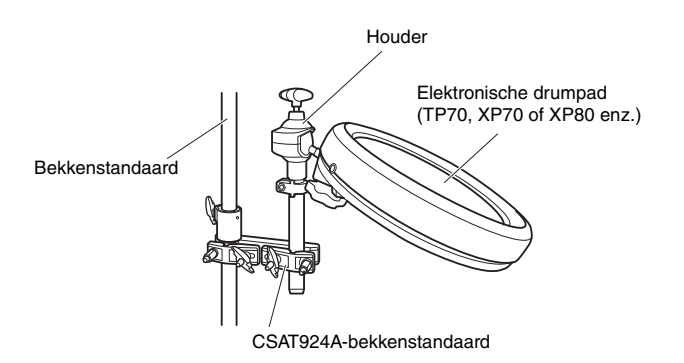

#### <span id="page-76-1"></span>**Typische opstelling**

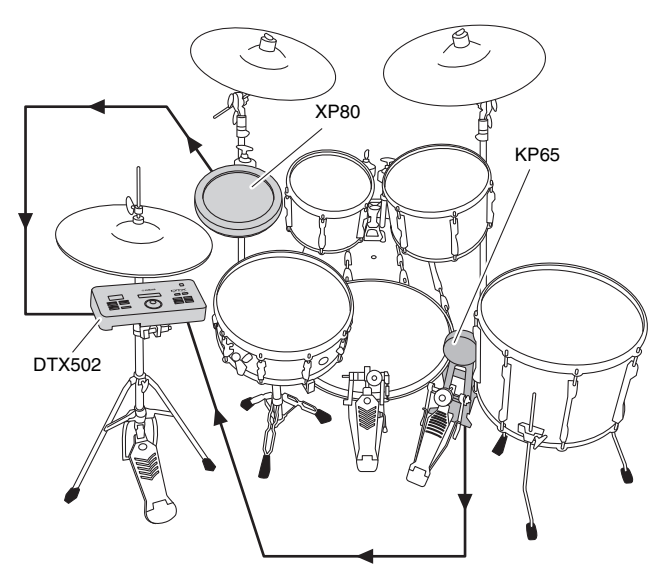

## De DTX502 bespelen met akoestische drums

U kunt een DT10- of DT20-drumtrigger toevoegen aan de kop of shell van een akoestische drum, zodat elke keer dat er op de drum wordt getikt een triggersignaal naar uw drummodule wordt verzonden.

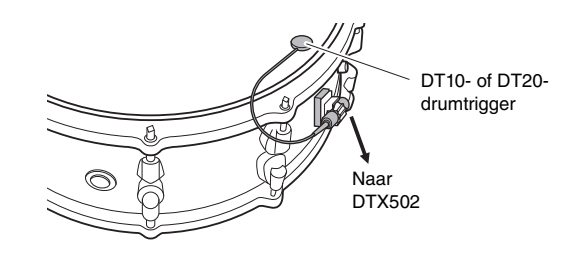

**Typische opstelling**

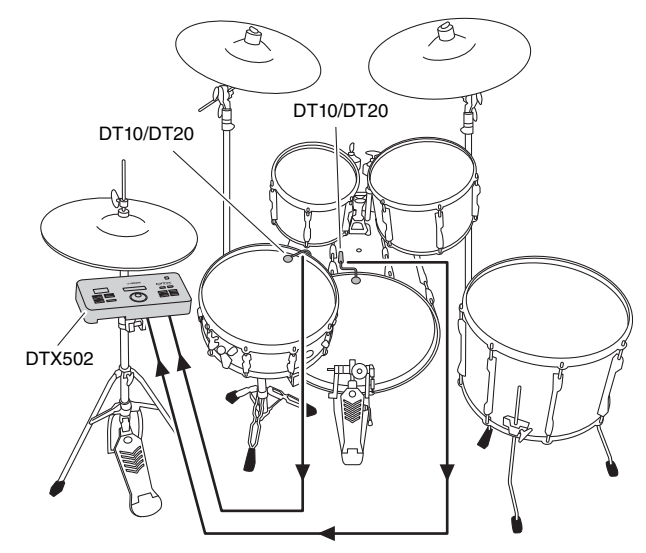

<span id="page-76-2"></span>Als u op deze manier een akoestische drum aansluit via een DT10- of DT20-drumtrigger, moet u de juiste DT10/DT20-instelling kiezen voor de parameter Pad Type. Zie pagina [68](#page-67-0) voor meer informatie.

#### **OPMERKING**

- Raadpleeg de Naslaggids (pagina [79](#page-78-0)) als u gebruikerswaves wilt afspelen.
- Als de akoestische drum meerdere geluiden produceert als u erop tikt, past u de instellingen van de parameter Minimum Lev[el \(Mini](#page-67-1)mu[mni](#page-67-1)veau) (pagina [68\)](#page-67-1), de parameter [Reject Time](#page-68-0) (pagina [69](#page-68-0) ) en de parameter [Noise Filter \(R](#page-68-1)uisfilter) (pagina [69\)](#page-68-1) aan.
- Als de gevoeligheid van de drumtrigger te laag lijkt te zijn, past u de instellingen van de parameter [Gain](#page-67-2) (pagina) [68\)](#page-67-2) en de parameter [Wait Time \(Wachttijd\)](#page-68-2) (pagina [69](#page-68-2)) aan.

#### **Elektronische en akoestische drums integreren**

## De DTX502 op een hi-hatstandaard monteren

<span id="page-77-0"></span>De drummodule kan met een CSAT924A-bekkenstandaard op een handige manier op een hi-hatstandaard worden gemonteerd. In het volgende diagram ziet u een typische voorbeeld van hoe de verschillende onderdelen kunnen worden opgesteld.

#### **Typische opstelling**

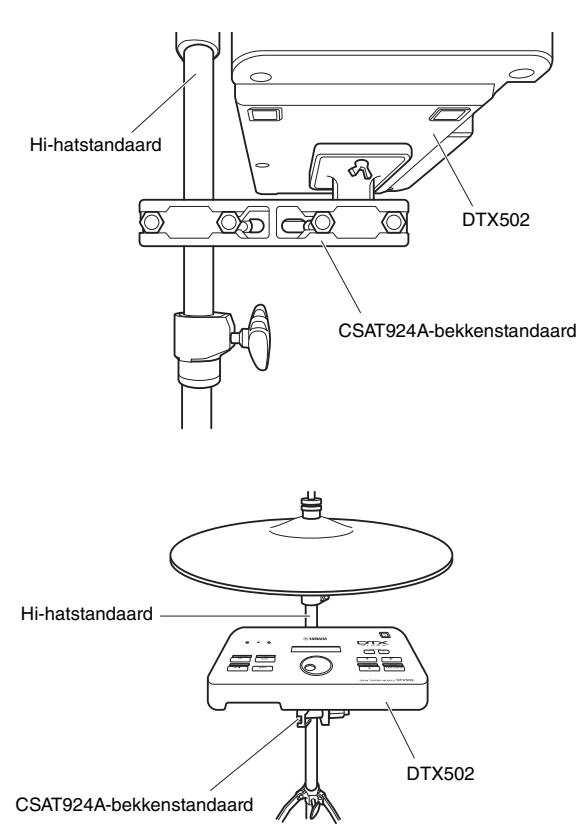

## <span id="page-78-3"></span>Aansluiten op een computer

## Aansluitingen tot stand brengen

<span id="page-78-4"></span>Uw DTX502 is weliswaar zelf al zeer krachtig en veelzijdig, maar door deze via een USB-kabel op een computer aan te sluiten, beschikt u over nog meer gebruiksgemak en flexibiliteit. Wanneer het instrument op deze manier is aangesloten op een computer, kunnen er vrij MIDI- en audiobestandsgegevens worden uitgewisseld met de computer. Zo kan de drummodule worden gebruikt als invoerapparaat voor muziekproductietoepassingen. In dit gedeelte wordt uitgelegd hoe u de vereiste verbindingen uitvoert.

#### **OPMERKING**

Omdat de drummodule niet beschikt over ingebouwde luidsprekers, moet u een hoofdtelefoon of luidsprekers aansluiten om het geluid van het instrument te kunnen horen. Zie voor details pagina [12](#page-11-0).

**1.** Schakel de drummodule uit.

#### **2.** Start uw computer op.

Sluit alle toepassingen af voordat u verdergaat met de volgende stap.

**3.** Sluit een USB-kabel eerst aan op de [USB TO HOST]-aansluiting van de drummodule en vervolgens op de computer.

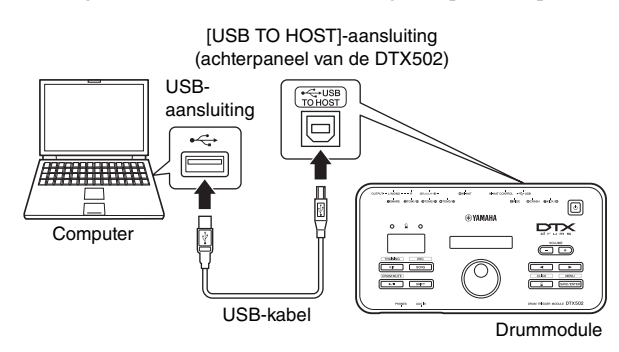

#### **4.** Schakel de drummodule in.

U kunt nu gegevens uitwisselen tussen de drummodule en de computer.

## <span id="page-78-5"></span>Yamaha USB-MIDI-stuurprogramma

In de meeste situaties hoeft u het Yamaha USB-MIDI-stuurprogramma niet te installeren en is de bovenstaande installatieprocedure voldoende. Als er echter problemen zijn bij de communicatie tussen uw computer en de drummodule, downloadt u het standaard Yamaha USB-MIDI-stuurprogramma van de volgende website en installeert u het op uw computer.

http://download.yamaha.com/

#### OPMERKING

- Op de bovenstaande website vindt u ook informatie over systeemvereisten.
- Het USB-MIDI-stuurprogramma kan zonder voorafgaande kennisgeving worden aangepast en bijgewerkt. Bezoek vóór installatie bovenstaande webpagina om te controleren of u over de meest recente versie beschikt.

## <span id="page-78-2"></span> Voorzorgsmaatregelen bij het gebruik van de [USB TO HOST]-aansluiting

Als u niet voorzichtig bent bij het aansluiten van uw drummodule op een computer via de [USB TO HOST]-aansluiting, kan dit ertoe leiden dat een van of beide apparaten vastlopen of dat er gegevens beschadigd raken of permanent verloren gaan. Neem daarom de volgende voorzorgsmaatregelen in acht. Als de drummodule of de computer vastloopt, start u de toepassing die wordt gebruikt opnieuw op, start u de computer opnieuw op of schakelt u de drummodule eenmaal uit en weer in.

#### LET OP

- **Gebruik een USB A-B-kabel die niet langer is dan 3 meter. Gebruik hiervoor geen USB 3.0-kabel.**
- **Voordat u een computer aansluit via de [USB TO HOST]-aansluiting, haalt u de computer uit een eventuele energiebesparende modus (zoals de sluimerstand of stand-by).**
- **Sluit uw computer aan via de [USB TO HOST]-aansluiting voordat u de drummodule inschakelt.**
- **Voer altijd de volgende stappen uit voordat u de drummodule aan- of uitzet of een USB-kabel loskoppelt of aansluit.** 
	- **Sluit alle applicaties af.**
	- **Zorg ervoor dat geen gegevens worden verzonden vanaf de drummodule. (Er worden gegevens verzonden als de pads worden bespeeld en als er songs worden afgespeeld.)**
- **Wacht altijd ten minste zes seconden tussen het moment dat u de drummodule in- en uitschakelt en het moment dat u een USB-kabel inplugt en losmaakt.**

## <span id="page-78-1"></span><span id="page-78-0"></span>DTX502 Naslaggids

De Naslaggids voor de DTX502 is alleen beschikbaar als een PDF-document en bevat de volgende informatie.

- Instructies voor het overbrengen van song- en audiogegevens van uw computer naar de drummodule.
- Naslagmateriaal dat handig is als u muziek maakt met de drummodule en een computer
- MIDI-gerelateerde naslaginformatie

U kunt de Naslaggids vanaf de volgende website downloaden als een PDF-bestand.

http://download.yamaha.com/

\*: Yamaha Corporation behoudt zich het recht voor om deze URL op elk gewenst moment zonder voorafgaande kennisgeving te wijzigen.

# Foutmeldingen

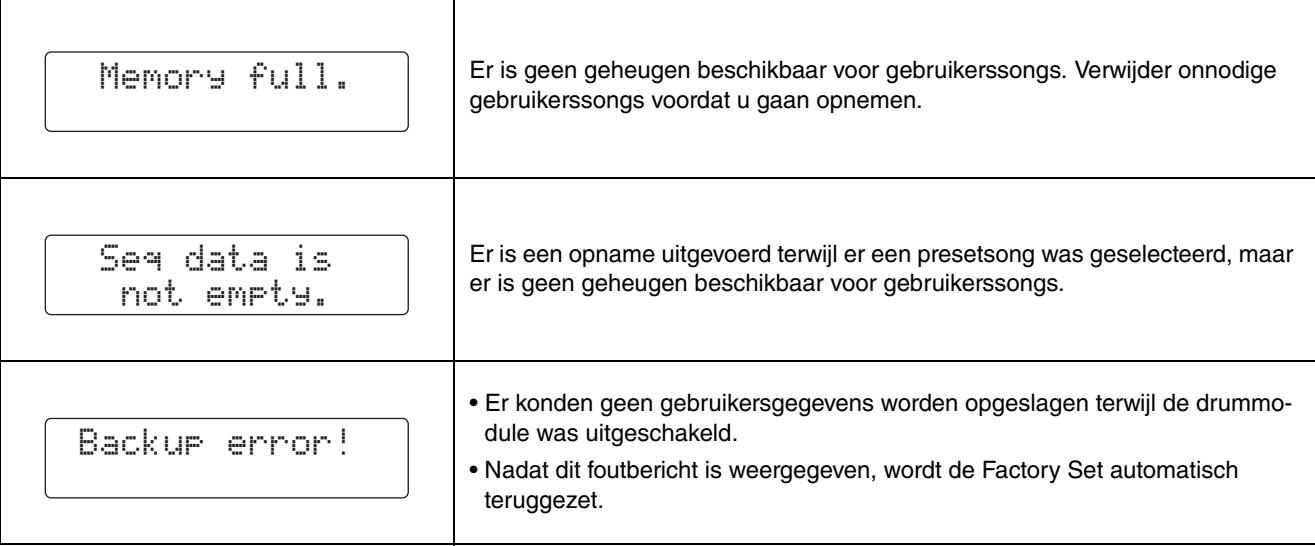

## Problemen oplossen

**Naast de volgende informatie kunt u ook tips bij het oplossen van problemen vinden in de Naslaggids (PDF). Zie pagina [79](#page-78-1) voor details over het downloaden van deze handleiding.** 

#### **Er wordt geen geluid geproduceerd wanneer een pad wordt aangeslagen of het volume lager is dan verwacht.**

#### **Controleer de aansluitingen als volgt.**

- Controleer of de pads op de juiste manier zijn aangesloten op de triggeringangsaansluitingen van de drummodule.
- Zorg ervoor dat de drummodule op de juiste manier is aangesloten op een hoofdtelefoon of andere geluidsapparatuur, zoals een versterker en/of luidsprekers.
- Zorg ervoor dat de op de drummodule aangesloten versterker of speakers aan staan en niet zijn ingesteld op het laagste volume.
- Als u een KP65 kickpad gebruikt, kunt u de Level-draaiknop aanpassen.
- Controleer of de kabels die u gebruikt in goede staat verkeren.
- Ga als volgt te werk om de instellingen van de drummodule te

#### **controleren.**

- Controleer of de volumes correct zijn ingesteld. (Zie pagina [15](#page-14-0), [19](#page-18-0), [24](#page-23-0) en [59](#page-58-0).)
- Controleer of de voice voor de pad waar u op tikt niet is ingesteld op "No Assign". Met deze instelling wordt er geen geluid geproduceerd. (Zie pagina [21](#page-20-0) en [59.](#page-58-1))
- Controleer of de parameter op de pagina [Decay](#page-58-2) ([KitV6\)](#page-58-3) vanuit Menu Mode goed is ingesteld. (Zie pagina [59.](#page-58-2))
- Controleer of de parameter op de pagina Cu[toff Freq](#page-58-4)uency ([KitV7\)](#page-58-5) vanuit Menu Mode goed is ingesteld. (Zie pagina [59.](#page-58-4))
- Controleer of de parameter op de pagina Pad Fu[nction \(PadF](#page-65-1)unc) ([Pad3\)](#page-65-2) vanuit Menu Mode goed is ingesteld. (Zie pagina [66.](#page-65-1))
- Controleer of de parameter op de pagina [Velocity C](#page-66-0)urve ([TRG2\)](#page-66-1) vanuit Menu Mode goed is ingesteld. (Zie pagina [67.](#page-66-0))
- Controleer of de parameter op de pagina [Pad Type \(Padtype\)](#page-67-3) ([TRG3\)](#page-67-4) vanuit Menu Mode goed is ingesteld. (Zie pagina [68.](#page-67-3)) • Controleer of de parameter op de pagina [Gain](#page-67-5) ([TRG4\)](#page-67-6) vanuit
- Menu Mode goed is ingesteld. (Zie pagina [68.](#page-67-5)) • Controleer of de parameter op de pagina Minimum Lev[el \(Mini-](#page-67-7)
- mu[mni](#page-67-7)veau) ([TRG5\)](#page-67-8) vanuit Menu Mode goed is ingesteld. (Zie pagina [68](#page-67-7).)
- Controleer of de parameter op de pagina [Crosstalk \(O](#page-69-0)verspraak) ([TRG10](#page-69-1)) vanuit Menu Mode goed is ingesteld. (Zie pagina [70](#page-69-0).)
- Controleer of de parameter op de pagina [Local Control](#page-73-0) ([System5](#page-73-1)) vanuit Menu Mode goed is ingesteld. (Zie pagina [74.](#page-73-0))
- Als u geen gesloten hi-hatgeluiden kunt spelen, kunt u het vol**gende proberen.**
	- Zorg dat u de hi-hatcontroller stevig en volledig bedient.
	- Controleer of de parameter op de pagina Doub[le Bass S](#page-60-0)witch (Doub[le Bass-schakelaar\)](#page-60-0) [\(KitC1\)](#page-60-1) vanuit Menu Mode is ingesteld op "off". (Zie pagina [61](#page-60-0).)
	- Verlaag de instelling van de parameter op de pagina [Foot Close](#page-64-0)  [Position \(Foot-closepositie\)](#page-64-0) [\(Pad2\)](#page-64-1) vanuit Menu Mode. (Zie pagina [65](#page-64-0).)
- **Als de rand- en komgeluiden niet kunnen worden afgespeeld of als de chokingtechniek niet werkt met een bekkenpad, probeert u het volgende.** 
	- Controleer of de parameter op de pagina [Pad Type \(Padtype\)](#page-67-3) ([TRG3\)](#page-67-4) vanuit Menu Mode goed is ingesteld. (Zie pagina [68.](#page-67-3))
- Als u een PCY100-bekkenpad gebruikt als hi-hat, controleert u of de cupschakelaar (CUP SW) aan de achterkant van de pad is ingesteld op de positie ON zodat er cupgeluiden worden afgespeeld. (Zie pagina [17.](#page-16-0))

#### **Geluiden of volumes klinken niet zoals verwacht.**

- **Als hi-hat splashgeluiden niet zoals verwacht worden geproduceerd, kunt u het volgende proberen.**
	- Verlaag de parameterinstelling op de pagina Hi-hat [Hi-hat Splash](#page-64-2)  Sensitivity (Gevoeligheid v[an hi-hatsplashes\)](#page-64-2) ([Pad1\)](#page-64-3) vanuit Menu Mode. (Zie pagina [65.](#page-64-2))
- Als het produceren van gesloten hi-hatgeluiden moeilijk is, **probeert u het volgende.**

Pas de parameterinstelling op de pagina Foot Close Position [\(Foot-closepositie\)](#page-64-0) ([Pad2](#page-64-1)) aan vanuit Menu Mode. (Zie pagina  $65.$  $65.$ 

- Als het produceren van zachtere hi-hatgeluiden moeilijk is, **probeert u het volgende.**
	- Controleer of de parameter op de pagina Doub[le Bass S](#page-60-0)witch (Doub[le Bass-schakelaar\)](#page-60-0) [\(KitC1\)](#page-60-1) is ingesteld op "on". In bepaalde gevallen is het met deze instelling moeilijker om zachtere hi-hatgeluiden te produceren. (Zie pagina [61.](#page-60-0))
- Als geluiden niet op de verwachte manier kunnen worden **geproduceerd als u pads bespeelt die zijn aangesloten op de triggeringangsaansluiting [**w**TOM1/**!0**], [**e**TOM2/**!1**], [**r**TOM3/**  $[2]$  en/of  $[2KICK/2]$ , probeert u het volgende.
	- Controleer of u een twee- of driezonepad hebt aangesloten op de desbetreffende aansluiting. In bepaalde situaties kan dit ertoe leiden dat er onverwachte geluiden worden geproduceerd. Als dit het geval is, stelt u de parameter op pagina [Pad Type \(Padtype\)](#page-67-3)  [\(TRG3](#page-67-4)) vanuit Menu Mode in op "off". (Zie pagina [68.](#page-67-3))
- **Als geluiden vervormd zijn, probeert u het volgende.** • Verlaag het mastervolume van de drummodule. (Zie pagina [15.](#page-14-0))
- Als voices eindeloos worden afgespeeld en niet stoppen, kunt
- **u het volgende proberen.** • Druk meerdere keren op de knop [KIT] om alle voices te dempen.
- **Als pads alleen geluiden met een zeer hoog volume (hoge snelheden) produceren, kunt u het volgende proberen.** • Pas de gevoeligheid van de kits van de drummodule aan. (Zie pagina [19](#page-18-1).)
	- Pas de parameter op de pagina [Velocity C](#page-66-0)urve ([TRG2\)](#page-66-1) aan vanuit Menu Mode. (Zie pagina [67](#page-66-0).)
	- Pas de parameter op de pagina [Gain](#page-67-5) ([TRG4\)](#page-67-6) aan vanuit Menu Mode. Hoge instellingen resulteren in luide drumgeluiden. (Zie pagina [68.](#page-67-5))
- Controleer of u alleen de aanbevolen Yamaha-pads gebruikt. (Producten van andere fabrikanten kunnen extreem grote signalen uitvoeren.)
- **Als de volumes van geluiden die door verschillende pads worden geproduceerd niet goed gebalanceerd zijn, probeert u het volgende.**
- Pas de volumes van de verschillende ingangsgroepen aan op de pagina Mixer [\(MIXER\)](#page-56-0) vanuit Menu Mode. (Zie pagina [57.](#page-56-1)) • Pas de volumes van verschillende signaalbronnen aan op de
- pagina [Vol](#page-58-0)ume ([KitV3\)](#page-58-6) vanuit Menu Mode. (Zie pagina [59.](#page-58-0))
- **Als er geen reverb kan worden toegepast, kunt u het volgende proberen.**
	- Controleer of het reverbniveau op de pagina Mixer [\(MIXER\)](#page-56-0) vanuit Menu Mode niet te laag is ingesteld. (Zie pagina [57](#page-56-1).)
	- Controleer of de parameter op de pagina Reverb [Sens \(So](#page-59-0)urce) (Reverb[-zend \(](#page-59-0)bron)) ([KitV11](#page-59-1)) vanuit Menu Mode goed is ingesteld. (Zie pagina [60.](#page-59-0))
	- Controleer of de parameter op de pagina Reverb [Send \(](#page-60-2)voices) (Reverb[-zend \(](#page-60-2)voices)) ([KitC2](#page-60-3)) vanuit Menu Mode goed is ingesteld. (Zie pagina [61.](#page-60-2))
	- Controleer of de parameter op de pagina Reverb[-type](#page-61-1) ([KitC3](#page-61-2)) vanuit Menu Mode goed is ingesteld. (Zie pagina [62](#page-61-1).)
- Controleer of de parameter op de pagina Reverb [Ret](#page-61-3)urn ([KitC4\)](#page-61-4) vanuit Menu Mode goed is ingesteld. (Zie pagina [62](#page-61-3).)
- Als het volume van de drummodule niet goed is gebalanceerd **met dat van het apparaat dat is aangesloten op de [AUX IN] aansluiting (bijvoorbeeld een draagbare muziekspeler), probeert u het volgende.**
	- Controleer of het volume van het aangesloten apparaat op een geschikt niveau is ingesteld. (Zie pagina [12](#page-11-1).)
- **Als het volume van uw drumspel niet goed is gebalanceerd met dat van een drummodulesong, probeert u het volgende.**  • Pas het songvolume aan. (Zie pagina [26.](#page-25-0))

#### **Als u dubbele triggers, overspraak of overgeslagen geluiden opmerkt (zoals hieronder wordt beschreven), probeert u het volgende.**

- Dubbele triggers-er worden meerdere geluiden geprodu**ceerd als reactie op een tik:**
	- Als de desbetreffende pad of drumtrigger een controller heeft voor het aanpassen van de uitvoer of gevoeligheid, draait u die omlaag.
	- Controleer of de parameter op de pagina [Gain](#page-67-5) ([TRG4\)](#page-67-6) vanuit Menu Mode niet te hoog is ingesteld. (Zie pagina [68](#page-67-5).)
- **Er vindt overspraak plaats—er wordt geluid geproduceerd door een andere pad dan de pad waarop is getikt.**
	- Controleer of de parameter op de pagina [Trigger Set](#page-65-3)up [\(TRG1\)](#page-65-4) vanuit Menu Mode goed is ingesteld. (Zie pagina [66.](#page-65-3))
	- Controleer of de parameter op de pagina [Gain](#page-67-5) ([TRG4\)](#page-67-6) vanuit Menu Mode goed is ingesteld. (Zie pagina [68.](#page-67-5))
	- Controleer of de parameter op de pagina [Minim](#page-67-7)um Level [\(Minim](#page-67-7)umniveau) ([TRG5\)](#page-67-8) vanuit Menu Mode goed is ingesteld. (Zie pagina [68.](#page-67-7))
	- Controleer of de parameter op de pagina [Reject Time](#page-68-3) [\(TRG7](#page-68-4)) vanuit Menu Mode goed is ingesteld. (Zie pagina [69.](#page-68-3))
	- Controleer of de parameter op de pagina [Crosstalk \(O](#page-69-0)verspraak) ([TRG10](#page-69-1)) vanuit Menu Mode goed is ingesteld. (Zie pagina [70](#page-69-0).)
	- Controleer of de parameters op de pagina [Crosstalk Pads \(O](#page-69-2)ver[spraakpads\)](#page-69-2) ([TRG11](#page-69-3)) vanuit Menu Mode goed zijn ingesteld. (Zie pagina [70.](#page-69-2))
	- Als u een pad met niveau-installatiefunctie gebruikt, controleert u of deze correct is ingesteld.
- **Overgeslagen geluiden—een pad produceert geen geluid (meestal tijdens roffels en fills):** 
	- Controleer of de parameter op de pagina [Reject Time](#page-68-3) [\(TRG7](#page-68-4)) vanuit Menu Mode goed is ingesteld. (Zie pagina [69.](#page-68-3))
	- Controleer of de parameter op de pagina [Crosstalk \(O](#page-69-0)verspraak) ([TRG10](#page-69-1)) vanuit Menu Mode goed is ingesteld. (Zie pagina [70](#page-69-0).)
- Als er soms hi-hatgeluiden worden geproduceerd als de hi**hatcontroller is geconfigureerd voor het produceren van een kickdrumgeluid (DblBass is ingesteld op "on"), probeert u het volgende.**
	- Verhoog de instelling van de parameter op de pagina [Minim](#page-67-7)um Lev[el \(Minim](#page-67-7)umniveau) ([TRG5](#page-67-8)) vanuit Menu Mode. Als deze instelling te hoog is, kan het bespelen van de hi-hat moeilijk worden. (Zie pagina [68.](#page-67-7))

#### **Als er slechts een voice wordt getriggerd als er twee pads tegelijk worden bespeeld, kunt u het volgende proberen.**

- Controleer of de parameter op de pagina [Trigger Set](#page-65-3)up [\(TRG1\)](#page-65-4) vanuit Menu Mode goed is ingesteld. (Zie pagina [66.](#page-65-3))
- Controleer of de parameter op de pagina [Gain](#page-67-5) ([TRG4\)](#page-67-6) vanuit Menu Mode goed is ingesteld voor de pad die geen voice triggert. (Zie pagina [68.](#page-67-5))
- Controleer of de parameter op de pagina Minimum Lev[el \(Mini](#page-67-7)mu[mni](#page-67-7)veau) [\(TRG5](#page-67-8)) vanuit Menu Mode goed is ingesteld voor de pad die geen voice triggert. (Zie pagina [68](#page-67-7).)
- Controleer of de parameter op de pagina [Crosstalk \(O](#page-69-0)verspraak) ([TRG10](#page-69-1)) vanuit Menu Mode goed is ingesteld. (Zie pagina [70](#page-69-0).)
- Controleer of de parameters op de pagina [Crosstalk Pads \(O](#page-69-2)ver[spraakpads\)](#page-69-2) ([TRG11\)](#page-69-3) vanuit Menu Mode goed zijn ingesteld. (Zie pagina [70.](#page-69-2))
- Controleer of beide pads niet zijn toegewezen aan dezelfde groep op de pagina Alternative Grou[p \(Alternerende groep\)](#page-60-4) ([KitV13\)](#page-60-5) vanuit Menu Mode. (Zie pagina [61](#page-60-4).)

#### **Optionele invoegtoepassingen werken niet zoals verwacht.**

- **Als er geen consistente, betrouwbare triggersignalen kunnen worden geproduceerd met een drumtrigger die is bevestigd aan een akoestische drum, kunt u het volgende proberen.**  • Lees het gedeelte [Elektronische en akoestische dr](#page-76-0)ums integre
	- [ren.](#page-76-0) (Zie pagina [77.](#page-76-0))
	- Demp de kop als deze onregelmatig trilt.
	- Controleer of de drumtrigger is aangesloten in de nabijheid van de rand en niet vlakbij het midden van de kop.
	- Controleer of de drumtrigger contact maakt met de drum.
- **Als een padcontroller niet zoals verwacht werkt, kunt u het volgende proberen.**
	- Controleer of u een pad met een padregelaar gebruikt.
- Controleer of de parameter op de pagina [Pad control \(Pad](#page-61-5)bestu[ring\)](#page-61-5) [\(KitC5\)](#page-61-6) vanuit Menu Mode goed is ingesteld. (Zie pagina [62](#page-61-5).)
- Houd de rand niet vast bij het bedienen van de padcontroller, omdat dit de werking kan verstoren.

#### **Andere algemene vragen**

- Hoe zorg ik dat de instellingen van de drummodule worden **opgeslagen?** 
	- De systeeminstellingen van de drummodule worden automatisch opgeslagen als u de drummodule uitschakelt met de knop  $[\begin{pmatrix} 1 \\ 1 \end{pmatrix}]$ (Standby/On).
	- Schakel de drummodule niet uit door de netadapter los te koppelen: in zo'n geval kunnen de systeeminstellingen niet worden opgeslagen.
	- Gebruikersinstellingen voor kits, kliksets en triggers moeten handmatig worden opgeslagen. (Zie pagina [25](#page-24-0), [37](#page-36-0) en [56](#page-55-0).)
- Hoe zet ik alle parameters van de drummodule terug op hun **standaardinstellingen?** 
	- Gebruik de functie op de pagina [Factory Set \(Fa](#page-74-0)brieksinstellin[gen\)](#page-74-0) [\(System10\)](#page-74-1) vanuit Menu Mode om de standaardinstellingen terug te zetten. (Zie pagina [75](#page-74-0).)
- Hoe zet ik alle parameters van de drummodule terug op de **instellingen die ze hadden toen ik de drummodule voor het laatst heb ingeschakeld?**
	- Gebruik de functie op de pagina [Restore \(Ter](#page-74-2)ugzetten) [\(System9\)](#page-74-3) vanuit Menu Mode. (Zie pagina [75](#page-74-2).)
- Hoe voorkom ik dat de drummodule wordt uitgeschakeld voor**dat ik klaar ben?**
	- Stel de parameter op de pagina Auto Power-Off (Au[tomatische](#page-74-4)  u[itschakelf](#page-74-4)unctie) [\(System8\)](#page-74-5) vanuit Menu Mode in op "off". (Zie pagina [75.](#page-74-4))
- **Waarom wordt een geselecteerde song niet afgespeeld?** 
	- Als de door u geselecteerde song geen gegevens bevat, kan de drummodule deze niet afspelen.
- **Hoe zorg ik dat de drummodule de huidige drumkit niet wijzigt als ik een andere song selecteer?**
	- Standaard kiest uw drummodule altijd de beste kit voor elke song. Om dit te voorkomen, stelt u de parameter op de pagina [Kit](#page-72-0)  [Lock](#page-72-0) [\(System1\)](#page-72-1) vanuit Menu Mode in op "on". (Zie pagina [73](#page-72-0).)
- Hoe zorg ik dat mijn drummodule de beste drumkit voor elke **song kiest?** 
	- Stel de parameter op de pagina [Kit Lock](#page-72-0) ([System1](#page-72-1)) vanuit Menu Mode in op "off". (Zie pagina [73.](#page-72-0))
- **Wat moet ik doen als ik de drumpartijen van een song niet kan horen?**
- Controleer of de drumpartijen niet zijn gedempt. (Zie pagina [27](#page-26-0).)
- Mijn trainingsscores zijn vreemd. Waarom is dat zo? • Het is mogelijk dat er door overspraak onbedoeld geluiden wor
	- den getriggerd terwijl u drumt. Zie het gedeelte Er vindt overspraak plaats hierboven.

# **Datalijst**

## ■ Lijst met presetkits

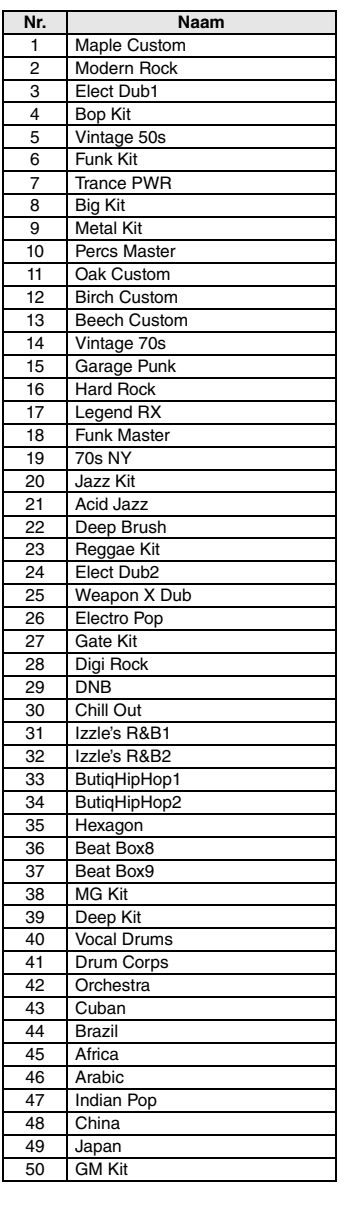

## ■ Songlijst

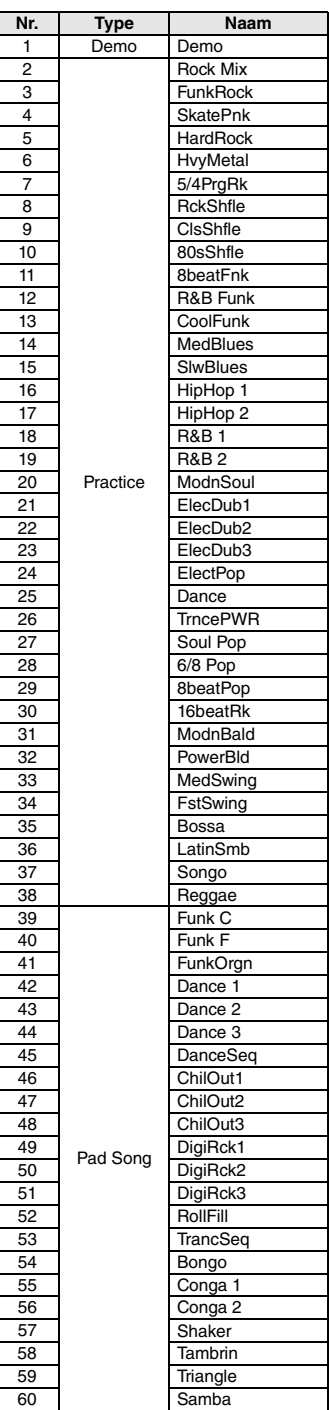

## ■ Lijst met instrumentnamen

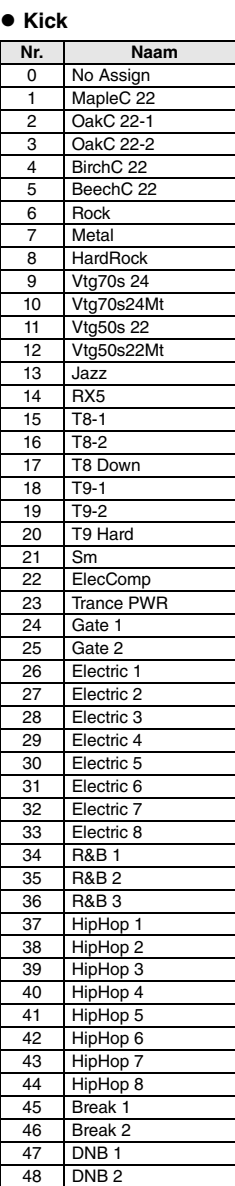

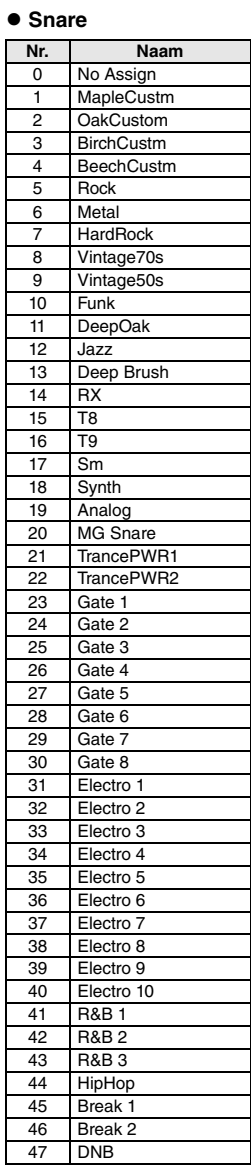

## **Referentie**

## **Datalijst**

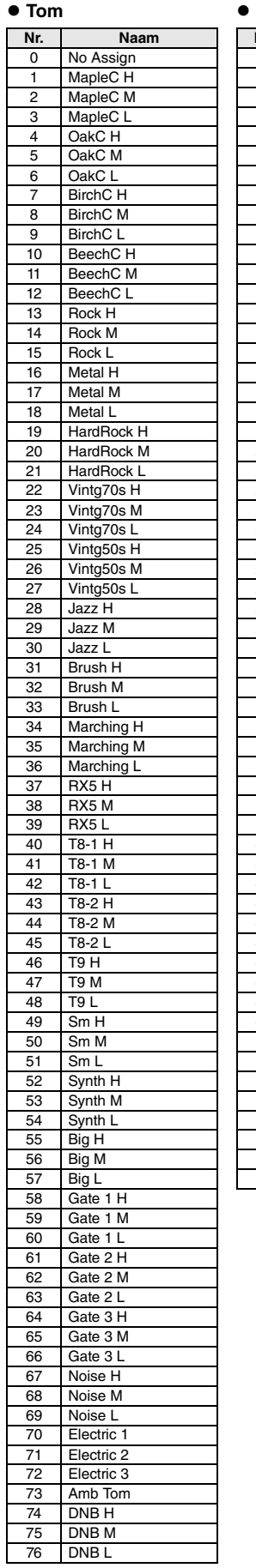

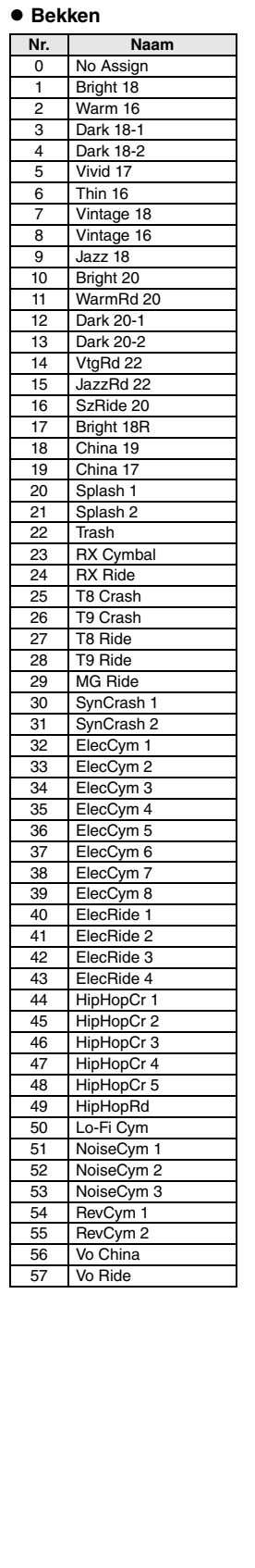

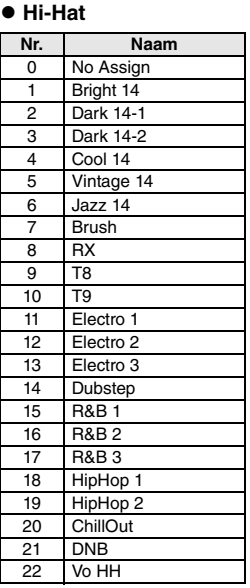

#### **Percussion**

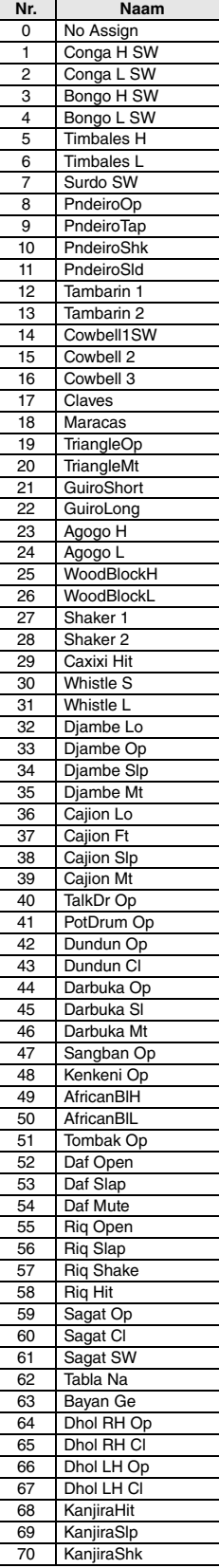

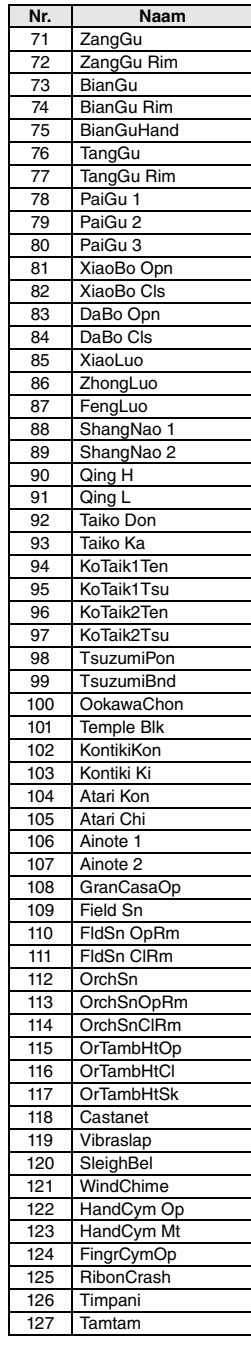

**Datalijst**

#### **Effect**

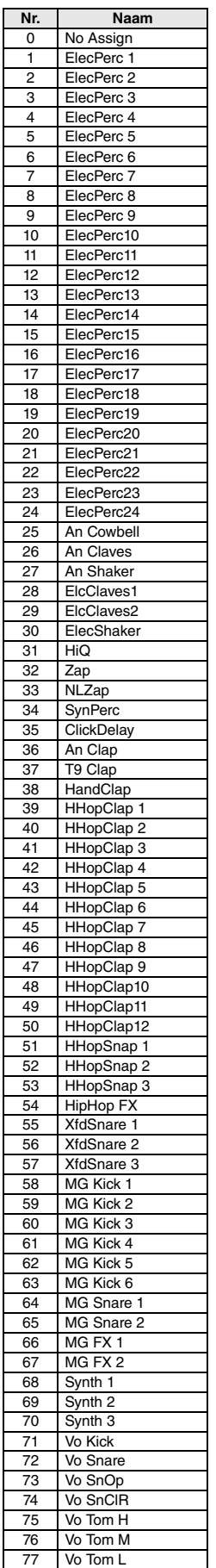

## ■ Voiceoverzicht

 $\bullet$  Snare

#### **e** Kick

Nr. Nas<br>
78 Vo HH Op<br>
79 Vo HH Op Vo HH OpE 80 Vo HH Cl 81 Vo HH ClE 82 Vo HH Ft 83 Vo HH Sp 84 Vo Ride 85 Vo China<br>86 Vo Cowbe 86 Vo Cowbell<br>87 Vo Clap 87 Vo Clap<br>88 Lazer 1 88 Lazer 1<br>89 Lazer 2 89 Lazer 2<br>
90 Noise 1<br>
91 Noise 2 90 Noise 1 91 Noise 2 92 WhiteNoise 93 Raspberry 94 | SE 1 95 SE 2<br>96 SE 3<br>97 SE 4 96 | SE 3 97 SE 4 98 SE 5 99 SE 6 100 SE 7<br>101 SE 8 **SE 8** 102 Uh<br>103 Hey **Hey** 104 One 105 Two 106 Three  $\frac{100}{107}$  Four 108 Clk 1 Acc 109 Clk 1 4th 110 Clk 1 8th 111 Clk 1 16th 112 Clk 1 Trp 113 **Clk 2 Acc** 114 Clk 2 Beat 115 Clk 3 Acc 116 Clk 3 Beat 117 Clk 4 Acc 118 Clk 4 Beat

**Nr. Naam**

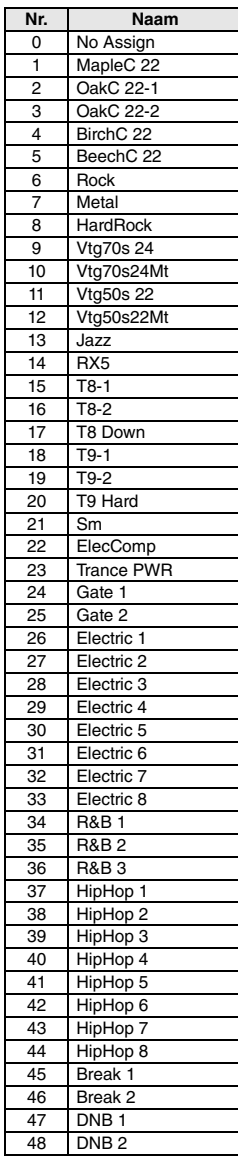

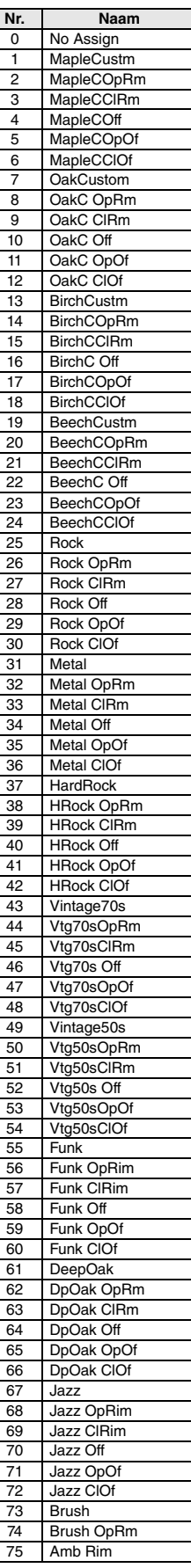

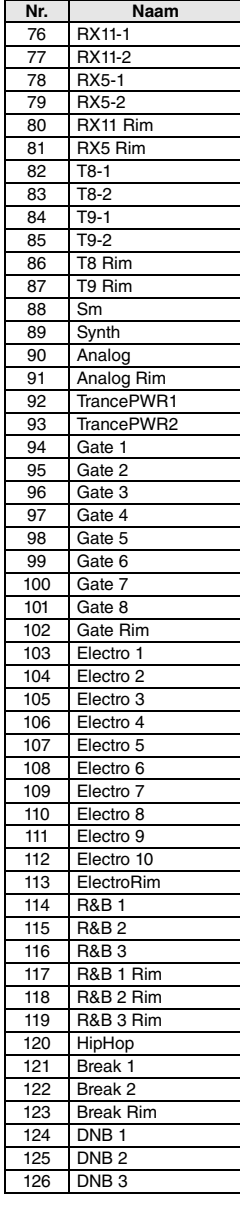

## **Datalijst**

**Tom**

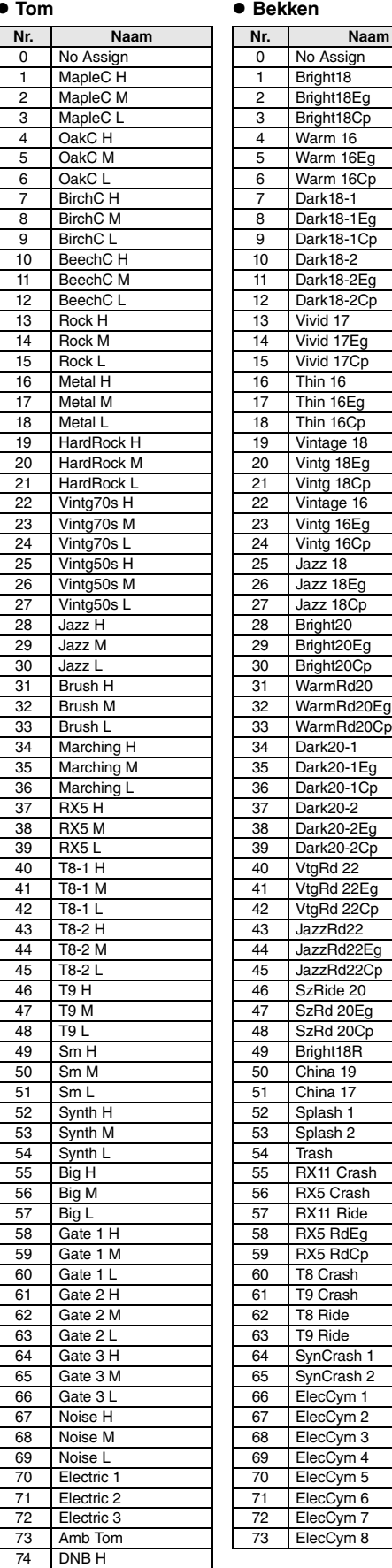

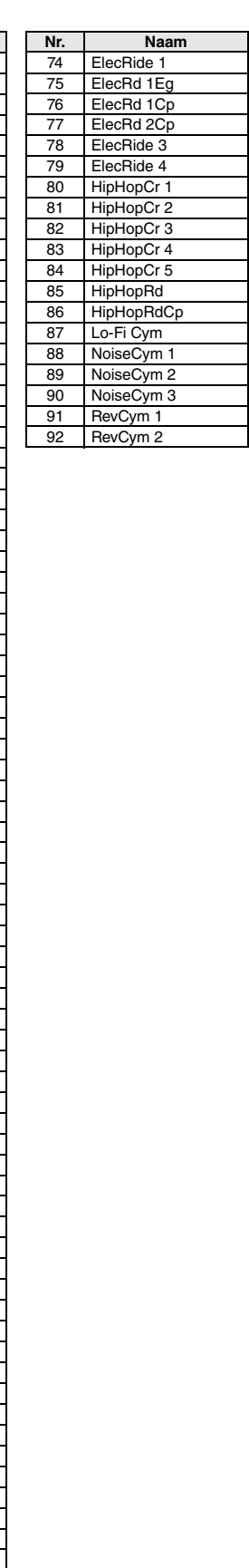

#### **Hi-Hat**

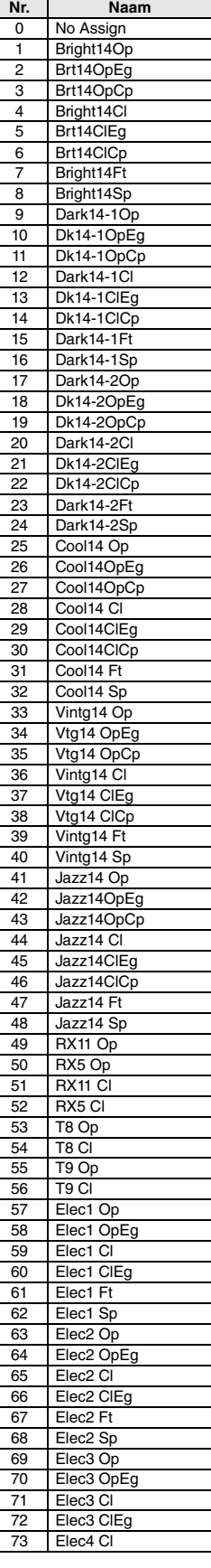

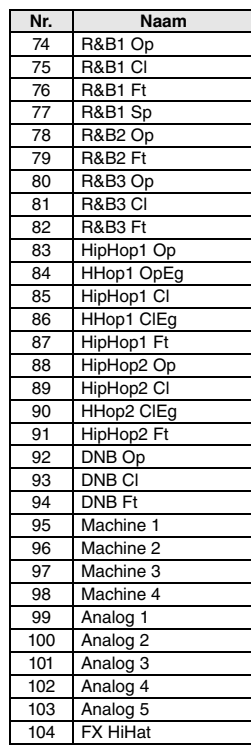

75 DNB M 76 DNB L

#### **Percussion**

**Effect**

Vo Kick Vo Snare Vo SnOp Vo SnCIR Vo Tom H Vo Tom M Vo Tom L

Vo HH OpE Vo HH Cl Vo HH CIE Vo HH Ft<br>Vo HH Sp

Vo China Vo Cowbell

> Lazer 2 Noise 1 Noise 2

Raspberry  $SE 1$  $\overline{\phantom{a}}$  SE 2

Two

Clk 1 4th

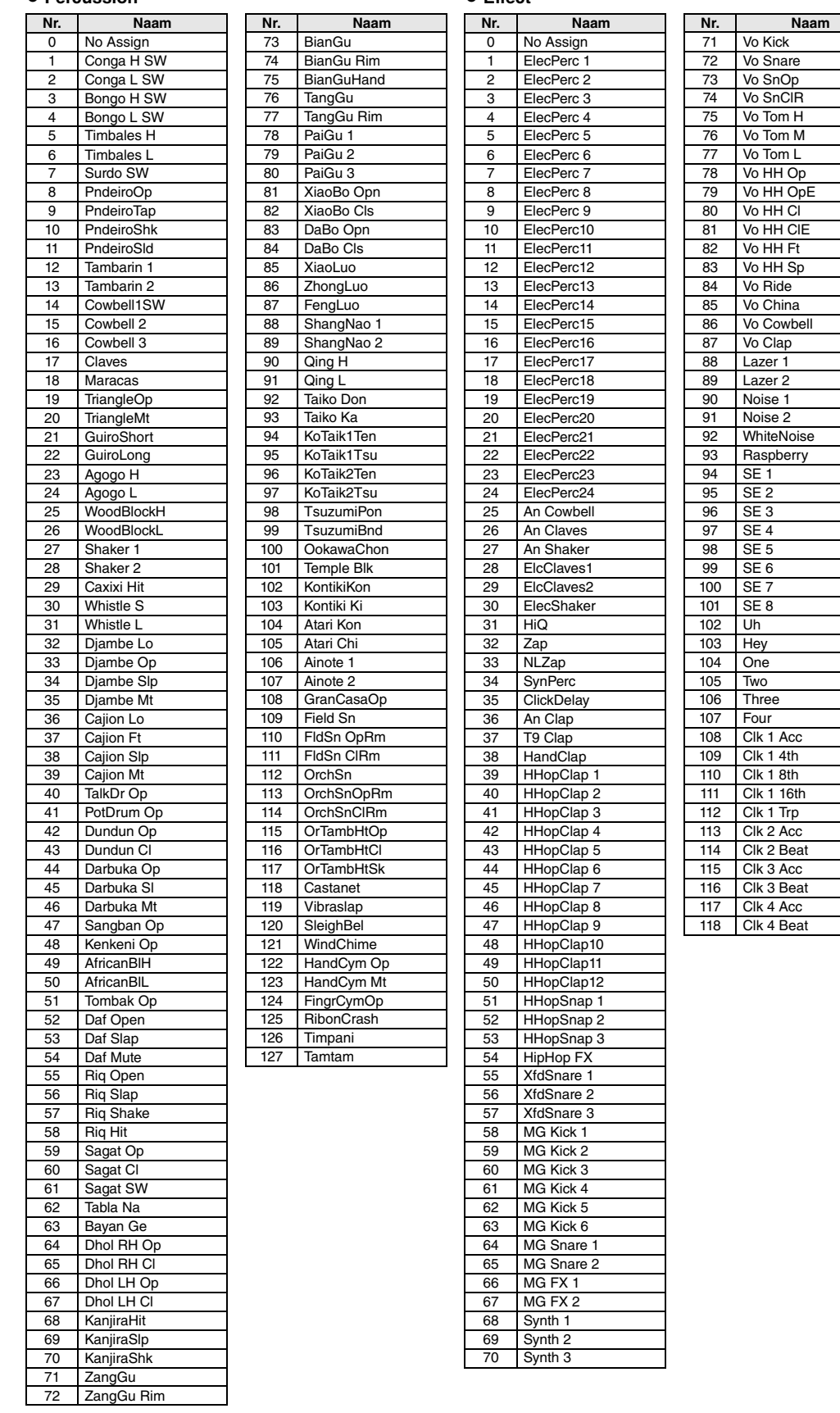

# **Specificaties**

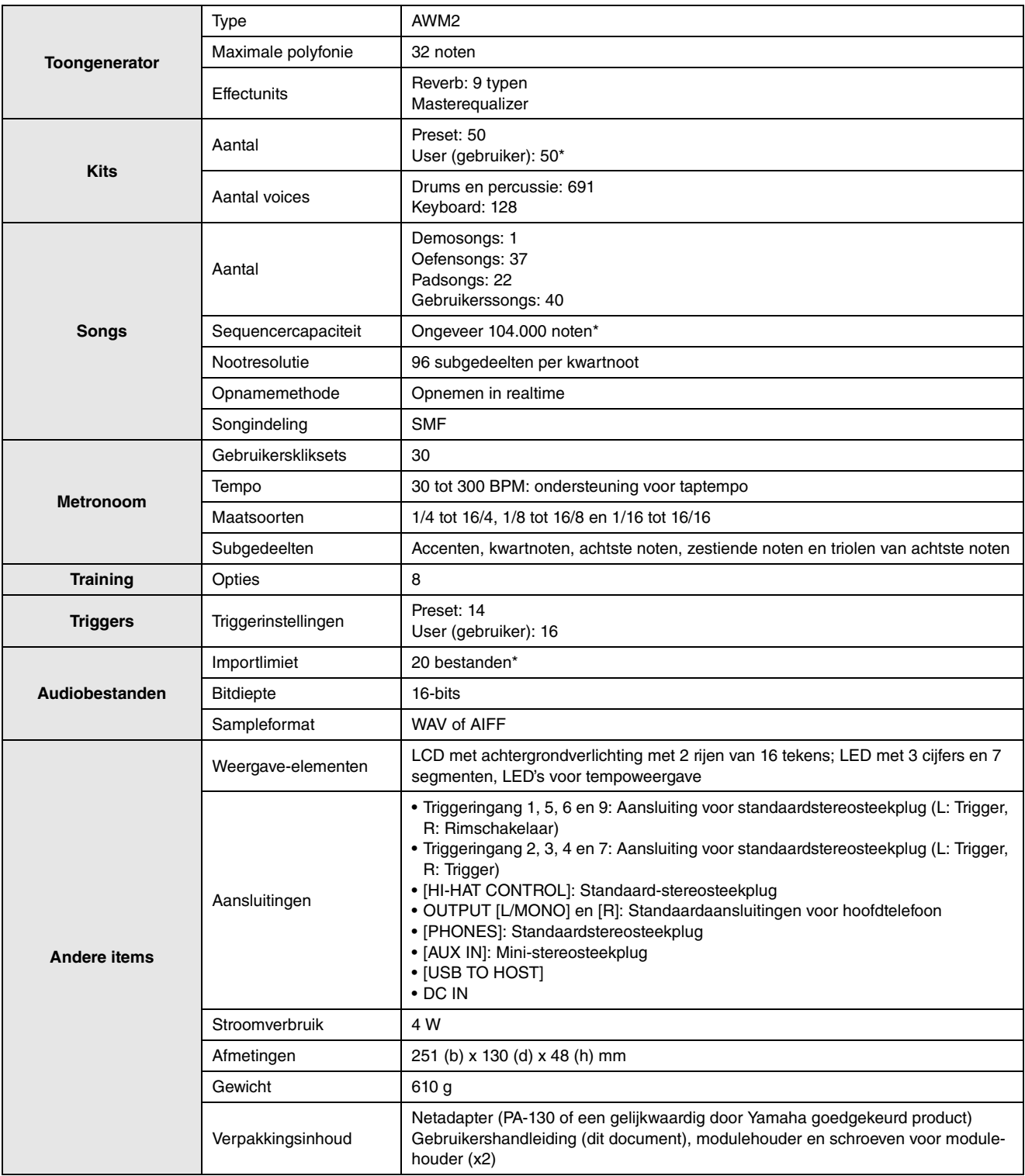

\*: Totale geheugencapaciteit van 1 MB.

Specificaties en beschrijvingen in deze gebruikersgebruikershandleiding zijn uitsluitend voor informatiedoeleinden. Yamaha Corp. behoudt zich het recht voor om producten of hun specificaties op elk gewenst moment zonder voorafgaande kennisgeving te wijzigen of te modificeren. Aangezien specificaties, apparatuur en opties per locatie kunnen verschillen, kunt u het best contact opnemen met uw Yamahaleverancier.

# **Index**

## Symbolen

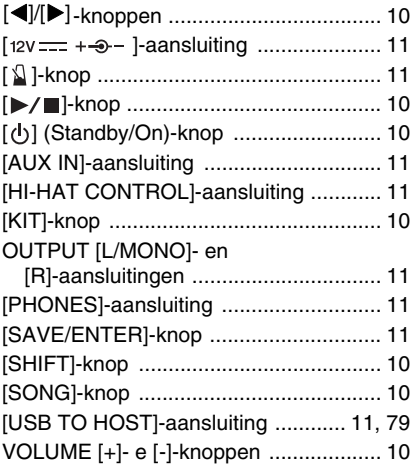

## $\Delta$

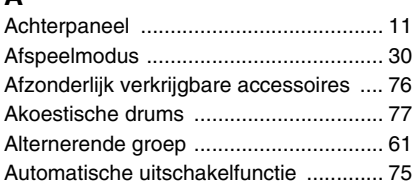

## $\overline{B}$

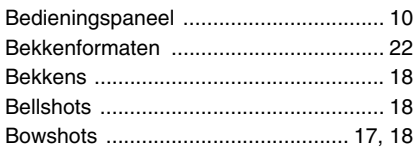

## $\mathbf c$

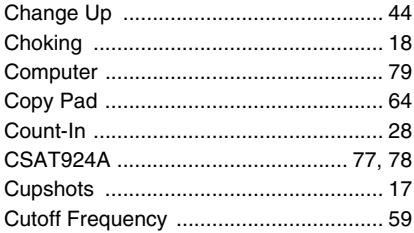

## D

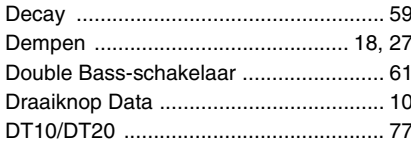

### E

## F

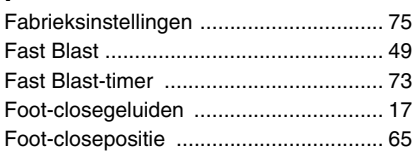

## G

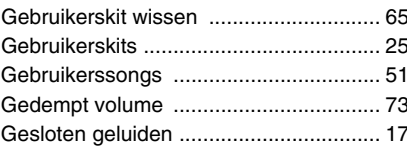

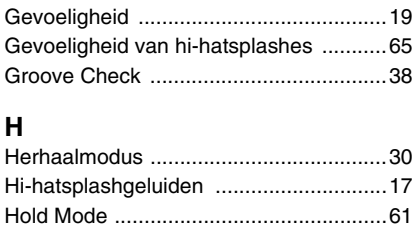

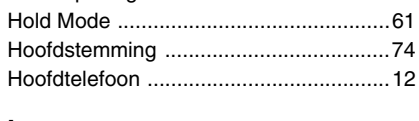

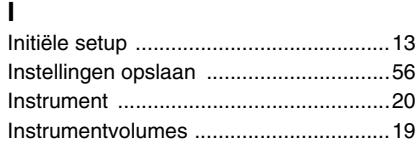

## $\mathsf{K}$

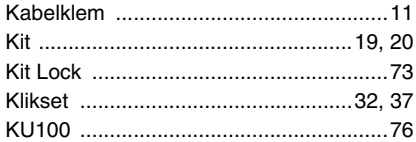

## $\mathbf{L}$

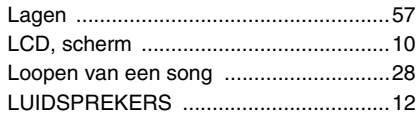

## M

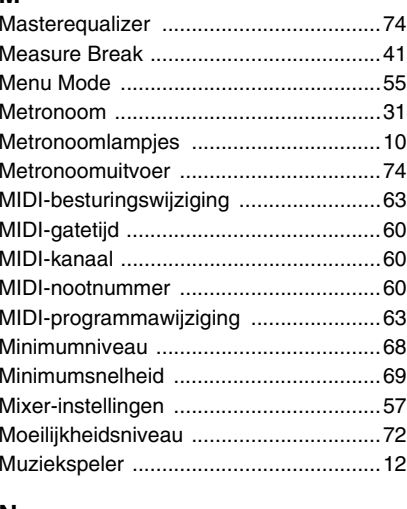

### N

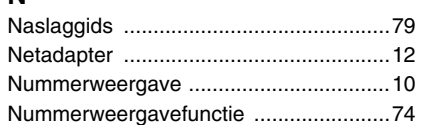

## $\mathbf{o}$

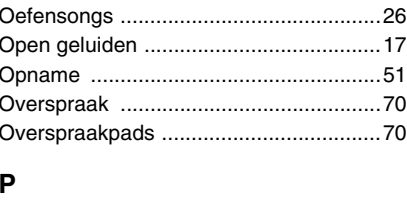

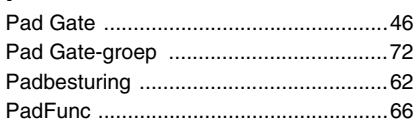

### 

## 

 $\overline{Q}$ 

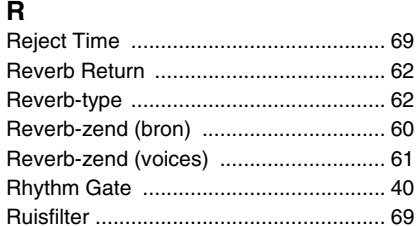

## S

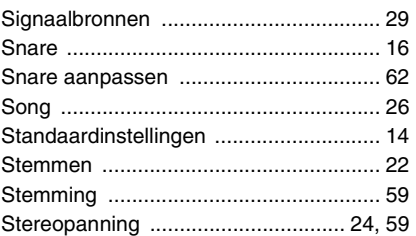

## T

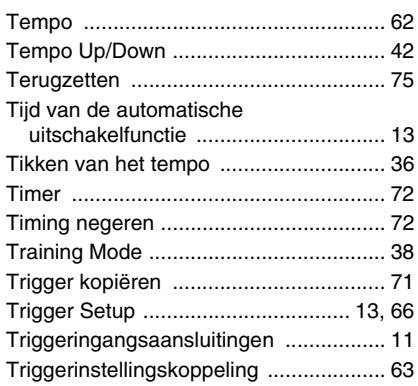

## $\mathsf{U}$

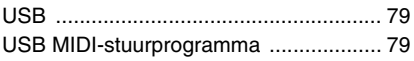

## $\mathbf v$

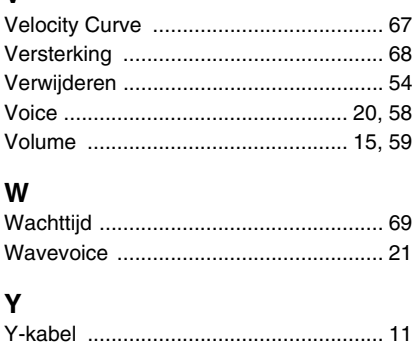

## **Important Notice: Guarantee Information for customers in European Economic Area (EEA) and Switzerland**

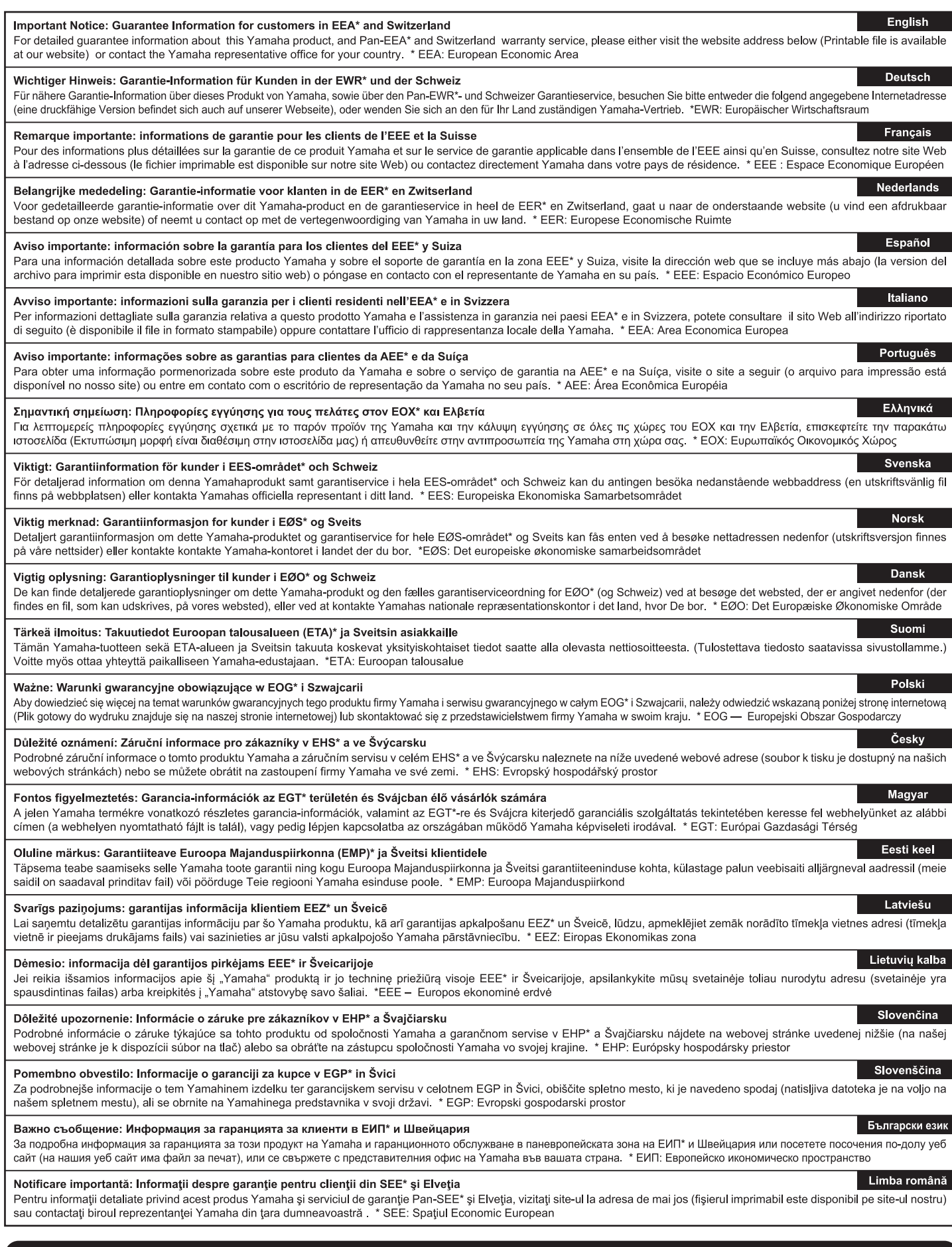

## http://europe.yamaha.com/warranty/

 $URL_4$ 

#### **Informatie voor gebruikers van inzameling en verwijdering van oude apparaten.**

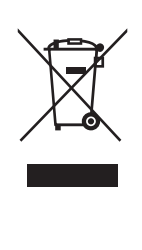

Dit teken op de producten, verpakkingen en/of bijgaande documenten betekent dat gebruikte elektrische en elektronische producten niet mogen worden gemengd met algemeen huishoudelijk afval.

Breng alstublieft voor de juiste behandeling, herwinning en hergebruik van oude producten deze naar daarvoor bestemde verzamelpunten, in overeenstemming met uw nationale wetgeving en de instructies 2002/96/EC.

Door deze producten juist te rangschikken, helpt u het redden van waardevolle rijkdommen en voorkomt u mogelijke negatieve effecten op de menselijke gezondheid en de omgeving, welke zich zou kunnen voordoen door ongepaste afvalverwerking.

Voor meer informatie over het inzamelen en hergebruik van oude producten kunt u contact opnemen met uw plaatselijke gemeente, uw afvalverwerkingsbedrijf of het verkooppunt waar u de artikelen heeft gekocht.

#### **[Voor zakelijke gebruikers in de Europese Unie]**

Mocht u elektrische en elektronisch apparatuur willen weggooien, neem dan alstublieft contact op met uw dealer of leverancier voor meer informatie.

#### **[Informatie over verwijdering in ander landen buiten de Europese Unie]**

Dit symbool is alleen geldig in de Europese Unie. Mocht u artikelen weg willen gooien, neem dan alstublieft contact op met uw plaatselijke overheidsinstantie of dealer en vraag naar de juiste manier van verwijderen.

(weee\_eu\_nl\_01)

#### **OBSERVERA!**

Apparaten kopplas inte ur växelströmskällan (nätet) så länge som den ar ansluten till vägguttaget, även om själva apparaten har stängts av.

**ADVARSEL:** Netspændingen til dette apparat er IKKE afbrudt, sålænge netledningen sidder i en stikkontakt, som er tændt — også selvom der er slukket på apparatets afbryder.

**VAROITUS:** Laitteen toisiopiiriin kytketty käyttökytkin ei irroita koko laitetta verkosta.

(standby)

Het modelnummer, het serienummer, de stroomvereisten, enz. worden vermeld op of in de nabijheid van het naamplaatje, dat zich aan de onderzijde van het toestel bevindt. Het is raadzaam dit serienummer in de hieronder gereserveerde ruimte te noteren. Bewaar ook deze handleiding als permanent aankoopbewijs om identificatie in geval van diefstal te vergemakkelijken.

#### **Modelnummer**

**Serienummer**

(bottom\_nl\_01)

Neem voor details over producten alstublieft contact op met uw dichtstbijzijnde Yamaha-vertegenwoordiging of de geautoriseerde distributeur uit het onderstaande overzicht.

#### THE NETHERLANDS/ **NORTH AMERICA ASIA BELGIUM/LUXEMBOURG CANADA EXECUTE TO EXECUTE THE PRICE SET OF STARS AND SET OF STARS CONTROL**<br>Clarissenhof 5-b, 4133 AB Vianen, The Netherlands Tel: 0347-358 040 THE PEOPLE'S REPUBLIC OF CHINA Yamaha Canada Music Ltd. Yamaha Music & Electronics (China) Co.,Ltd. 135 Milner Avenue, Scarborough, Ontario,<br>M1S 3R1, Canada 2F, Yunhedasha, 1818 Xinzha-lu, Jingan-qu, Shanghai, China<br>Tel: 021-6247-2211 **FRANCE** Tel: 416-298-1311 **RAINCE**<br> **Yamaha Music Europe**<br>
7 rue Ambroise Croizat, Zone d'activités Pariest,<br>
77183 Croissy-Beaubourg, France<br>
Tel: 01-64-61-4000 **HONG KONG II.S.A.** Yamaha Corporation of America<br>6600 Orangethorpe Ave., Buena Park, Calif. 90620, Torn Lee Music<br>
Tom Lee Music<br>
11/F., Silvercord Tower 1, 30 Canton Road,<br>
Tsimshatsui, Kowloon, Hong Kong<br>
Tel: 2737-7688 U.S.A.<br>Tel: 714-522-9011 **ITALY INDIA CENTRAL & SOUTH AMERICA** Vamaha Music India Pvt. Ltd.<br>Spazedge building, Ground Floor, Tower A, Sector<br>47, Gurgaon- Sohna Road, Gurgaon, Haryana, India<br>Tel: 0124-485-3300 **SPAIN/PORTUGAL MEXICO** Yamaha Music Europe GmbH Ibérica, Sucursal Yamaha de México S.A. de C.V. en España Avenida Insurgentes número 1647,<br>Col. San José Insurgentes, C.P. 03900, en Espaina<br>Ctra. de la Coruna km. 17, 200, 28230<br>Las Rozas (Madrid), Spain<br>Tel: 91-639-8888 **INDONESIA** PT. Yamaha Musik Indonesia (Distributor) Deleg. Benito Juárez, México, D.F.<br>Tel: 55-5804-0600 PT. Nusantik Cedung Yamaha Music Center, Jalan Jend. Gatot<br>Subroto Kav. 4, Jakarta 12930, Indonesia<br>Tel: 021-520-2577 **GREECE BRAZIL Philippos Nakas S.A. The Music House**<br>147 Skiathou Street, 112-55 Athens, Greece<br>Tel: 01-228 2160 ---------<br>Yamaha Musical do Brasil Ltda. Rua Joaquim Floriano, 913 - 4' andar, Itaim Bibi,<br>CEP 04534-013 Sao Paulo, SP. BRAZIL **KOREA VALLARE KOREAL EXAMPLE STAR SERVER SERVER SERVER SERVER SERVER SERVER SERVER SERVER SERVER SERVER THEORY SERVER SERVER SERVER SERVER SERVER SERVER SERVER SERVER SERVER SERVER SERVER SERVER SERVER SERVER SERVER SERVER SERV** Tel: 011-3704-1377 **SWEDEN ARGENTINA Yamaha Music Europe GmbH Germany filial** .<br>Yamaha Music Latin America, S.A. Scandinavia Scandinavia<br>J. A. Wettergrens Gata 1, Box 30053<br>S-400 43 Göteborg, Sweden<br>Tel: 031 89 34 00 Famala Music<br>
Famala Machina<br>
Olga Cossettini 1553, Piso 4 Norte<br>
Madero Este-C1107CEK<br>
Buenos Aires, Argentina<br>
Tel: 011-4119-7000 **MALAYSIA** IALAT SIA<br>Yamaha Music (Malaysia) Sdn., Bhd.<br>Lot 8, Jalan Perbandaran, 47301 Kelana Jaya,<br>Petaling Jaya, Selangor, Malaysia<br>Tel: 03-78030900 **DENMARK** Yamaha Music Europe GmbH, Tyskland - filial PANAMA AND OTHER LATIN<br>AMERICAN COUNTRIES/<br>CARIBBEAN COUNTRIES<br>Yamaha Music Latin America, S.A. **Denmark** Generatorvej 6A, DK-2730 Herlev, Denmark<br>Tel: 44 92 49 00 **PHILIPPINES HILLIPPINES**<br> **Yupangco Music Corporation**<br>
339 Gil J. Puyat Avenue, P.O. Box 885 MCPO,<br>
Makati, Metro Manila, Philippines<br>
Tel: 819-7551 **FINLAND Yamaha Music Latin America, S.A.**<br>Torre Banco General, Piso 7, Urbanización Marbella,<br>Calle 47 y Aquilino de la Guardía,<br>Ciudad de Panamá, Panamá<br>Tel: +507-269-5311 **INLAND<br>F-Musiikki Oy<br>Kluuvikatu 6, P.O. Box 260,<br>SF-00101 Helsinki, Finland<br>Tel: 09 618511 SINGAPORE Yamaha Music (Asia) PRIVATE LIMITED NORWAY BIK 202 Hougang Street 21, #02-00,**<br>Singapore 530202, Singapore<br>Tel: 6747-4374 **EUROPE** Yamaha Music Europe GmbH Germany -Famana Fuaste Europe Ginbri Germany<br>
- Norwegian Branch<br>
Grini Næringspark 1, N-1345 Østerås, Norway<br>
Tel: 67 16 77 70 THE UNITED KINGDOM/IRELAND **TAIWAN** Yamaha Music Europe GmbH (UK) Yamaha KHS Music Co., Ltd. Famalla Music Laure Dive, Tilbrook, Milton Keynes,<br>MK7 8BL, England<br>Tel: 01908-366700 **ICELAND** 3F, #6, Sec.2, Nan Jing E. Rd. Taipei.<br>Taiwan 104, R.O.C.<br>Tel: 02-2511-8688 Skifan HF Skeifan 17 P.O. Box 8120, IS-128 Reykjavik, Iceland<br>Tel: 525 5000 **GERMANY THAILAND** Yamaha Music Europe GmbH<br>Siemensstraße 22-34, 25462 Rellingen, Germany **HAILAND**<br>Siam Music Yamaha Co., Ltd.<br>4, 6, 15 and 16th floor, Siam Motors Building,<br>891/1 Rama 1 Road, Wangmai,<br>Pathumwan, Bangkok 10330, Thailand<br>Tel: 02-215-2622 **RUSSIA Vamaha Music (Russia)**<br>Room 37, bld. 7, Kievskaya street, Moscow,<br>121059, Russia Tel: 04101-3030 SWITZERLAND/LIECHTENSTEIN **Yamaha Music Europe GmbH**<br>Branch Switzerland in Zürich Tel: 495 626 5005 **OTHER EUROPEAN COUNTRIES OTHER ASIAN COUNTRIES** Seefeldstrasse 94, 8008 Zürich, Switzerland<br>Tel: 044-387-8080 **THER EOROL EAR COURTNES**<br> **Yamaha Music Europe GmbH**<br>
Siemensstraße 22-34, 25462 Rellingen, Germany **YAMARA COPORATION,<br>
Asia-Pacific Sales & Marketing Group<br>
Nakazawa-cho 10-1, Naka-ku, Hamamatsu, AUSTRIA** Tel: +49-4101-3030 US I RIA<br>Vamaha Music Europe GmbH Branch Austria<br>Schleiergasse 20, A-1100 Wien, Austria<br>Tel: 01-60203900 Japan 430-8650<br>Tel: +81-53-460-2313 **AFRICA** Yamaha Corporation,<br>Asia-Pacific Sales & Marketing Group<br>Nakazawa-cho 10-1, Naka-ku, Hamamatsu,<br>Japan 430-8650 **CZECH REPUBLIC/HUNGARY/ OCEANIA** ROMANIA/SLOVAKIA/SLOVENIA **AUSTRALIA** Yamaha Music Europe GmbH<br>Branch Austria (Central Eastern Europe Office) AUSTRALIA<br>
Yamaha Music Australia Pty. Ltd.<br>
Level 1, 99 Queensbridge Street, Southbank,<br>
Victoria 3006, Australia<br>
Tel: 3-9693-5111<br>
NEW ZEALAND Tel: +81-53-460-2313 Schleiergasse 20, A-1100 Wien, Austria<br>Tel: 01-602039025 Tel: 01-602039025<br> **POLAND/LITHUANIA/LATVIA/ESTONIA**<br> **Yamaha Music Europe GmbH**<br> **Branch Poland Office**<br>
ul. Wrotkowa 14 02-553 Warsaw, Poland<br>
Tel: 022-500-2925 **MIDDLE EAST TURKEY/CYPRUS** Music Works LTD<br>P.O.BOX 6246 Wellesley, Auckland 4680, Yamaha Music Europe GmbH<br>Siemensstraße 22-34, 25462 Rellingen, Germany New Zealand<br>Tel: 9-634-0099 Tel: 04101-3030 **BULGARIA OTHER COUNTRIES COUNTRIES AND TRUST<br>TERRITORIES IN PACIFIC OCEAN** Dinacord Bulgaria LTD. Yamaha Music Gulf FZE<br>LOB 16-513, P.O.Box 17328, Jubel Ali, Bul.Iskarsko Schose 7 Targowski Zentar Ewropa 1528 Sofia, Bulgaria<br>Tel: 02-978-20-25 **EXAIT ONES IN TACIFIC OCEAL**<br> **Yamaha Corporation,**<br> **Asia-Pacific Sales & Marketing Group**<br>
Nakazawa-cho 10-1, Naka-ku, Hamamatsu,<br>
Japan 430-8650<br>
Tel: +81-53-460-2313 Dubai, United Arab Emirates<br>Tel: +971-4-881-5868 **MALTA Olimpus Music Ltd.**<br>The Emporium, Level 3, St. Louis Street Msida **MSD06** Tel: 02133-2144 DM<sub>I5</sub>

U.R.G., Digital Musical Instruments Division © 2013 Yamaha Corporation

211PO\*\*\*.\*-01A0

Yamaha Downloads **http://download.yamaha.com/**

Yamaha web site **http://www.yamaha.com/**